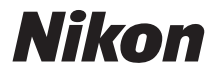

# **APPAREIL PHOTO NUMÉRIQUE**

# $1<sub>J2</sub>$ Manuel de référence

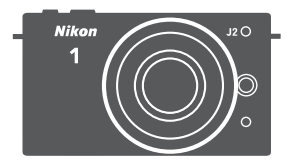

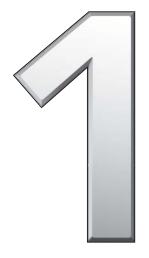

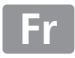

Nous vous remercions d'avoir acheté cet appareil photo numérique Nikon. Veillez à lire attentivement toutes les instructions afin d'utiliser au mieux votre appareil photo et gardez-les toujours à la disposition de ceux qui auront à se servir de l'appareil.

#### **Réglages de l'appareil photo**

Les explications présentes dans ce manuel supposent que l'on utilise les réglages par défaut.

#### **Symboles et conventions**

Afin de localiser plus aisément les informations utiles, ce manuel utilise les symboles et conventions suivants :

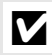

D Cette icône signale les avertissements ; à lire impérativement avant d'utiliser l'appareil photo afin d'éviter de l'endommager.

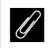

Cette icône signale les remarques ; à lire impérativement avant d'utiliser l'appareil photo.

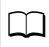

Cette icône signale les références à d'autres pages de ce manuel.

#### A **Pour votre sécurité**

Avant d'utiliser l'appareil photo pour la première fois, lisez les consignes de sécurité se trouvant dans la section « Pour votre sécurité »  $(D \times -xii)$  $(D \times -xii)$  $(D \times -xii)$ .

# **Utilisation optimale de votre appareil photo 1 <b>1 [ii](#page-3-0) Table des matières** 0 **[iv](#page-5-0)** s**Introduction** <sup>0</sup> **[1](#page-20-0) z Mode photo auto 0 <b>[21](#page-40-0) 21 10 Mode Créativité** 1 **[27](#page-46-0) 8 Mode Sélecteur de photo optimisé** 1[35](#page-54-0) y **Mode vidéo** <sup>0</sup> **[41](#page-60-0) 1 Mode Instant animé** 1 **[49](#page-68-0) 7 Réglages disponibles 1 <b>[53](#page-72-0)** t**Photographie avancée** <sup>0</sup> **[57](#page-76-0) In Visualisation avancée 1 <b>[67](#page-86-0) In 1970 CO**  $\sim$  **Connexions 1 [79](#page-98-0) o** Menu Visualisation **1988 1989 1989 1989 i Menu Prise de vue [107](#page-126-0) 107 g** Menu Configuration **[155](#page-174-0) n** Remarques techniques **1 <b>[165](#page-184-0)**

<span id="page-3-0"></span>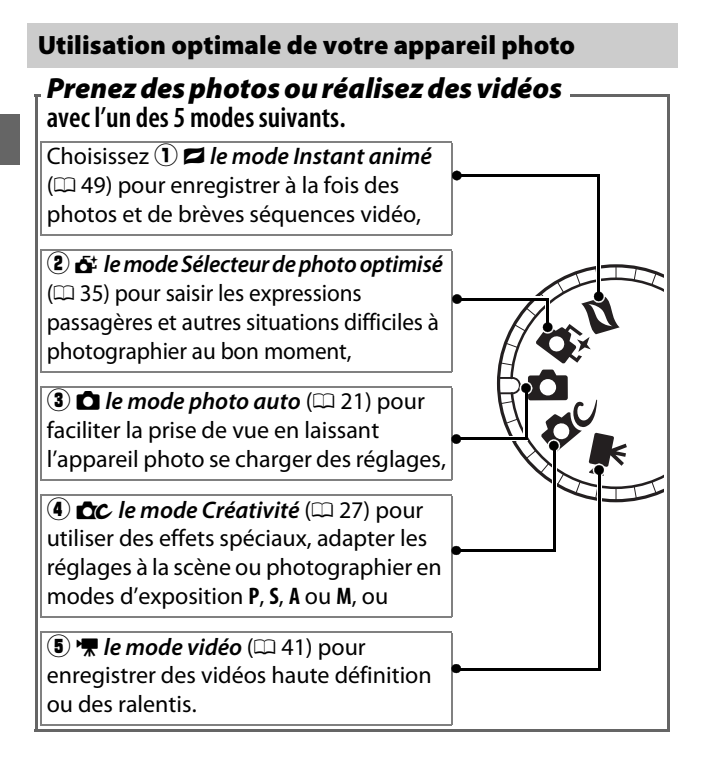

# *Associez* **photos, vidéos et musique.**

 $\Omega$  *Installez* le logiciel fourni ( $\Box$  [79\)](#page-98-1),  $\Omega$ *copiez* les photos et les vidéos sur votre ordinateur ( $\Box$  [83\)](#page-102-0) et  $\Omega$  utilisez Short Movie Creator pour *créer* des courts métrages ( $\Box$  [86](#page-105-0)).

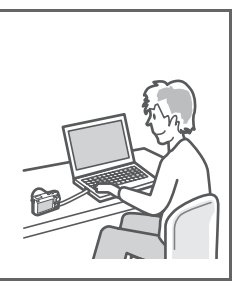

# *Visionnez* **Les courts métrages en haute définition.**

**(1)** Transférez les courts métrages sur l'appareil photo ( $\Box$  [87](#page-106-0)) et utilisez un câble HDMI pour <sup>2</sup> raccorder l'appareil photo à *un téléviseur HD* ( $\Box$  [88\)](#page-107-0).

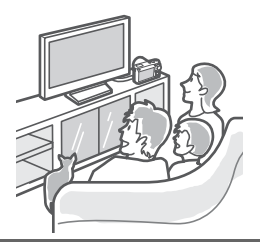

# <span id="page-4-0"></span>*Accessoires*

Élargissez vos horizons photographiques grâce à un large éventail d'objectifs interchangeables et d'autres accessoires  $(D = 165)$  $(D = 165)$  $(D = 165)$ .

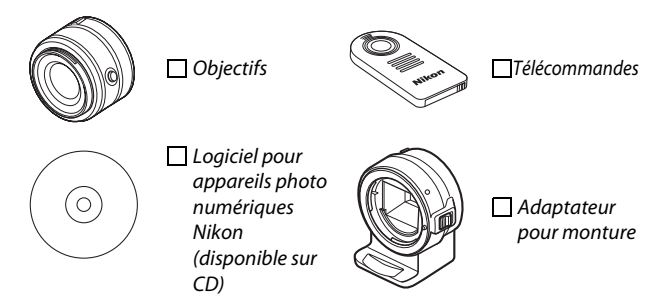

# <span id="page-5-0"></span>Table des matières

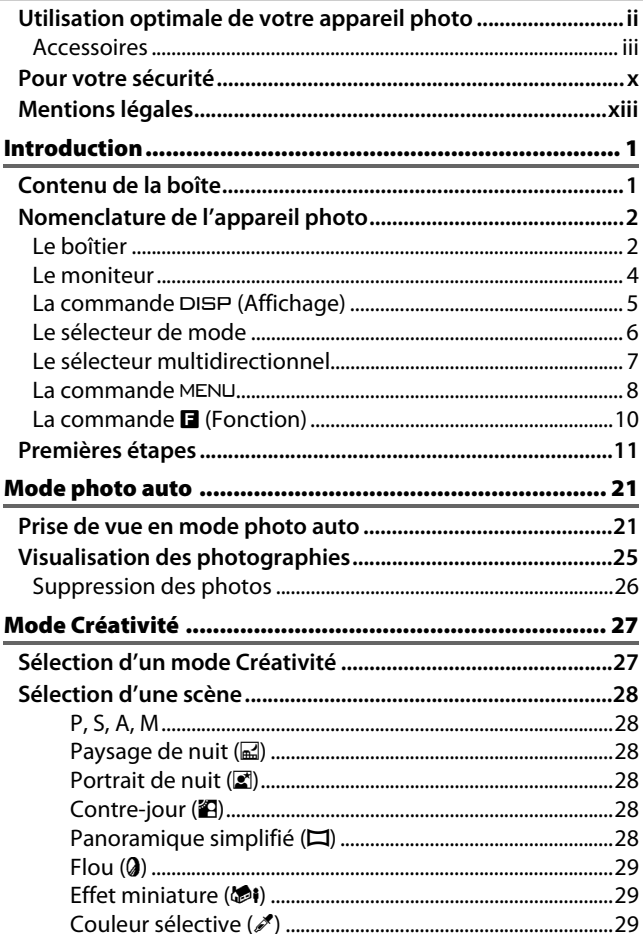

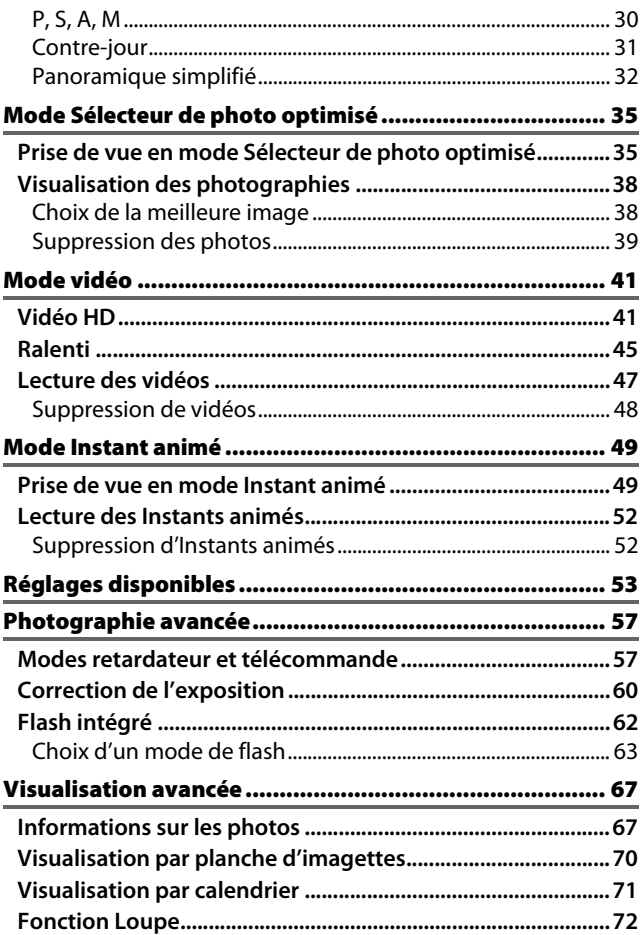

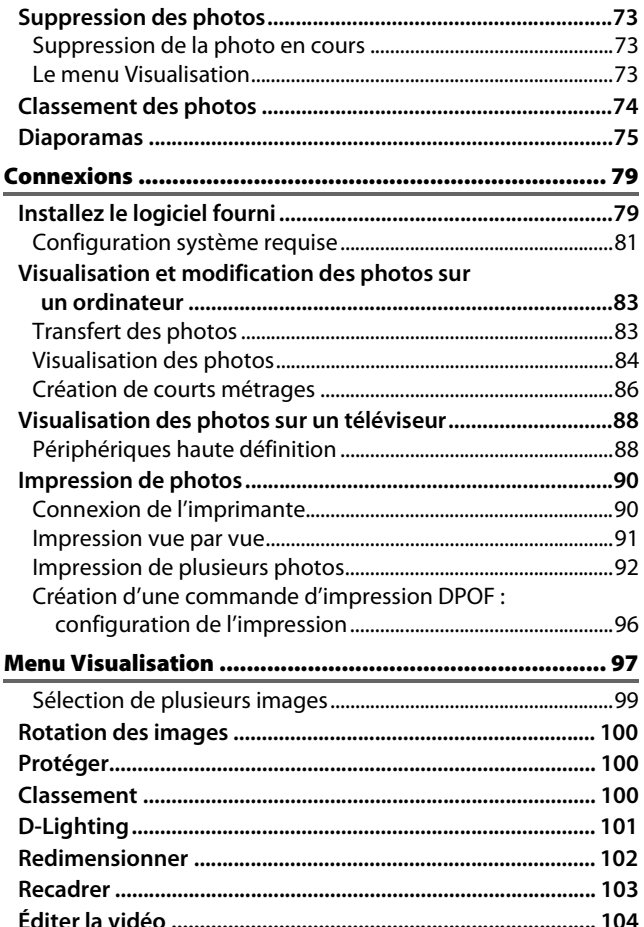

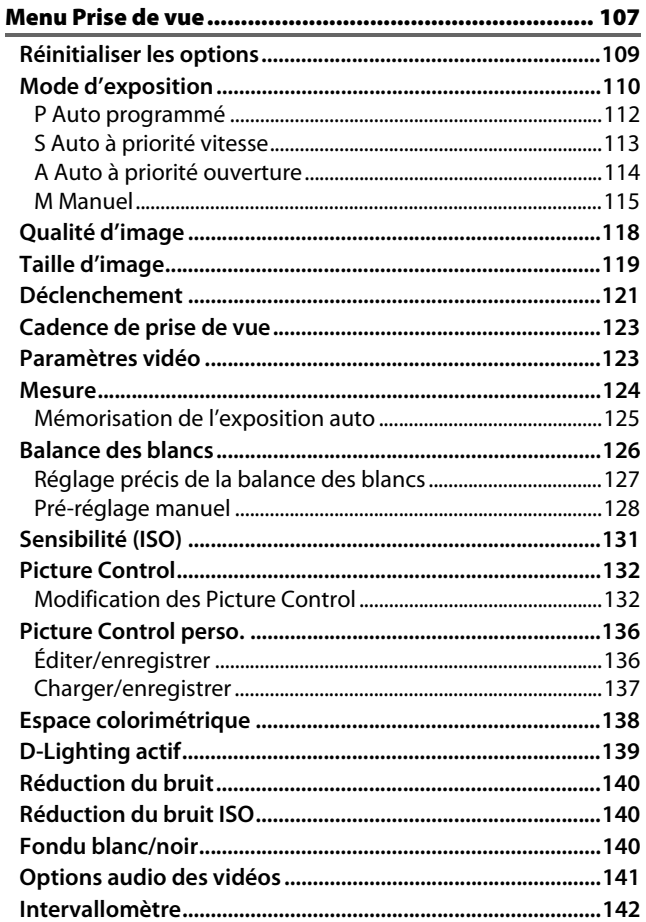

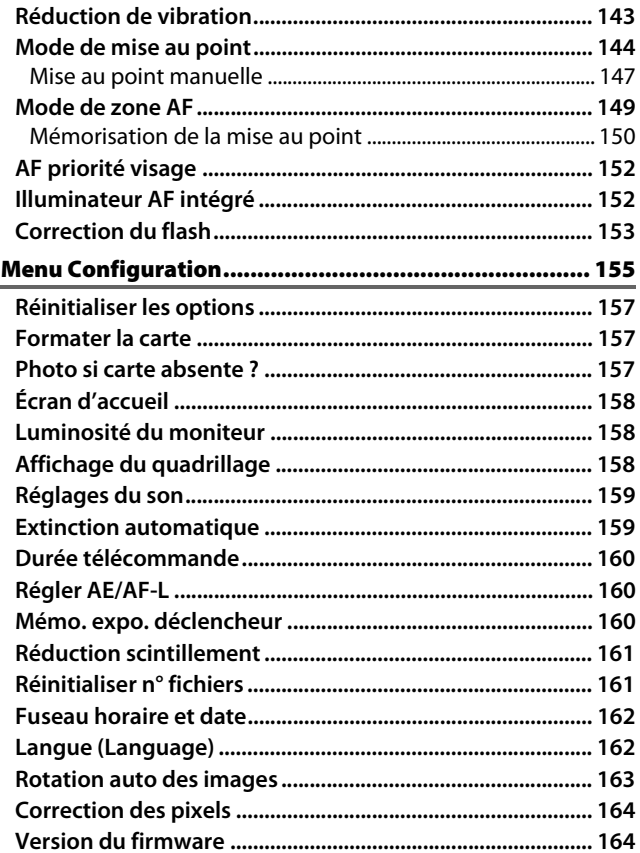

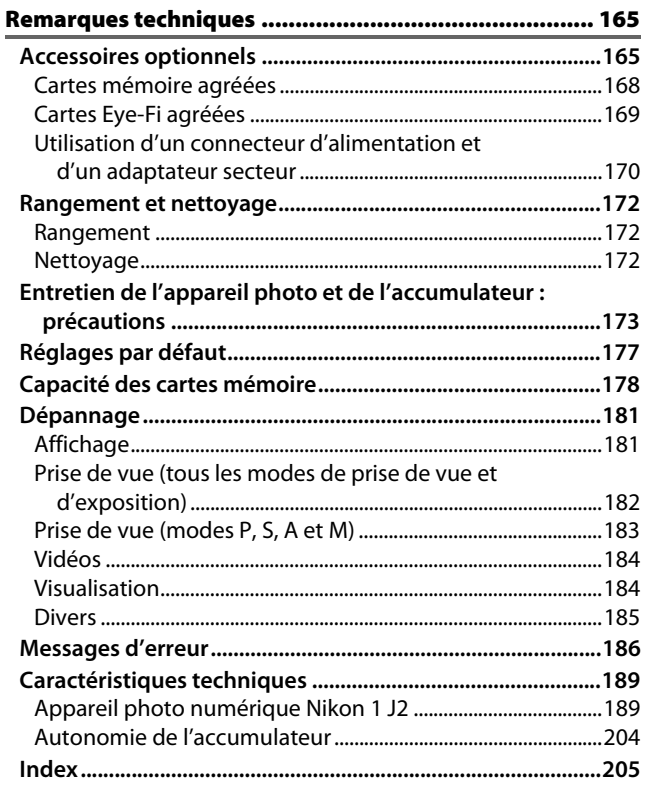

# <span id="page-11-1"></span><span id="page-11-0"></span>**Pour votre sécurité**

Afin d'éviter d'endommager votre produit Nikon et de vous blesser ou de blesser un tiers, lisez attentivement et intégralement les consignes de sécurité ci-dessous avant d'utiliser cet appareil. Conservez ces consignes de sécurité dans un endroit facilement accessible à tous ceux qui pourraient se servir de l'appareil.

Le non-respect des consignes exposées dans cette section peut entraîner certaines conséquences signalées par le symbole suivant :

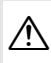

A Cette icône indique les avertissements. Pour éviter toute blessure potentielle, lisez l'ensemble des avertissements avant d'utiliser cet appareil Nikon.

#### ❚❚**AVERTISSEMENTS**

- A*Le soleil ne doit pas être intégré à votre cadre***.** Lorsque vous photographiez un sujet à contre-jour, veillez à ce que le soleil soit toujours situé entièrement à l'extérieur du cadre. Lorsque le soleil se trouve près du cadre ou dans celui-ci, la lumière du soleil risque de se concentrer dans l'appareil photo et de provoquer un incendie.
- A*En cas de dysfonctionnement, mettez immédiatement l'appareil photo hors tension***.** Si vous remarquez la présence de fumée ou une odeur inhabituelle s'échappant de l'appareil ou de l'adaptateur secteur (disponible séparément), débranchez l'adaptateur secteur et enlevez immédiatement l'accumulateur en prenant soin de ne pas vous brûler. Continuer d'utiliser l'appareil risque d'entraîner des blessures. Une fois l'accumulateur retiré, emportez votre matériel à un centre Nikon agréé pour le faire contrôler.
- A*N'utilisez pas l'appareil en présence de substances inflammables***.** N'utilisez pas de matériel électronique en présence de gaz inflammable car cela risque de provoquer une explosion ou un incendie.
- A*Ne le démontez pas***.** Tout contact avec les composants internes du produit peut entraîner des blessures. En cas de dysfonctionnement, seul un technicien qualifié est autorisé à réparer l'appareil. Si l'appareil photo venait à se briser suite à une chute ou à un accident, retirez l'accumulateur et/ou l'adaptateur secteur, puis emportez votre matériel dans un centre Nikon agréé pour le faire contrôler.
- A*Gardez votre matériel hors de portée des enfants***.** Le non-respect de cette consigne peut entraîner un risque de blessure. En outre, notez que les petites pièces présentent un risque d'étouffement. Si jamais un enfant avalait une pièce quelconque de ce matériel, consultez un médecin immédiatement.
- A*Ne mettez pas la courroie autour du cou d'un bébé ou d'un enfant***.** Placée autour du cou d'un enfant, la courroie de l'appareil photo présente des risques de strangulation.
- A*Ne restez pas longtemps au contact direct de l'appareil photo, de l'accumulateur ou du chargeur lorsque ceux-ci sont allumés ou en cours d'utilisation.* Certains éléments de ce matériel peuvent devenir chauds. Laisser ce matériel en contact direct avec la peau pendant de longues périodes peut entraîner des brûlures superficielles.
- A*Ne pointez pas le flash en direction du conducteur d'un véhicule motorisé.* Le nonrespect de cette consigne peut provoquer des accidents.

#### A*Utilisez le flash avec précaution.*

- **•** L'utilisation du flash à proximité immédiate de la peau ou d'autres objets peut provoquer des brûlures.
- **•** L'utilisation du flash à proximité des yeux de votre sujet peut entraîner des troubles visuels temporaires. Soyez particulièrement attentif lorsque vous photographiez des enfants : le flash doit être déclenché à une distance minimale d'un mètre par rapport au sujet.

#### A*Évitez tout contact avec les cristaux liquides***.**

Si le moniteur et/ou le viseur venaient à se briser, veillez à ne pas vous couper avec les bris de verre et à éviter tout contact des cristaux liquides avec la peau, les yeux ou la bouche.

- A*Respectez les consignes de manipulation des accumulateurs***.** En cas de manipulation inappropriée, les accumulateurs risquent de fuir ou d'exploser. Observez scrupuleusement les consignes suivantes lorsque vous manipulez les accumulateurs pour les utiliser avec cet appareil :
	- **•** Utilisez uniquement des accumulateurs agréés pour ce matériel.
	- **•** Ne court-circuitez pas et ne démontez pas l'accumulateur.
	- **•** Assurez-vous que le matériel est bien hors tension avant de remplacer l'accumulateur. Si vous utilisez un adaptateur secteur, veillez à ce qu'il soit débranché.
- **•** N'essayez pas d'insérer l'accumulateur à l'envers.
- **•** N'exposez pas l'accumulateur aux flammes ni à une chaleur excessive.
- **•** Évitez tout contact avec l'eau.
- **•** En cas de transport de l'accumulateur, remettez le cache-contacts en place. Ne transportez pas ou ne conservez pas l'accumulateur avec des objets métalliques tels que des colliers ou des épingles à cheveux.
- **•** Les accumulateurs sont susceptibles de fuir lorsqu'ils sont complètement déchargés. Pour éviter d'endommager votre matériel, prenez soin de retirer l'accumulateur dès qu'il est déchargé.
- **•** Lorsque vous n'utilisez pas l'accumulateur, remettez le cachecontacts en place et rangez-le à l'abri de la chaleur et de l'humidité.
- **•** L'accumulateur peut être chaud immédiatement après son utilisation ou en cas d'utilisation prolongée. Avant de le retirer, mettez l'appareil hors tension et attendez que l'accumulateur refroidisse.
- **•** Cessez immédiatement toute utilisation si vous remarquez une quelconque modification de l'accumulateur, comme une décoloration ou une déformation.

#### A*Respectez les consignes de manipulation du chargeur :*

- **•** Gardez-le au sec. Le non-respect de cette consigne de sécurité peut provoquer un incendie ou un choc électrique.
- **•** Ne court-circuitez pas les contacts du chargeur. Le non-respect de cette consigne de sécurité peut provoquer une surchauffe et endommager le chargeur.
- **•** Éliminez la poussière présente sur ou auprès des composants métalliques de la prise à l'aide d'un chiffon sec. Une utilisation prolongée peut provoquer un incendie.
- **•** Ne vous approchez pas du chargeur pendant un orage. Le non-respect de cette consigne de sécurité peut provoquer un choc électrique.
- **•** Ne manipulez pas la prise ou le chargeur avec les mains mouillées. Le non-respect de cette consigne de sécurité peut provoquer un choc électrique.
- **•** Ne l'utilisez pas avec des convertisseurs ou des adaptateurs de voyage conçus pour convertir d'une tension à une autre ou avec des onduleurs. Ne pas observer cette précaution pourrait endommager le produit ou provoquer une surchauffe ou un incendie.
- A*Utilisez les câbles appropriés***.** Lors de la connexion de câbles aux prises d'entrée et de sortie, utilisez uniquement les câbles fournis ou vendus par Nikon à ces fins, conformément aux réglementations liées au produit.
- <span id="page-13-0"></span>A*CD-ROM* : les CD-ROM contenant les logiciels ou les manuels ne doivent pas être lus à l'aide d'un lecteur de CD audio. Lire les CD-ROM sur un lecteur de CD audio risquerait d'entraîner une perte de l'audition ou d'endommager votre matériel.

# <span id="page-14-0"></span>**Mentions légales**

- **•** Les manuels fournis avec ce produit ne doivent pas être reproduits, transmis, transcrits, stockés dans un système de recherche ou traduits en une langue quelconque, en tout ou en partie, et quels qu'en soient les moyens, sans accord écrit préalable de Nikon.
- **•** Nikon se réserve le droit de modifier à tout moment et sans préavis les caractéristiques des matériels et des logiciels décrits dans ces manuels.
- **•** Nikon décline toute responsabilité pour les dommages provoqués suite à l'utilisation de ce matériel.
- **•** Bien que tous les efforts aient été apportés pour vous fournir des informations précises et complètes dans ces manuels, nous vous saurions gré de porter à l'attention du représentant Nikon de votre pays, toute erreur ou omission ayant pu échapper à notre vigilance (les adresses sont fournies séparément).

#### *Avertissement à l'attention des clients résidant au Canada* **CAUTION ATTENTION**

This Class B digital apparatus complies with Canadian ICES-003.

Cet appareil numérique de la classe B est conforme à la norme NMB-003 du Canada.

#### *Avertissement à l'attention des clients résidant en Europe*

**ATTENTION** : IL Y A UN RISQUE D'EXPLOSION SI L'ACCUMULATEUR EST REMPLACÉ PAR UN AUTRE DE TYPE INCORRECT. DÉBARRASSEZ-VOUS DES ACCUMULATEURS USAGÉS EN SUIVANT LES CONSIGNES.

Ce symbole indique que ce produit doit être collecté séparément.

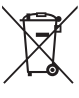

Les mentions suivantes

s'appliquent uniquement aux utilisateurs situés dans les pays européens :

- **•** Ce produit doit être recueilli séparément dans un point de collecte approprié. Il ne devra pas être jeté avec les déchets ménagers.
- **•** Pour plus d'informations, contactez votre revendeur ou les autorités locales chargées de la gestion des déchets.

Ce symbole sur la pile indique que celle-ci doit être collectée séparément.

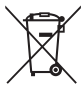

Les mentions suivantes s'appliquent uniquement aux utilisateurs situés dans les pays européens :

- **•** Toutes les piles, qu'elles portent ce symbole ou non, doivent être recueillies séparément dans un point de collecte approprié. Elles ne doivent pas être jetées avec les déchets ménagers.
- **•** Pour plus d'informations, contactez votre revendeur ou les autorités locales chargées de la gestion des déchets.

#### **Le chargeur d'accumulateur**

# **CONSIGNES DE SÉCURITÉ IMPORTANTES— CONSERVEZ CES CONSIGNES DANGER—POUR LIMITER LE RISQUE D'INCENDIE OU D'ÉLECTROCUTION, SUIVEZ ATTENTIVEMENT CES CONSIGNES**

Pour toute source d'alimentation électrique en dehors des États-Unis, utilisez si nécessaire un adaptateur de prise secteur adapté à la prise de courant locale. Cet appareil d'alimentation doit être orienté correctement, soit dans une position verticale, soit monté au sol.

#### **Federal Communications Commission (FCC) Radio Frequency Interference Statement**

Cet équipement a été testé et trouvé conforme aux limites définies pour les appareils numériques de Classe B selon la Partie 15 de la réglementation FCC. Ces limites assurent une protection raisonnable contre les interférences dangereuses lorsque l'équipement est utilisé en environnement résidentiel. Cet équipement génère, utilise et peut irradier des radiofréquences qui peuvent, en cas d'une installation et d'une utilisation contraires aux instructions, provoquer des interférences néfastes aux communications radio. Cependant, rien ne garantit que ce matériel ne provoquera pas des interférences dans une installation particulière. Si ce matériel provoque effectivement des interférences préjudiciables à la réception radio ou télévisée, ce qui peut être déterminé en l'allumant et en l'éteignant, il est conseillé d'essayer de corriger ces interférences à l'aide de l'une ou de plusieurs des mesures suivantes :

- **•** Réorientez ou repositionnez l'antenne de réception.
- **•** Éloignez davantage l'équipement du récepteur.
- **•** Raccordez l'équipement à une prise reliée à un circuit différent de celui où est connecté le récepteur.
- **•** Consultez un revendeur ou un technicien radio/télévision spécialisé.

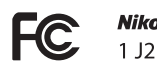

**Nikon** 

#### **AVERTISSEMENTS** *Modifications*

La FCC demande qu'il soit notifié à l'utilisateur que tout changement ou modification sur cet appareil qui n'aurait pas été expressément approuvé par Nikon Corporation peut annuler tout droit à l'utilisateur d'utiliser l'équipement.

#### *Câbles d'interface*

Utilisez les câbles d'interface vendus ou fournis par Nikon pour votre appareil photo. L'utilisation d'autres câbles peut faire dépasser les limites de la Classe B Partie 15 de la réglementation FFC.

#### **Avertissement à l'attention des clients résidant en Californie**

**ATTENTION** : la manipulation du câble de ce produit peut entraîner des risques d'exposition au plomb, une substance chimique reconnue par l'État de Californie comme un facteur de malformations congénitales ou d'autres dysfonctionnements de l'appareil reproductif. Lavez-vous soigneusement les mains après toute utilisation.

Nikon Inc., 1300 Walt Whitman Road, Melville, New York 11747-3064, U.S.A. Tél. : 631-547-4200

#### *Avertissement concernant l'interdiction de copie ou de reproduction*

Veuillez remarquer que la simple possession de documents copiés numériquement ou reproduits à l'aide d'un scanner, d'un appareil photo numérique ou de tout autre appareil peut être punie par la loi.

**• Copies ou reproductions interdites par la loi** Ne copiez pas et ne reproduisez pas des billets de banque, des pièces, des titres ou des obligations d'État, même si ces copies ou reproductions sont estampillées « Spécimen ».

La copie ou la reproduction de billets de banque, de pièces ou de titres circulant à l'étranger est interdite.

Sauf en cas d'autorisation préalable des autorités, la copie ou la reproduction de timbres ou de cartes postales inutilisés émis par ces mêmes autorités est strictement interdite.

La copie ou la reproduction de timbres émis par les autorités et de documents certifiés stipulés par la loi est interdite.

#### **• Avertissements concernant certaines copies et reproductions**

Le gouvernement a publié certains avertissements concernant la copie ou la reproduction des titres émis par des entreprises privées (actions, billets, chèques, bons cadeaux, etc), des titres de transport ou des bons de réduction, sauf en cas de nécessité d'un nombre restreint de copies pour les activités d'une entreprise. De même, ne copiez pas et ne reproduisez pas des passeports émis par l'état, des permis émis par des organismes publics et des groupes privés, des cartes d'identité, et des tickets tels que des passes ou des tickets restaurant.

#### **• Conformité aux mentions légales et droits d'auteur**

La copie et la reproduction d'œuvres de création protégées par des droits d'auteur (livres, musique, peintures, gravures, impressions, cartes, dessins, films et photos) est réglementée par des lois nationales et internationales sur les droits d'auteur. N'utilisez en aucun cas ce matériel pour réaliser des reproductions illégales ou pour enfreindre les lois sur les droits d'auteur.

#### *Élimination des périphériques de stockage de données*

Veuillez remarquer que la suppression des images ou le formatage des cartes mémoire ou d'autres périphériques de stockage de données n'élimine pas totalement les données d'images originales. Les fichiers supprimés de certains périphériques de stockage peuvent parfois être récupérés à l'aide de logiciels disponibles sur le marché. Ceci peut déboucher sur une utilisation malveillante de données d'images personnelles. Il est de la responsabilité de l'utilisateur d'assurer la protection de ces données.

Avant de vous débarrasser d'un périphérique de stockage ou de le donner à un tiers, effacez toutes les données qui s'y trouvent à l'aide d'un logiciel de suppression disponible sur le marché ou formatez ce même périphérique, puis remplissez-le complètement d'images ne contenant aucune information privée (par exemple des photos d'un ciel vide). Faites attention de ne pas vous blesser lors de la destruction physique des périphériques de stockage de données.

#### *AVC Patent Portfolio License*

CE PRODUIT EST ACCORDÉ SOUS LICENCE CONFORMÉMENT À L'AVC PATENT PORTFOLIO LICENSE POUR UNE UTILISATION PERSONNELLE ET NON LUCRATIVE PAR UN CONSOMMATEUR EN VUE DE (i) ENCODER DES VIDÉOS SELON LA NORME AVC (« VIDÉO AVC ») ET/OU (ii) DÉCODER DES VIDÉOS AVC QUI ONT ÉTÉ ENCODÉES PAR UN CONSOMMATEUR DANS LE CADRE D'UNE ACTIVITÉ PERSONNELLE ET NON LUCRATIVE ET/OU QUI ONT ÉTÉ OBTENUES AUPRÈS D'UN FOURNISSEUR DE VIDÉOS POSSÉDANT UNE LICENCE L'AUTORISANT À FOURNIR DES VIDÉOS AVC. AUCUNE LICENCE N'EST ACCORDÉE EFFECTIVEMENT OU IMPLICITEMENT POUR TOUT AUTRE USAGE. DES INFORMATIONS SUPPLÉMENTAIRES PEUVENT ÊTRE OBTENUES AUPRÈS DE MPEG LA, L.L.C. VISITEZ http://www.mpegla.com.

#### *Avertissements sur la température*

Il se peut que l'appareil photo soit chaud au toucher lors de son utilisation ; cela est normal et n'est pas le signe d'un dysfonctionnement. À des températures ambiantes élevées, après des périodes prolongées d'utilisation continue ou après la prise de plusieurs photos successives à une cadence rapide, un avertissement de température peut s'afficher. Dans ce cas, l'appareil photo s'éteint automatiquement afin de protéger ses circuits internes. Attendez que l'appareil photo refroidisse avant de le réutiliser.

#### *Utilisez exclusivement des accessoires électroniques de la marque Nikon*

Les appareils photo Nikon sont conçus dans le respect des normes les plus strictes et comprennent des circuits électroniques complexes. Seuls les accessoires de marque Nikon (notamment les chargeurs, les accumulateurs, les adaptateurs secteur et les accessoires de flash) et certifiés par Nikon pour un usage spécifique avec cet appareil photo numérique Nikon sont conçus et éprouvés pour fonctionner avec ces circuits internes de manière optimale et exempte de tout risque.

L'utilisation d'accessoires électroniques qui ne sont pas de la marque Nikon risque d'endommager l'appareil photo et peut annuler votre garantie Nikon. L'usage d'accumulateurs Li-ion d'une autre marque, ne portant pas le sceau holographique Nikon

**ONIN U** kon Nikon Nik **DYIN UOYIN UO** Nikon Nik

représenté à droite, peut entraîner des dysfonctionnements de l'appareil photo ou provoquer des phénomènes de surchauffe, inflammation, casse ou fuite des accumulateurs.

Pour en savoir plus sur les accessoires de marque Nikon, renseignez-vous auprès d'un revendeur agréé Nikon.

#### D**Utilisez exclusivement des accessoires de marque Nikon**

Seuls les accessoires de marque Nikon et certifiés par Nikon pour un usage spécifique avec votre appareil photo numérique Nikon sont conçus et éprouvés pour un fonctionnement optimal et exempt de tout risque. L'UTILISATION D'ACCESSOIRES D'UNE MARQUE AUTRE QUE NIKON RISQUE D'ENDOMMAGER VOTRE APPAREIL PHOTO ET D'ANNULER VOTRE GARANTIE NIKON.

#### A**Révision de votre appareil photo et des accessoires**

Cet appareil photo est un appareil de précision qui nécessite d'être révisé régulièrement. Nikon recommande de le faire vérifier par votre revendeur ou un centre de SAV Nikon agréé une fois par an ou tous les deux ans et de le faire réviser complètement une fois tous les trois à cinq ans (veuillez remarquer que ces services sont payants). Ces révisions sont d'autant plus importantes si vous utilisez votre appareil photo à titre professionnel. Lorsque vous laissez votre appareil photo en révision ou en réparation, n'oubliez pas de joindre les accessoires avec lesquels vous l'utilisez régulièrement, comme les objectifs.

#### A**Avant de prendre des photos importantes**

Avant de prendre des photos lors d'un événement important (comme un mariage ou un voyage), faites des essais avec votre appareil photo pour vous assurer qu'il fonctionne normalement. Nikon ne pourra être tenu responsable des dommages ou pertes de profits pouvant résulter d'un mauvais fonctionnement du produit.

#### A**Formation permanente**

Dans le cadre de l'engagement « Formation permanente » de Nikon relatif à l'assistance et à la formation continue, des informations continuellement mises à jour sont disponibles en ligne sur les sites suivants :

- **• Pour les utilisateurs résidant aux États Unis** : http://www.nikonusa.com/
- **• Pour les utilisateurs résidant en Europe et en Afrique** : http://www.europe-nikon.com/support/
- **• Pour les utilisateurs résidant en Asie, en Océanie et au Moyen-Orient** : http://www.nikon-asia.com/

Visitez régulièrement ces sites pour vous tenir informé des dernières informations sur le produit, des astuces, des réponses aux questions fréquentes et des conseils d'ordre général sur l'imagerie et la photographie numériques. Des informations supplémentaires sont aussi disponibles auprès de votre représentant Nikon local. Utilisez l'URL suivante pour obtenir la liste des contacts : http://imaging.nikon.com/

# <span id="page-20-1"></span><span id="page-20-0"></span> $\frac{1}{\sqrt{2}}$ **Introduction**

# <span id="page-20-2"></span>**Contenu de la boîte**

Vérifiez que la boîte contient bien les éléments suivants.

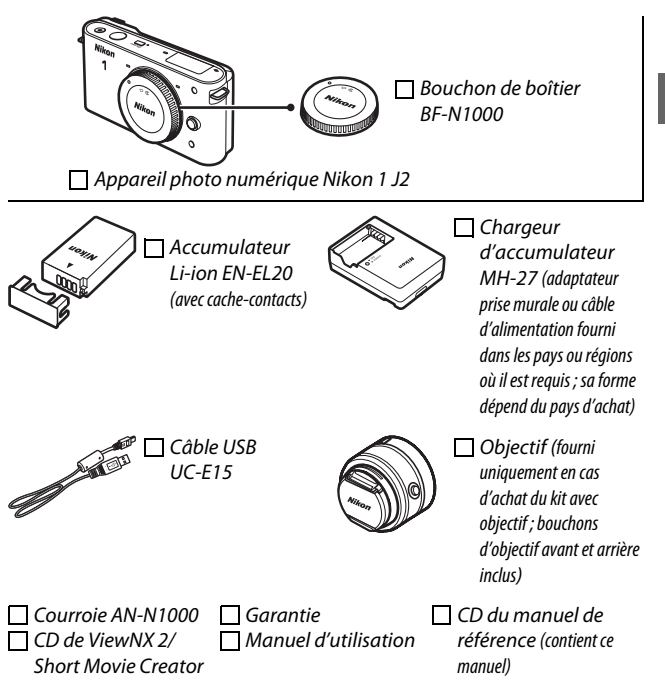

Les cartes mémoire sont vendues séparément.

<span id="page-20-3"></span> $\Upsilon$ 

# <span id="page-21-0"></span>**Nomenclature de l'appareil photo**

Prenez le temps de vous familiariser avec les commandes et les affichages de votre appareil photo. Il peut s'avérer pratique de marquer cette section afin de pouvoir la consulter si nécessaire au cours de la lecture de ce manuel.

#### <span id="page-21-1"></span>*Le boîtier*

 $\Upsilon$ 

 **2 3 4 5 6 Nikon**  Nikon **<sup>12</sup>**

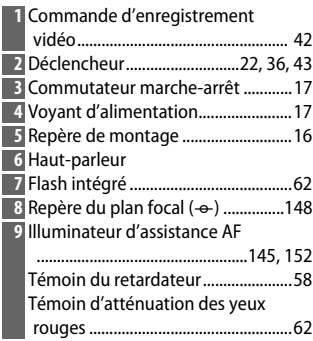

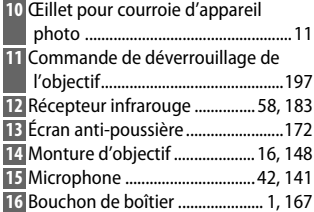

### *Le boîtier (suite)*

<span id="page-22-0"></span>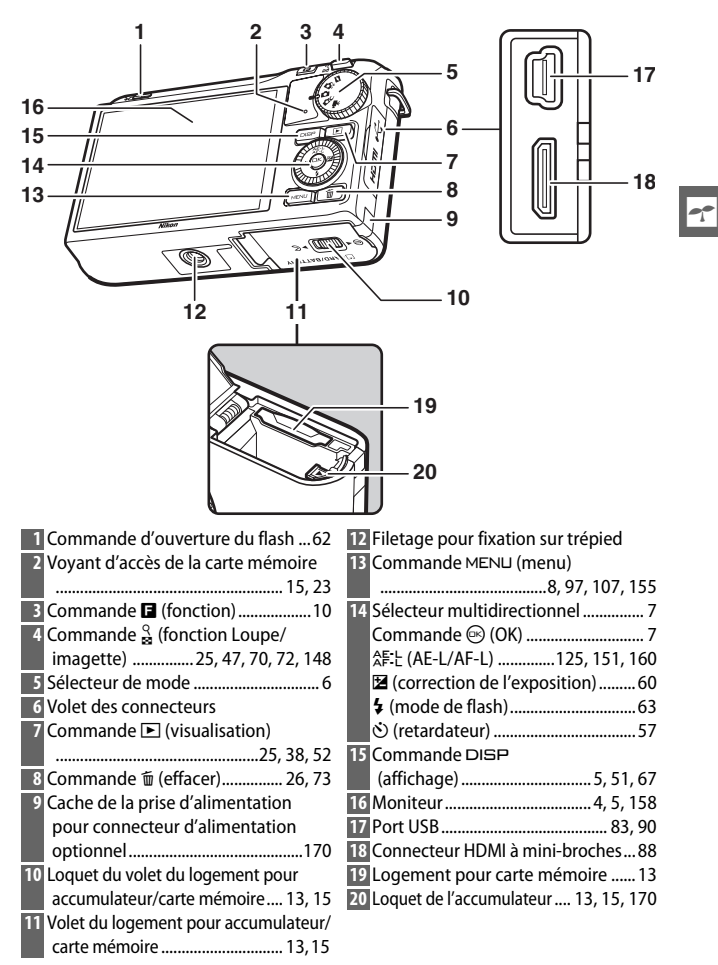

<span id="page-23-0"></span>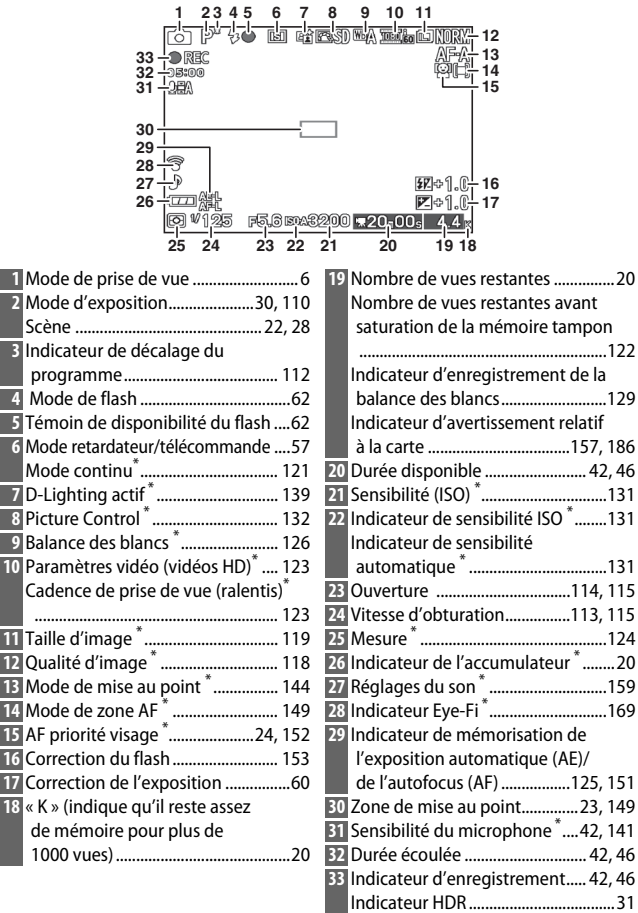

\* Disponible uniquement en affichage détaillé ( $\Box$  5).

# <span id="page-24-0"></span>*La commande* \$ *(Affichage)*

Appuyez sur DISP pour commuter entre les différents indicateurs de prise de vue  $(D \nvert 4)$  et de visualisation  $(D \nvert 67)$  $(D \nvert 67)$  comme indiqué ci-dessous.

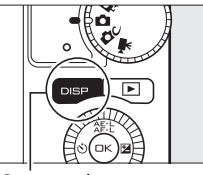

Commande DISP

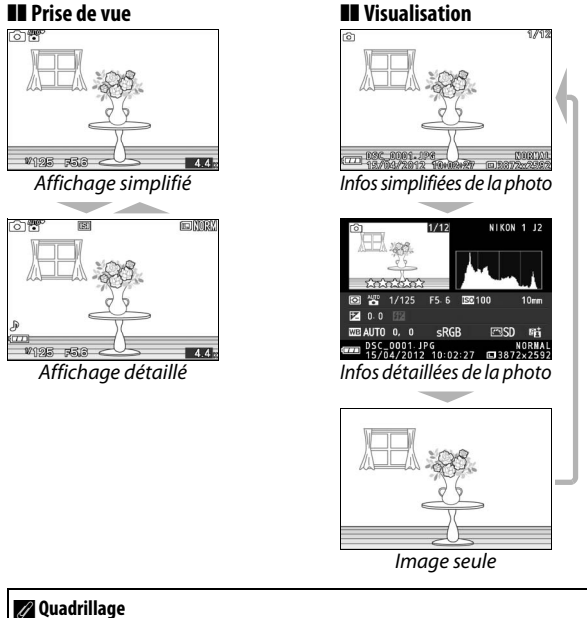

<span id="page-24-1"></span>Vous pouvez faire apparaître un quadrillage en sélectionnant **Activé** pour **Affichage du quadrillage** dans le menu Configuration (0 [158](#page-177-4)).

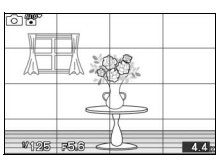

# <span id="page-25-0"></span>*Le sélecteur de mode*

L'appareil photo propose les modes de prise de vue suivants :

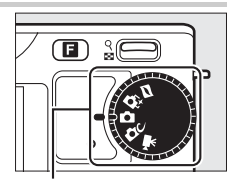

Sélecteur de mode

**Mode Instant animé** ( $\Box$  [49\)](#page-68-0) : à chaque déclenchement, l'appareil photo enregistre une image fixe et une séquence vidéo d'une seconde environ. Lorsque vous visionnez « l'Instant animé » final sur l'appareil photo, la vidéo est lue au ralenti sur une durée de 2,5 s environ, puis est suivie de l'image fixe.

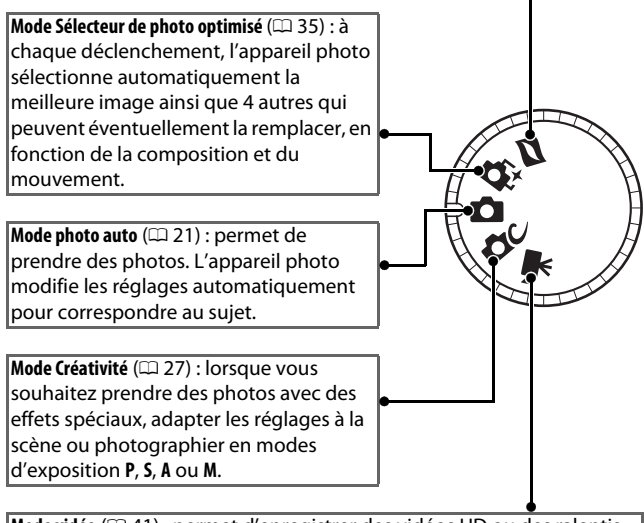

Mode vidéo ( $\Box$  [41](#page-60-0)) : permet d'enregistrer des vidéos HD ou des ralentis.

# <span id="page-26-0"></span>*Le sélecteur multidirectionnel*

<span id="page-26-1"></span>Le sélecteur multidirectionnel et la commande  $\circledcirc$  permettent de modifier les réglages et de naviguer entre les différents menus de l'appareil photo.

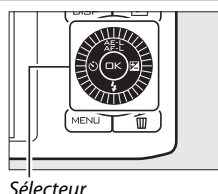

multidirectionnel

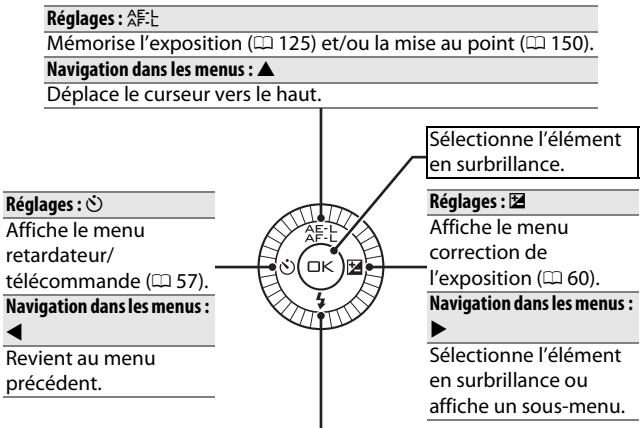

**Réglages: \$** Affiche le menu des modes de flash  $( \Box 62)$  $( \Box 62)$  $( \Box 62)$ . **Navigation dans les menus :** 3 Déplace le curseur vers le bas.

**Remarque** : vous pouvez également mettre en surbrillance les options en tournant le sélecteur multidirectionnel.

A**Le sélecteur multidirectionnel** Dans ce manuel, les symboles  $\blacktriangle, \blacktriangleright, \blacktriangledown,$  et  $\blacktriangle$  sont utilisés pour représenter le haut, la droite, le bas et la gauche du sélecteur multidirectionnel. Vous pouvez également mettre en surbrillance les éléments en tournant le sélecteur multidirectionnel comme indiqué à droite.

 $\Upsilon$ 

# <span id="page-27-0"></span>La commande MENU

La plupart des options de prise de vue, de visualisation et de configuration sont accessibles depuis les menus de l'appareil photo. Pour afficher les menus, appuyez sur la commande MENU.

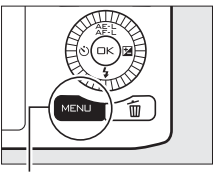

Commande MENU

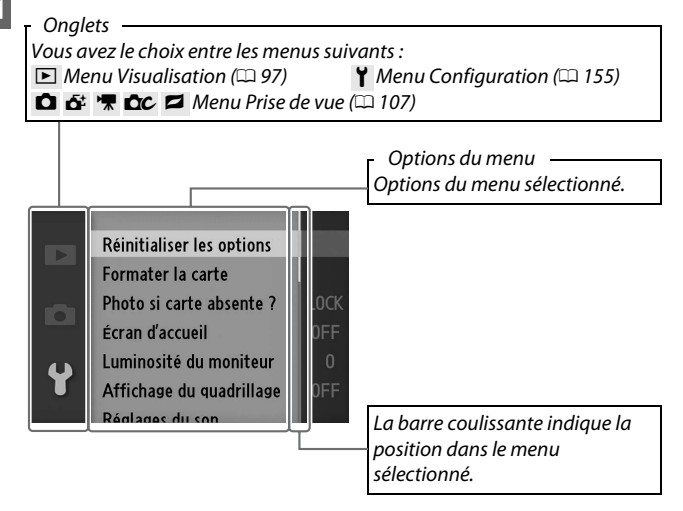

## ❚❚ **Utilisation des menus**

Utilisez le sélecteur multidirectionnel pour naviguer dans les menus  $(1/2)$ .

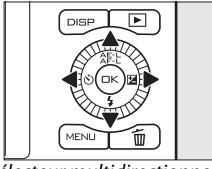

Sélecteur multidirectionnel

**1** Appuyez sur ▲ ou ▼ pour sélectionner l'onglet, puis **appuyez sur** 2 **pour afficher les rubriques du menu.**

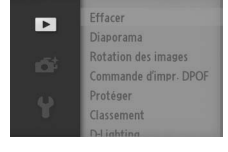

**2 Mettez en surbrillance la rubrique du menu et appuyez sur**  2 **pour afficher les options.**

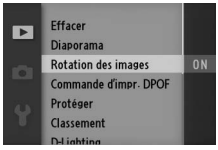

**3** Mettez en surbrillance l'option souhaitée et appuyez sur  $\odot$ **pour la sélectionner.**

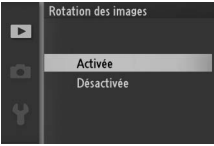

#### A**Utilisation des menus**

Les listes des rubriques varient selon les réglages de l'appareil photo. Les rubriques sont grisées lorsqu'elles ne sont pas disponibles ( $\Box$  [53](#page-72-0)). Pour quitter les menus et revenir au mode de prise de vue, appuyez sur le déclencheur à mi-course ( $\Box$  [22](#page-41-0)).

<span id="page-29-0"></span>La commande **E** permet d'accéder aux fonctionnalités suivantes en modes Créativité, vidéo, Instant animé et visualisation. Appuyez sur  $\blacksquare$  et servezvous du sélecteur multidirectionnel (ou de la commande  $\frac{9}{60}$ ) et de la commande  $\circledcirc$  pour modifier les options. Commande  $\Box$ 

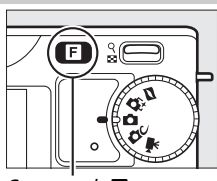

- **• Scène (mode Créativité)** : choisissez parmi **P**, **S**, **A**, **M**, **Paysage de nuit** (j), **Portrait de nuit** (o), **Contre-jour** (m), **Panoramique simplifié** (p), **Flou** (q), **Effet miniature** (r) et **Couleur sélective** (8).
- **• Mode vidéo (enregistrement de vidéos ;** 0 **[44](#page-63-0))** : vous avez le choix entre un enregistrement haute définition (**Vidéo HD**) ou ralenti (**Ralenti**) .
- **• Thème (mode Instant animé** ;0 **[51](#page-70-1))** : vous avez le choix entre **Beauté**, **Vagues**, **Relaxation**, et **Tendresse**.
- **• Classement (mode de visualisation** ; 0 **[74](#page-93-1))** : permet de noter les photos.

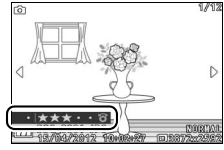

 $\Upsilon$ 

10

# <span id="page-30-0"></span>**Premières étapes**

### <span id="page-30-1"></span>**1 Fixez la courroie de l'appareil photo.**

Fixez fermement la courroie aux 2 œillets de l'appareil photo.

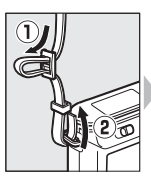

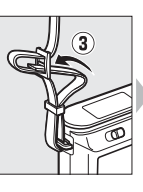

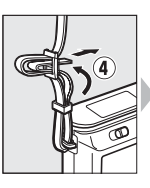

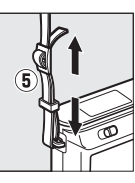

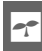

# **2 Rechargez l'accumulateur.**

Insérez l'accumulateur  $\Omega$  et branchez le chargeur  $\Omega$ . Un accumulateur entièrement déchargé se recharge complètement en 2 heures environ. Débranchez le chargeur et retirez l'accumulateur une fois le chargement terminé.

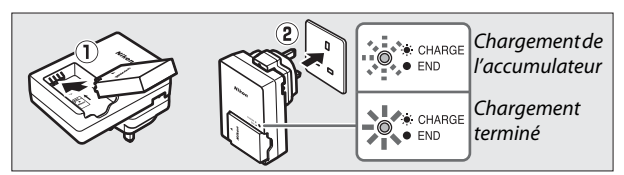

#### A**Adaptateur de prise secteur**

En fonction du pays ou de la région d'achat, il est possible qu'un adaptateur de prise secteur soit fourni avec le chargeur. La forme de l'adaptateur dépend du pays ou de la région d'achat. Si un adaptateur de prise secteur est fourni, branchez l'adaptateur comme

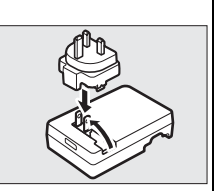

illustré à droite, en vérifiant que la prise est correctement insérée. Si vous tirez énergiquement sur l'adaptateur de prise secteur pour le retirer, vous risquez d'endommager le produit.

#### D**Accumulateur et chargeur**

Lisez et suivez attentivement les avertissements et mises en garde données en pages [x](#page-11-0)–[xii](#page-13-0) et [173](#page-192-1)[–176](#page-195-0) de ce manuel. N'utilisez pas l'accumulateur à des températures ambiantes inférieures à 0 °C ou supérieures à 40 °C ; la non-observation de cette consigne risque d'endommager l'accumulateur ou de réduire ses performances. La capacité de l'accumulateur peut être diminuée et ses temps de charge accrus si sa température est comprise entre 0 °C et 10 °C ou entre 45 °C et 60 °C ; il ne se rechargera pas si sa température est inférieure à 0 °C ou supérieure à 60 °C.

Rechargez l'accumulateur à des températures ambiantes comprises entre 5°C et 35°C. Si le témoin de **CHARGE** clignote rapidement pendant le chargement, arrêtez immédiatement toute utilisation et confiez l'accumulateur et le chargeur à votre revendeur ou à un représentant Nikon agréé.

Ne déplacez pas le chargeur et ne touchez pas l'accumulateur pendant le chargement. Si cette consigne de sécurité n'est pas respectée, le chargeur peut, en de très rares occasions, indiquer que le chargement est terminé alors que l'accumulateur n'est que partiellement chargé. Retirez et réinsérez l'accumulateur avant de reprendre le chargement.

Utilisez le chargeur uniquement avec des accumulateurs compatibles. Débranchez le chargeur lorsque vous ne l'utilisez pas.

### <span id="page-32-0"></span>**3 Insérez l'accumulateur et une carte mémoire.**

Vérifiez que l'accumulateur et la carte sont dans le bon sens. Coincez le loquet orange sur le côté à l'aide de l'accumulateur et faites glisser ce dernier jusqu'à ce qu'il se verrouille, puis insérez la carte mémoire jusqu'à ce qu'elle s'enclique en position.

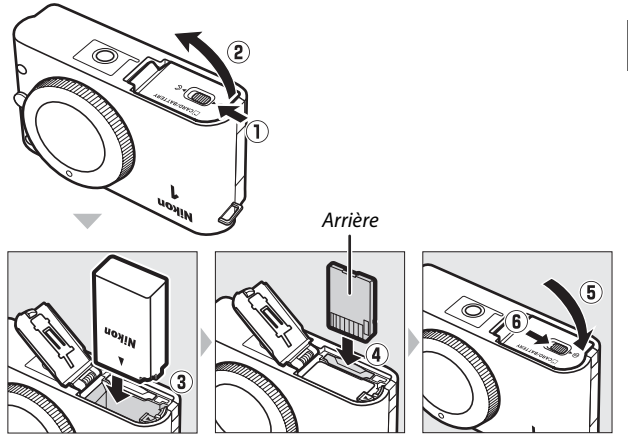

#### $\nabla$  Insertion et retrait des accumulateurs et des cartes mémoire

Mettez toujours l'appareil photo hors tension avant de retirer ou d'insérer un accumulateur ou une carte mémoire. Notez que l'accumulateur peut être chaud après avoir été utilisé ; prenez les précautions nécessaires lors de son retrait.

#### A**Formatage des cartes mémoire**

Si la carte mémoire est utilisée pour la première fois dans l'appareil ou si elle a été formatée dans un autre appareil, sélectionnez **Formater la carte** dans le menu Configuration et suivez les instructions affichées pour formater la carte ( $\Box$  [157](#page-176-4)). Notez que cette opération supprime définitivement toutes les données que la carte peut contenir. Veillez à bien copier toutes les photographies et autres données que vous souhaitez garder sur un ordinateur avant de procéder à cette opération.

#### Réinitialiser les options Formater la carte Photo si carte absente ? Écran d'accueil Luminosité du moniteur Affichage du quadrillage

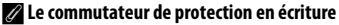

Les cartes mémoire sont dotées d'un commutateur de protection en écriture destiné à éviter la perte accidentelle de données. Lorsque ce

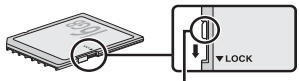

Commutateur de protection en écriture

commutateur est en position « verrouillée », il est impossible de formater la carte mémoire, et d'effacer ou d'enregistrer des photos. Pour déverrouiller la carte mémoire, il suffit de faire glisser le commutateur en position « écriture ».

#### A**Retrait des accumulateurs et des cartes mémoire**

<span id="page-34-0"></span>Après avoir mis l'appareil photo hors tension, vérifiez que le voyant d'accès de la carte mémoire ( $\Box$  3) est éteint et ouvrez le volet du logement pour accumulateur/ carte mémoire. Pour enlever l'accumulateur, libérez-le d'abord en appuyant sur son loquet orange dans le sens de la flèche et retirez-le ensuite à la main.

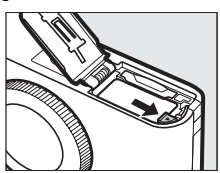

Pour retirer la carte mémoire, appuyez  $d'$ abord dessus pour l'éjecter  $(\widehat{\mathbb{1}})$  ; vous pouvez ensuite la retirer à la main  $(\hat{z})$ .

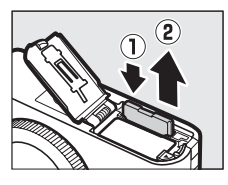

### D**Cartes mémoire**

- **•** L'appareil stocke les photos sur des cartes mémoire SD, SDHC et SDXC (disponibles séparément ;  $\Box$  [168\)](#page-187-1).
- **•** Après utilisation, les cartes mémoire peuvent être chaudes. Prenez les précautions nécessaires lors de leur retrait de l'appareil photo.
- **•** Ne retirez pas les cartes mémoire de l'appareil photo, ne mettez pas l'appareil photo hors tension, ne retirez pas ni ne débranchez la source d'alimentation pendant le formatage ou l'enregistrement, la suppression ou la copie de données sur un ordinateur. Le non-respect de ces précautions peut entraîner la perte de données ou endommager l'appareil photo ou la carte.
- **•** Ne touchez pas les contacts de la carte avec les doigts ou des objets métalliques.
- **•** Ne pliez pas la carte, ni ne la faites tomber et évitez tout choc.
- **•** N'exercez pas de pression sur l'étui de la carte. Vous risqueriez d'endommager la carte mémoire.
- **•** N'exposez pas la carte à l'eau, à la chaleur, à une humidité élevée ou à la lumière directe du soleil.
- **•** Ne formatez pas les cartes mémoire dans un ordinateur.

 $\Upsilon$ 

### <span id="page-35-1"></span>**4 Fixez un objectif.**

Prenez soin d'éviter toute intrusion de poussière à l'intérieur de l'appareil photo lorsque vous retirez l'objectif ou le bouchon de boîtier. L'objectif généralement utilisé dans ce manuel à titre d'exemple est un 1 NIKKOR VR 10–30 mm f/3.5–5.6. Reportez-vous à la page [143](#page-162-1) pour en savoir plus sur la fonction de réduction de vibration (VR), à la page [197](#page-216-0) pour en savoir plus sur le retrait des objectifs.

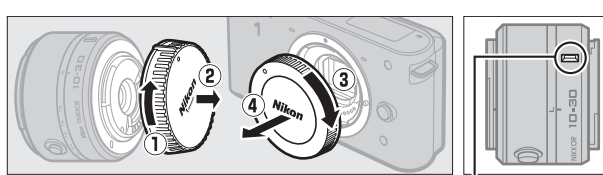

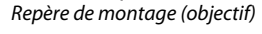

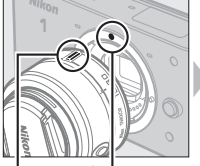

<span id="page-35-0"></span>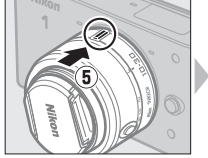

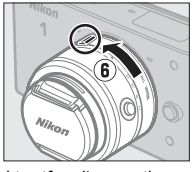

Repère de montage Alignez les repères, plaquez l'objectif sur l'appareil photo, puis faites-le pivoter jusqu'à ce qu'il s'enclenche. (appareil photo)

Repère de montage (objectif)

#### A**Objectifs dotés d'une commande de déverrouillage de l'objectif rétractable**

Il est impossible d'utiliser un objectif doté d'une commande de déverrouillage de l'objectif rétractable, si celui-ci est rétracté. Pour déverrouiller et faire sortir l'objectif, maintenez appuyée la commande de déverrouillage de l'obiectif rétractable  $(\bar{1})$ tout en tournant la bague de zoom  $(Q)$ .

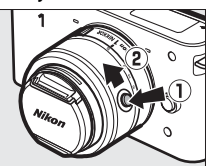

L'objectif peut être rétracté et la bague de zoom verrouillée en appuyant sur la commande de déverrouillage de l'objectif rétractable et en tournant la bague de zoom dans le sens opposé. Veillez à ne pas appuyer sur la commande de déverrouillage de l'objectif rétractable lorsque vous fixez ou retirez l'objectif.
### **5 Mettez l'appareil photo sous tension.**

Appuyez sur le commutateur marchearrêt pour mettre l'appareil photo sous tension. Le voyant d'alimentation s'allume brièvement en vert et le moniteur s'allume. Veillez à retirer le bouchon d'objectif avant la prise de vue.

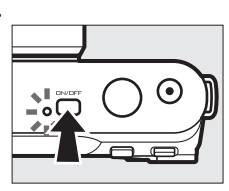

### A**Mise hors tension de l'appareil photo**

Pour mettre l'appareil photo hors tension, appuyez de nouveau sur le commutateur marche-arrêt. Le moniteur s'éteint.

### A**Extinction automatique**

Si aucune opération n'est effectuée pendant 30 secondes environ, le moniteur s'éteint et le voyant d'alimentation se met à clignoter (si vous le souhaitez, vous pouvez modifier le délai avant extinction automatique du moniteur à l'aide de l'option **Extinction**  automatique du menu Configuration ; <sup>(1)</sup> [159\)](#page-178-0). Vous pouvez réactiver l'appareil photo en actionnant n'importe laquelle de ses commandes ou son sélecteur de mode. Si aucune opération n'est effectuée pendant 3 minutes environ après l'extinction du moniteur, l'appareil photo se met hors tension automatiquement.

### A**Fixation et retrait des objectifs**

Mettez l'appareil photo hors tension avant de fixer ou de retirer un objectif. Notez que lorsque l'appareil photo est hors tension, le volet de protection du capteur, situé dans l'objectif, se ferme afin de protéger le capteur d'image de l'appareil photo.

A**Objectifs dotés d'une commande de déverrouillage de l'objectif rétractable** Si vous utilisez un objectif doté d'une « commande de déverrouillage de l'objectif rétractable » ( $\Box$  [16\)](#page-35-0), l'appareil photo se met sous tension automatiquement lorsque l'objectif est déverrouillé ; par ailleurs, si la vue passant par l'objectif s'affiche ou si le moniteur est éteint, l'appareil photo se met hors tension lorsque l'objectif est verrouillé (dans le cas des objectifs 1 NIKKOR VR 10– 30 mm f/3.5–5.6 et 1 NIKKOR VR 30–110 mm f/3.8–5.6, la version de firmware 1.10 ou ultérieure est requise pour que l'appareil photo se mette hors tension si l'objectif est verrouillé alors que le moniteur est éteint ; pour en savoir plus sur la mise à jour du firmware des objectifs, consultez le site Web Nikon de votre région).

# **6 Choisissez une langue et réglez l'horloge.**

Une boîte de dialogue de sélection de la langue apparaît la première fois que vous mettez l'appareil photo sous tension. Utilisez le sélecteur multidirectionnel et la commande  $\circledR$ ([0](#page-28-0) 9) pour choisir une langue et réglez l'horloge de l'appareil photo. Il est impossible de prendre des photos tant que la date et l'heure ne sont pas réglées.

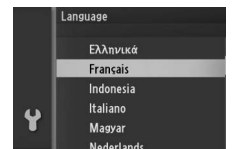

Appuyez sur  $\triangle$  ou  $\nabla$  pour mettre la langue de votre choix en surbrillance, puis appuyez sur  $\odot$ .

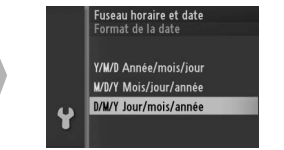

Appuyez sur  $\triangle$  ou  $\nabla$  pour mettre le format de date de votre choix en surbrillance, puis appuyez sur  $\odot$ .

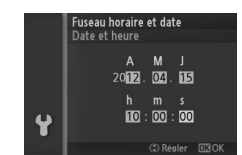

Appuyez sur  $\blacktriangleleft$  ou sur  $\blacktriangleright$  pour sélectionner un élément et appuyez sur  $\triangle$  ou  $\nabla$  pour le modifier. Appuyez sur  $\circledcirc$  lorsque vous avez terminé.

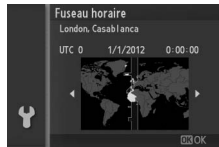

Appuyez sur  $\triangleleft$  ou  $\triangleright$  pour mettre le fuseau horaire de votre choix en surbrillance, puis appuyez sur  $\mathbb{R}$ .

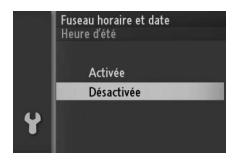

Appuyez sur  $\triangle$  ou  $\nabla$  pour mettre l'option heure d'été en surbrillance, puis appuyez sur  $\odot$ .

*Remarque* : l'appareil photo utilise une horloge de 24 heures. La langue et l'horloge peuvent être modifiées à tout moment à l'aide des options *Langue (Language)* (0 [162](#page-181-0)) et *Fuseau horaire et*  date ( $\Box$  [162\)](#page-181-1) du menu Configuration.

### A**Horloge de l'appareil photo**

L'horloge de l'appareil photo est moins précise que la plupart des montres et horloges domestiques. Vérifiez-la régulièrement et réglez-la si nécessaire.

L'horloge de l'appareil photo est alimentée par une source d'alimentation indépendante et rechargeable, qui se recharge automatiquement quand l'accumulateur principal est installé ou que l'appareil photo est alimenté par un connecteur d'alimentation EP-5C et un adaptateur secteur EH-5b ( $\Box$  [170](#page-189-0)). Trois jours de charge permettent d'alimenter l'horloge pendant un mois. Si vous voyez apparaître à la mise sous tension de l'appareil photo un message vous avertissant que l'horloge a été réinitialisée, cela signifie que l'accumulateur de l'horloge est complètement déchargé et que l'horloge a été réinitialisée. Vous devez de nouveau régler la date et l'heure.

 $\Upsilon$ 

# **7 Vérifiez le niveau de charge de l'accumulateur et la capacité de la carte mémoire.**

Vérifiez le niveau de charge de l'accumulateur et le nombre de vues restantes sur le moniteur.

#### Niveau de charge

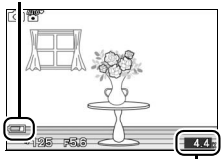

❚❚ **Niveau de charge de l'accumulateur Affichage Description**

vues restantes

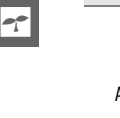

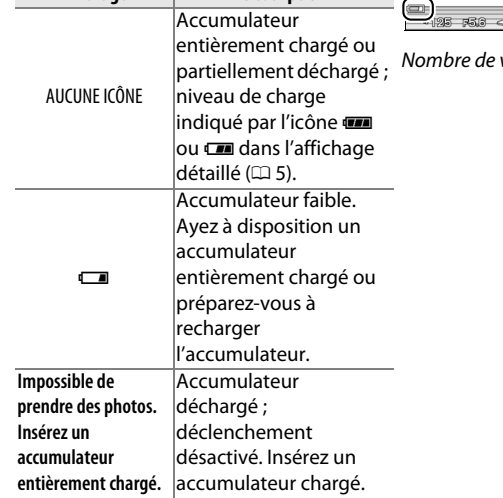

### ❚❚ **Nombre de vues restantes**

Le moniteur indique le nombre de photos pouvant être enregistrées sur la carte mémoire avec les réglages en cours (les valeurs supérieures à 1000 sont arrondies à la centaine inférieure la plus proche ; par exemple, 1.2K s'affiche pour les valeurs comprises entre 1200 et 1299). Si un avertissement indique que la mémoire est insuffisante pour enregistrer d'autres photos, insérez une autre carte mémoire ( $\Box$  [13](#page-32-0)) ou supprimez des photos  $( \square 73)$  $( \square 73)$ .

# z **Mode photo auto**

Le mode photo auto est le mode généralement utilisé pour prendre des photos.

# **Prise de vue en mode photo auto**

### **1 Sélectionnez le mode photo auto.** Positionnez le sélecteur de mode sur C.

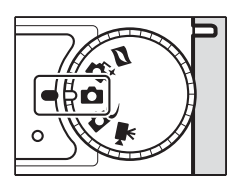

lo

### **2 Préparez l'appareil photo.**

Tenez l'appareil photo fermement des deux mains, en veillant à ne pas obstruer l'objectif, l'illuminateur d'assistance AF ou le microphone. Tournez l'appareil photo comme indiqué en bas à droite lorsque vous prenez des photos à la verticale.

Les vitesses d'obturation sont plus lentes en cas de faible lumière ; il est donc recommandé d'utiliser le flash intégré ( $\Box$  [62\)](#page-81-0) ou un trépied.

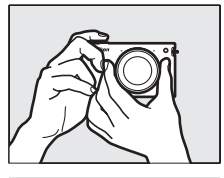

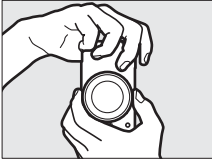

### A**Réglages disponibles**

Pour en savoir plus sur les options disponibles en mode photo auto, reportez-vous à la page [53](#page-72-0).

# **3 Cadrez la photo.**

Positionnez votre sujet au centre de la vue.

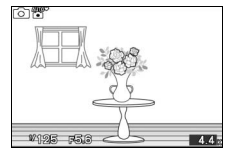

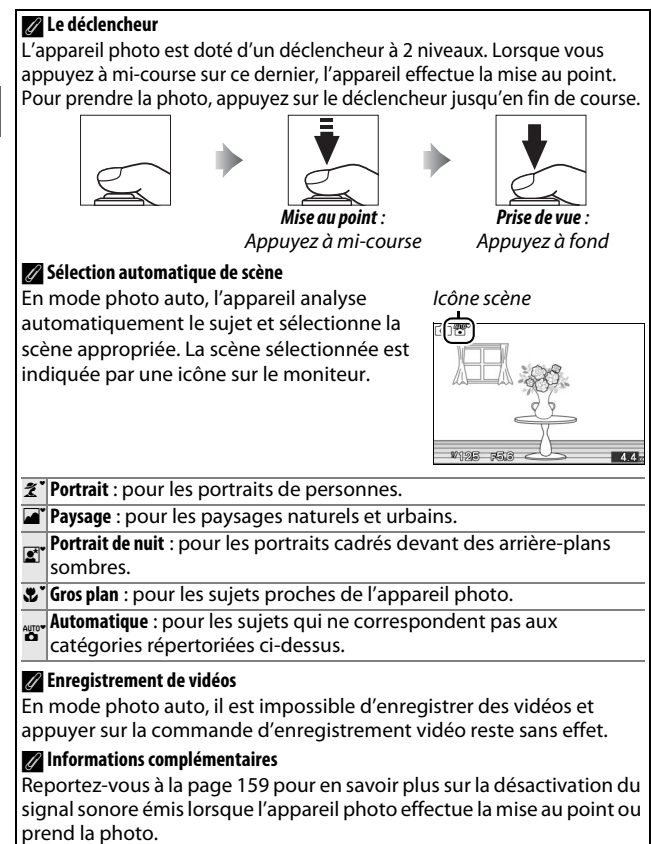

# <span id="page-42-0"></span>**4 Effectuez la mise au point.**

Appuyez sur le déclencheur à mi-course pour effectuer la mise au point. Si le sujet est faiblement éclairé, l'illuminateur d'assistance AF ( $\Box$  2) peut s'allumer pour

aider l'appareil photo à effectuer la mise au point.

**Si l'appareil photo parvient à effectuer la mise au point**, la zone de mise au point sélectionnée s'affiche en vert et un signal sonore est émis (ce ne sera peutêtre pas le cas si le sujet est en mouvement).

# **Si l'appareil photo ne parvient pas à effectuer**

**la mise au point**, la zone de mise au point s'affiche en rouge. Reportez-vous à la page [146.](#page-165-0)

# **5 Prenez la photo.**

Appuyez doucement sur le déclencheur jusqu'en fin de course pour prendre la photo. Le voyant d'accès de la carte mémoire s'allume et la photo s'affiche sur le moniteur pendant quelques secondes (la photo disparaît automatiquement et l'appareil est prêt à prendre une autre photo lorsque vous appuyez sur le déclencheur à mi-course). N'éjectez pas la carte mémoire, ni ne retirez ou débranchez la source d'alimentation tant que le voyant d'accès est allumé et que l'enregistrement n'est pas terminé.

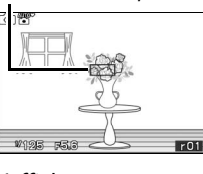

Zone de mise au point

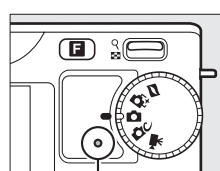

Voyant d'accès de la carte mémoire

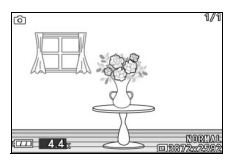

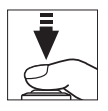

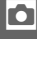

#### A**Utilisation d'un zoom**

Utilisez la bague de zoom pour faire un zoom avant sur le sujet de telle sorte qu'il remplisse une plus grande zone du cadre, ou un zoom arrière pour augmenter la zone visible dans la photo finale (sélectionnez de plus longues focales sur l'échelle des focales de l'objectif pour faire un zoom avant, et des focales plus courtes pour faire un zoom arrière).

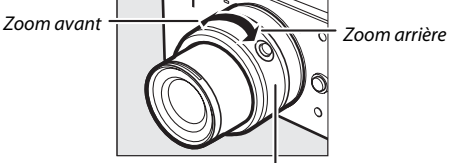

Si vous utilisez un objectif optionnel doté d'un commutateur de zoom motorisé, sélectionnez **T** pour effectuer un zoom avant et **W** pour effectuer un zoom arrière. La vitesse à laquelle l'appareil photo effectue les zooms avant et arrière dépend de la position du commutateur. La position du zoom est indiquée à l'écran par le guide de zoom.

Bague de zoom

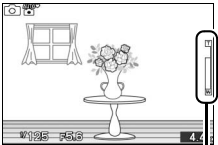

Guide de zoom

#### <span id="page-43-0"></span>A**AF priorité visage**

L'appareil photo détecte les sujets de portrait et effectue la mise au point sur ceux-ci (AF priorité visage). Un double cadre jaune apparaît lorsque l'appareil photo détecte un sujet de portrait situé face à lui (s'il détecte plusieurs visages, 5 au maximum, il sélectionnera le sujet le

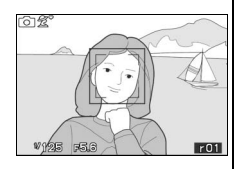

plus proche). Appuyez sur le déclencheur à mi-course pour effectuer la mise au point sur le sujet encadré en jaune. Le cadre disparaît si l'appareil photo n'arrive plus à détecter le sujet (par exemple, si le sujet a détourné son regard).

# z

# <span id="page-44-0"></span>**Visualisation des photographies**

Appuyez sur E pour afficher la dernière photo prise en plein écran sur le moniteur (visualisation plein écran).

Appuyez sur  $\blacktriangleleft$  ou  $\blacktriangleright$ , ou tournez le sélecteur multidirectionnel pour afficher les autres photos.

Pour effectuer un zoom avant sur le centre de l'image affichée, appuyez sur le haut de la commande  $\frac{9}{6}$  ( $\Box$  [72\)](#page-91-0). Appuyez sur le bas de la commande  $\frac{9}{2}$  pour effectuer un zoom arrière. Pour voir plusieurs images, appuyez sur le bas de la commande & lorsque l'image est affichée en plein écran ( $\Box$  [70](#page-89-0)). Commande  $\frac{8}{16}$ 

Pour arrêter la visualisation et revenir en mode de prise de vue, appuyez sur le déclencheur à mi-course.

### A**Informations complémentaires**

Pour en savoir plus sur l'affichage et le masquage des infos sur les photos, reportez-vous à la page [67.](#page-86-0) Reportez-vous à la page [75](#page-94-0) pour en savoir plus sur les diaporamas.

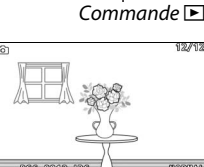

**DISF** 

lo l

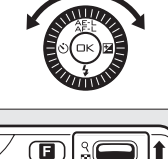

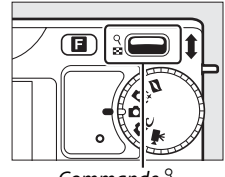

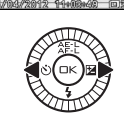

## *Suppression des photos*

Pour supprimer la photo actuellement affichée, appuyez sur  $\tilde{w}$ . Notez qu'une fois effacées, les photos ne peuvent plus être récupérées.

# **1 Affichez la photo.**

Affichez la photo que vous souhaitez supprimer en suivant la procédure décrite à la page précédente.

 $2$  Appuyez sur  $\tilde{a}$ . Une boîte de dialogue de confirmation s'affiche.

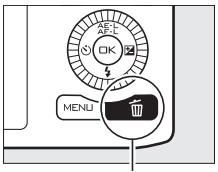

Commande m

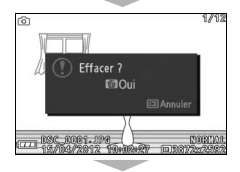

# **3 Supprimez la photo.**

Appuyez à nouveau sur  $\tilde{w}$  pour effacer la photo et revenir à la visualisation, ou appuyez sur  $\blacktriangleright$  pour quitter sans effacer la photo.

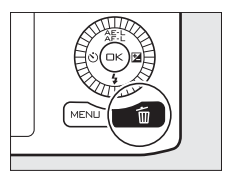

### **As Suppression de plusieurs photos (** $\Box$  **73)**

L'option **Effacer** du menu Visualisation permet de supprimer des photos sélectionnées, toutes les photos, des photos prises à certaines dates, ou des photos marquées au préalable comme « Photo à supprimer ».

# $\overline{\bullet}$   $\overline{\mathbf{M}}$ **Mode Créativité**

Choisissez le mode Créativité lorsque vous souhaitez prendre des photos avec des effets spéciaux, adapter les réglages à la scène ou photographier en modes d'exposition **P**, **S**, **A** ou **M**.

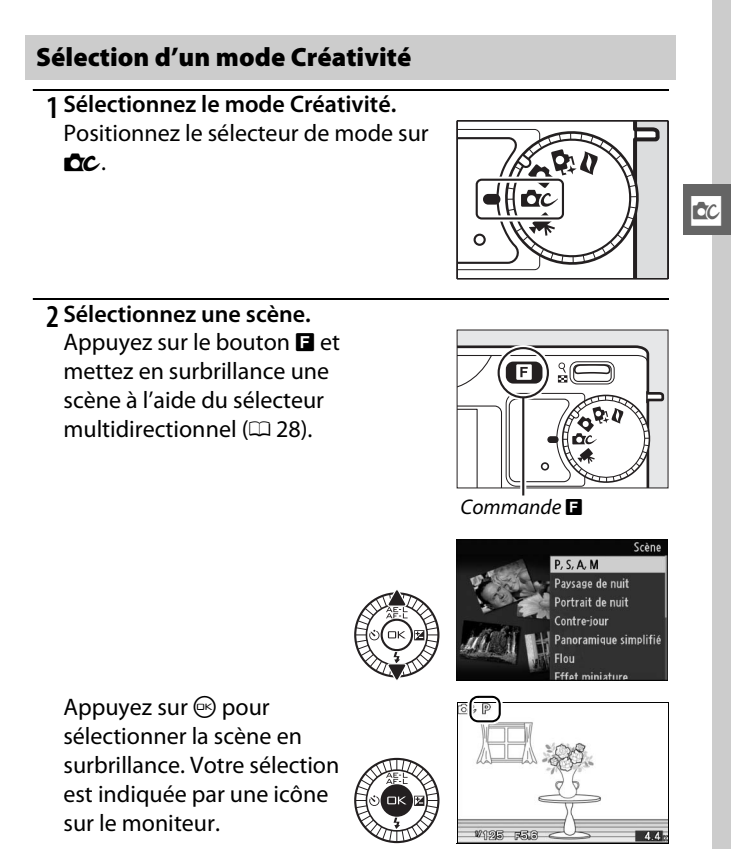

# <span id="page-47-0"></span>**Sélection d'une scène**

Le mode Créativité comporte les options suivantes :

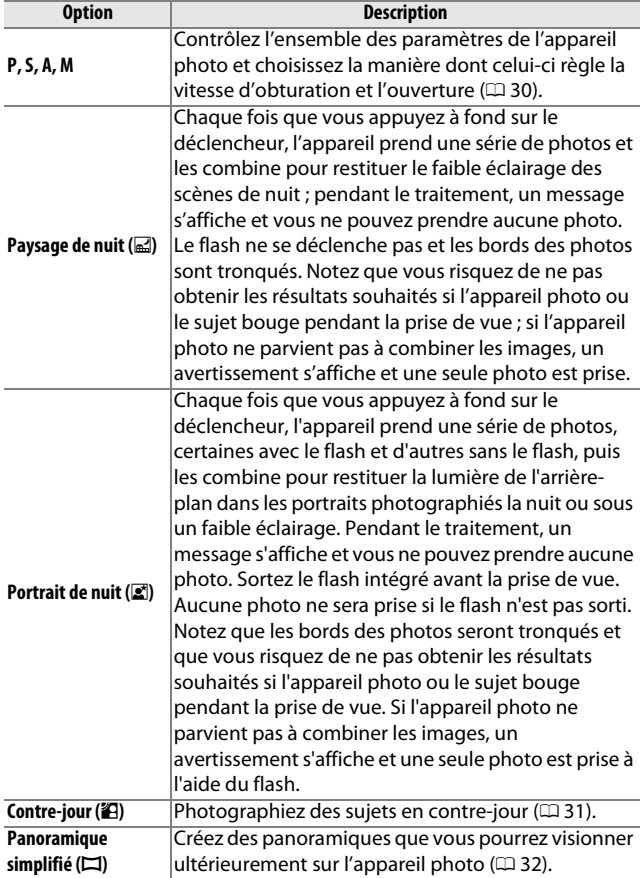

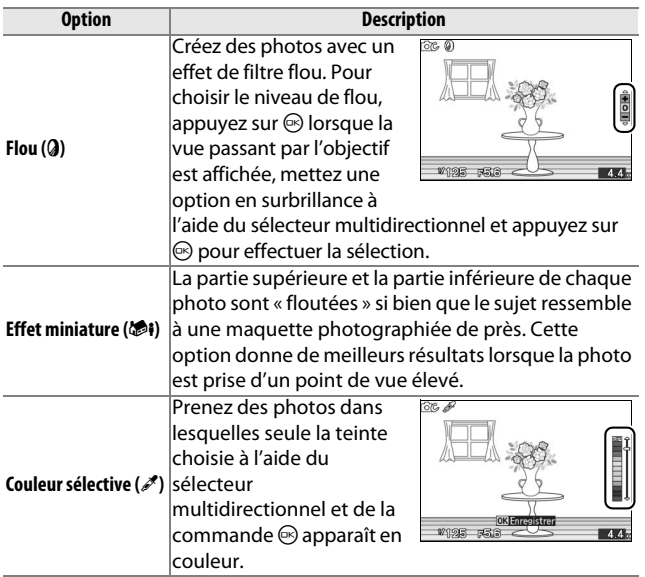

Notez qu'il est impossible d'enregistrer des vidéos en mode Créativité et qu'appuyer sur la commande d'enregistrement vidéo reste sans effet.

### A**Réglages disponibles**

Pour en savoir plus sur les options disponibles en mode Créativité, reportez-vous à la page [53](#page-72-0).

# <span id="page-49-0"></span>*P, S, A, M*

Le mode **P**, **S**, **A**, **M** vous permet de choisir le mode d'exposition. Ce dernier détermine la manière dont l'appareil photo règle la vitesse d'obturation et l'ouverture.

### ❚❚ **Mode d'exposition**

Pour choisir le mode d'exposition, appuyez sur la commande MENU, mettez en surbrillance **Mode d'exposition** (0 [110](#page-129-0)) dans le menu Prise de vue  $(D \cap 107)$  $(D \cap 107)$  $(D \cap 107)$  et appuyez sur  $\triangleright$  pour afficher les options ci-dessous, puis mettez en surbrillance une option et appuyez sur  $\bigcirc$ 

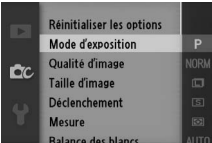

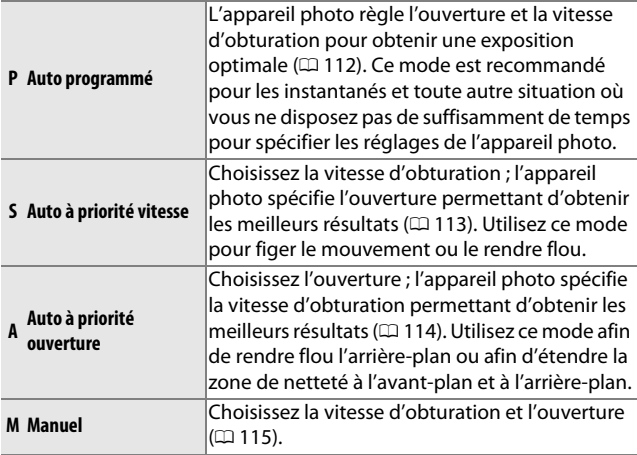

# <span id="page-50-0"></span>*Contre-jour*

La méthode utilisée pour restituer les détails dans les ombres des sujets en contre-jour dépend de l'option sélectionnée pour **HDR** dans le menu Prise de vue ( $\Box$  [107\)](#page-126-0).

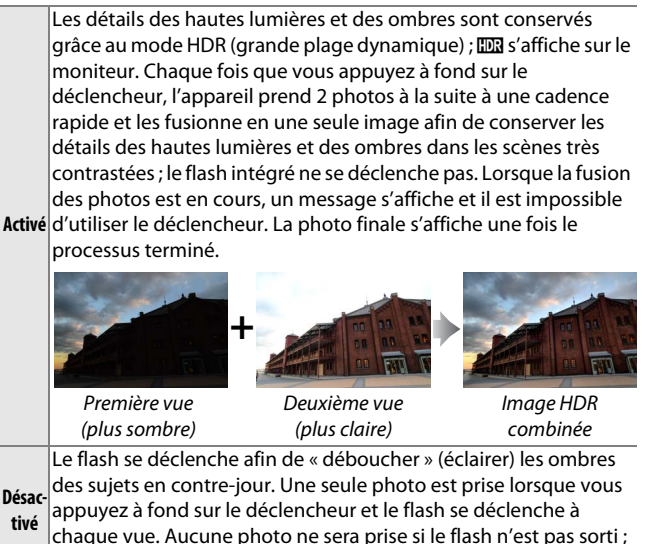

sortez le flash avant la prise de vue.

### D**Cadrage des photos HDR**

Les bords de l'image seront tronqués. Il se peut que vous n'obteniez pas les résultats souhaités si l'appareil photo ou le sujet bouge pendant la prise de vue. Selon la scène photographiée, les ombres peuvent être irrégulières. Par ailleurs, des ombres risquent d'être visibles autour des objets lumineux ou des halos risquent d'apparaître autour des objets sombres. Si l'appareil photo ne parvient pas à fusionner les 2 images, une seule image sera enregistrée : son exposition sera normale et le D-Lighting actif ( $\Box$  [139\)](#page-158-0) sera appliqué.

## <span id="page-51-0"></span>*Panoramique simplifié*

Suivez les étapes ci-dessous pour réaliser des panoramiques. Pendant la prise de vue, l'appareil photo effectue la mise au point à l'aide du mode AF zone automatique ( $\Box$  [149\)](#page-168-0) ; le mode AF priorité visage ( $\Box$ ) [24\)](#page-43-0) n'est pas disponible. Il est possible d'utiliser la correction d'exposition ( $\Box$  [60](#page-79-0)), mais le flash intégré ne se déclenche pas.

### **1 Réglez la mise au point et l'exposition.**

Cadrez la première image du panoramique et appuyez à mi-course sur le déclencheur. Des repères s'affichent sur le moniteur.

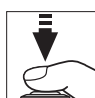

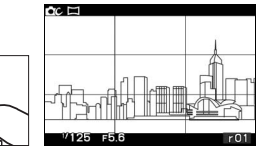

### **2 Commencez la prise de vue.**

Appuyez sur le déclencheur jusqu'en fin de course puis relâchez-le. Les icônes  $\triangle, \triangledown, \triangleleft$  et  $\triangleright$ s'affichent pour indiquer les directions possibles du panoramique.

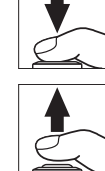

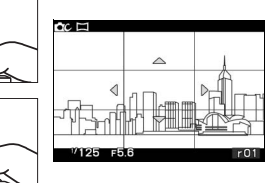

## **3 Déplacez l'appareil photo.**

Déplacez lentement l'appareil photo vers le haut, le bas, la gauche ou la droite comme indiqué ci-dessous. La prise de vue commence dès que l'appareil photo a détecté la direction du panoramique et un indicateur d'avancement s'affiche sur le moniteur. La prise de vue s'arrête automatiquement lorsque le panoramique est terminé.

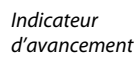

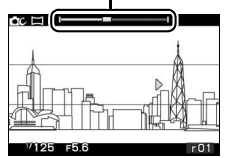

L'illustration ci-dessous vous indique comment déplacer l'appareil photo (il s'agit d'un exemple). Sans changer de position, déplacez l'appareil photo en formant une courbe régulière, soit à l'horizontale, soit à la verticale. Évaluez la durée du panoramique selon l'option sélectionnée pour **Taille d'image** dans le menu Prise de vue : 15 secondes environ sont nécessaires pour effectuer le panoramique lorsque  $\mathbb{N}^n$  **Panoramique normal** est sélectionné, 30 secondes environ lorsque **Extragagement panoramique large** est sélectionné.

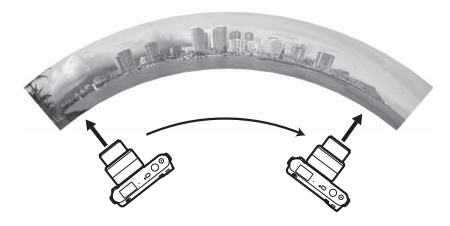

#### A**Panoramiques**

Les objectifs grand-angle qui créent une forte distorsion risquent de ne pas produire les résultats souhaités. Un message d'erreur s'affiche si vous déplacez l'appareil photo trop rapidement ou de façon instable.

Le panoramique final est légèrement plus petit que la zone visible sur le moniteur lors de la prise de vue. Aucun panoramique n'est enregistré si vous l'interrompez avant d'en avoir effectué la moitié ; si vous l'interrompez après en avoir effectué la moitié, mais avant d'avoir terminé, la partie non enregistrée est indiquée en gris.

### ❚❚ **Visionnage des panoramiques**

Pour visionner un panoramique, appuyez sur la commande  $\circledR$ lorsqu'il est affiché en plein écran ( $\Box$  [25\)](#page-44-0). Le début du panoramique s'affiche (la plus petite dimension occupe tout l'écran) et l'appareil photo fait ensuite défiler la photo dans le sens du déplacement d'origine.

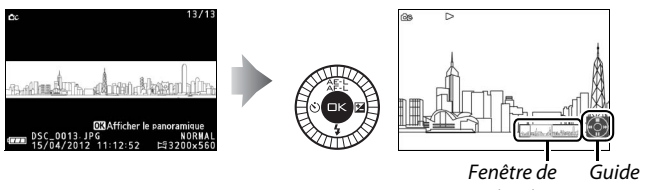

navigation

Vous pouvez effectuer les opérations suivantes :

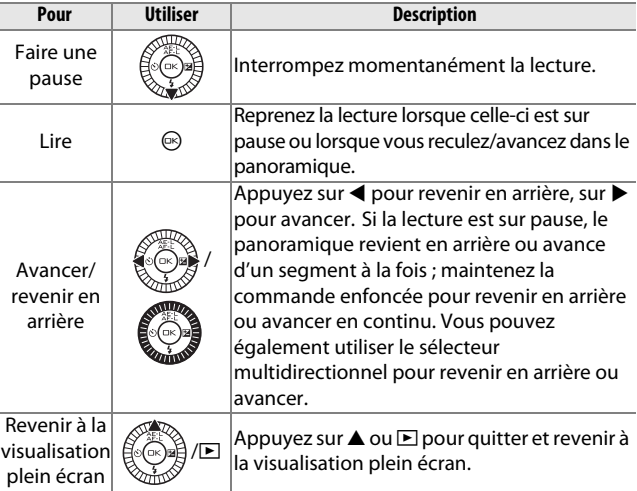

# $\overrightarrow{M}$ **Mode Sélecteur de photo optimisé**

Choisissez le mode Sélecteur de photo optimisé pour saisir les expressions passagères sur les visages ou autres situations difficiles à photographier au bon moment, comme les photos de groupes lors de fêtes. À chaque déclenchement, l'appareil photo sélectionne automatiquement la meilleure image ainsi que 4 autres qui peuvent éventuellement la remplacer, en fonction de la composition et du mouvement.

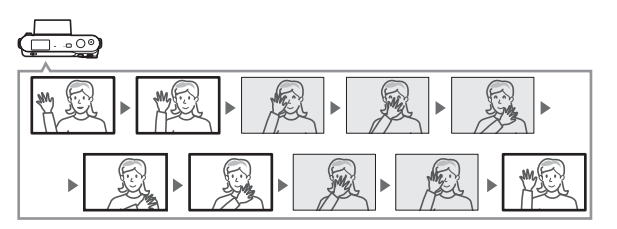

# **Prise de vue en mode Sélecteur de photo optimisé**

# **1 Sélectionnez le mode Sélecteur de photo optimisé.**

Positionnez le sélecteur de mode sur  $\boldsymbol{\alpha}$ .

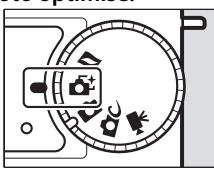

### A**Réglages disponibles**

Pour en savoir plus sur les options disponibles en mode Sélecteur de photo optimisé, reportez-vous à la page [53.](#page-72-0)

 $\mathbf{\Phi}$ 

# **2 Cadrez la photo.**

Composez la photo en positionnant le sujet au centre de la vue.

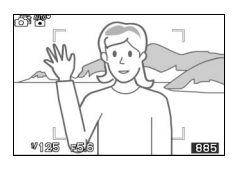

# **3 Commencez à enregistrer les photos dans la mémoire tampon.**

Appuyez sur le déclencheur à mi-course pour effectuer la mise au point  $(D_2 23)$  $(D_2 23)$ . Une icône apparaît lorsque l'appareil photo commence à enregistrer les images dans la mémoire tampon. L'appareil photo effectue la mise au point en continu pour tenir compte des changements de distance par rapport au sujet se trouvant dans les délimiteurs de zone AF tant que vous maintenez le déclencheur appuyé à mi-course.

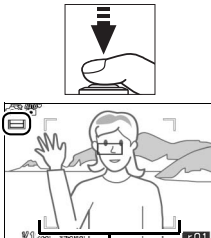

Délimiteurs de zone AF

## **4 Prenez la photo.**

Appuyez doucement sur le déclencheur jusqu'en fin de course. L'appareil compare les photos enregistrées dans la mémoire tampon avant et après la pression sur le déclencheur, puis sélectionne 5 d'entre elles qu'il copie sur la carte mémoire. Notez que l'opération peut prendre un certain temps. La meilleure photo s'affiche sur le moniteur pendant quelques secondes, une fois l'enregistrement terminé.

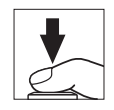

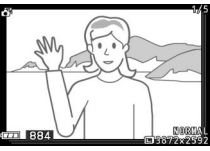

 $\mathbf{\tilde{c}}$ 

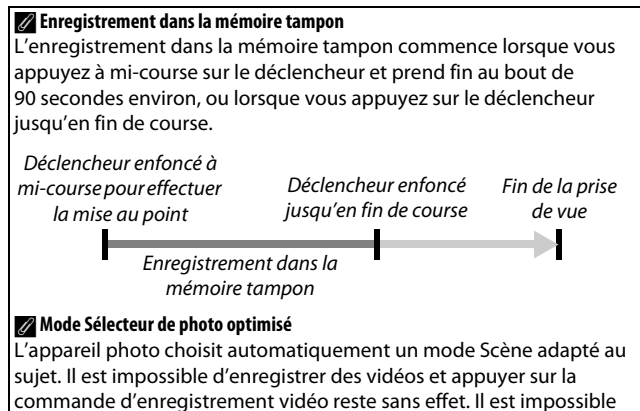

d'utiliser le flash.

 $\mathbf{\Phi}$ 

# **Visualisation des photographies**

Appuyez sur E et utilisez le sélecteur multidirectionnel pour afficher les photos prises avec le Sélecteur de photo optimisé ( $\Box$  [25](#page-44-0) ; les photos prises avec le Sélecteur de photo optimisé sont signalées par l'icône &). Des 5 photographies prises avec le Sélecteur de photo optimisé, seule s'affiche la meilleure image (lorsque vous appuyez à droite du sélecteur multidirectionnel pour voir la photo suivante, l'appareil ignore les 4 autres meilleures images potentielles ; de ce fait, le numéro de fichier de la photo suivante ne suivra pas immédiatement celui de la photo actuellement affichée). Pour quitter la visualisation et revenir au mode de prise de vue, appuyez sur le déclencheur à micourse.

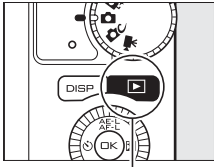

 $Commande \triangleright$ 

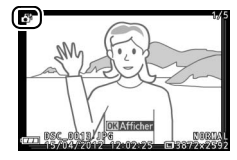

# *Choix de la meilleure image*

Lorsqu'une photo prise avec le Sélecteur de photo optimisé est affichée, vous pouvez choisir la meilleure image en appuyant sur  $\circledcirc$ . Appuyez sur  $\blacktriangleleft$  ou  $\blacktriangleright$ pour afficher les autres photos de la séquence et appuyez sur  $\circledR$  pour définir la photo actuellement affichée comme meilleure image. Pour revenir à la visualisation normale, appuyez sur  $\blacktriangleright$ .

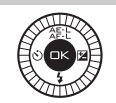

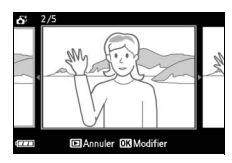

# *Suppression des photos*

Lorsqu'une photo prise avec le Sélecteur de photo optimisé est sélectionnée, appuyez sur  $\tilde{w}$  pour afficher une boîte de dialogue de confirmation ; appuyez à nouveau sur  $\tilde{w}$  pour effacer la meilleure image et les 4 autres meilleures images potentielles, ou appuyez sur  $\Box$  pour quitter sans effacer les photos. Notez qu'une fois effacées, les photos ne peuvent plus être récupérées.

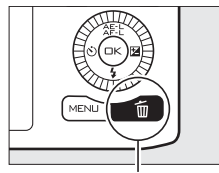

Commande m

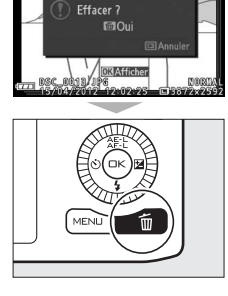

### A**Suppression de photos individuelles**

Dans la boîte de dialogue de sélection de la meilleure image, appuyez sur la commande  $\overline{\mathfrak{m}}$  pour afficher les options suivantes ; mettez une option en surbrillance à l'aide du sélecteur multidirectionnel et appuyez sur  $\circledR$ pour la sélectionner.

- **• Cette image** : permet d'effacer la photo en cours (notez que la photo actuellement définie comme meilleure image ne peut pas être effacée).
- **• Toutes sauf la meilleure** : permet d'effacer toutes les photos de la séquence, à l'exception de celle actuellement définie comme meilleure image.

Une boîte de dialogue de confirmation s'affiche ; pour effacer l'image ou les images sélectionnée(s), mettez **Oui** en surbrillance et appuyez sur $\textcircled{\tiny{\textsf{R}}}$ .

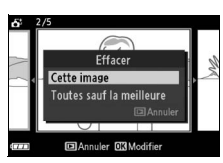

8

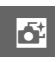

# $\frac{1}{\sqrt{M}}$ **Mode vidéo**

Choisissez le mode vidéo et utilisez la commande d'enregistrement vidéo pour réaliser des vidéos **h**aute **d**éfinition (HD) ou des ralentis  $(2145)$  $(2145)$  $(2145)$ .

# **Vidéo HD**

Enregistrez des vidéos avec le son, au format 16 : 9.

**1 Sélectionnez le mode vidéo.** Positionnez le sélecteur de mode sur 1. Un cadre au format 16 : 9 destiné à la vidéo HD apparaît à l'écran.

**2 Cadrez la première vue de la vidéo.** Cadrez la première vue en plaçant votre sujet au centre de l'affichage.

# A**Informations complémentaires**

Reportez-vous en page [140](#page-159-0) pour savoir comment insérer des effets de fondu blanc ou noir. Les options de taille d'image et de cadence de prise de vue sont décrites en page [123.](#page-142-0)

# D**Icône** 0

L'icône **ou** indique qu'il est impossible d'enregistrer des vidéos.

## A**Réglages disponibles**

Pour en savoir plus sur les options disponibles en mode vidéo, reportez-vous à la page [53](#page-72-0).

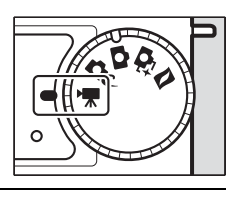

**X** 

# **3 Lancez l'enregistrement.**

Appuyez sur la commande d'enregistrement vidéo pour lancer l'enregistrement. L'indicateur d'enregistrement, la durée écoulée et la durée disponible s'affichent lorsque la vidéo est en cours d'enregistrement.

#### A**Enregistrement audio**

Faites attention à ne pas couvrir le microphone et notez que le microphone intégré peut enregistrer les bruits émis par l'appareil photo ou l'objectif. Par défaut, l'appareil photo effectue la mise au point en continu ; pour éviter d'enregistrer le bruit de la mise au point, sélectionnez le mode de mise au point **AF-S** ( $\Box$  [144\)](#page-163-0). La rubrique **Options audio des vidéos** du menu Prise de vue permet de choisir les options de sensibilité et de bruit du vent pour le microphone intégré ( $\Box$  [141](#page-160-0)).

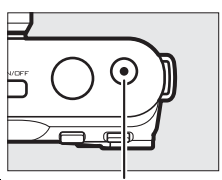

Commande d'enregistrement vidéo

Indicateur d'enregistrement/ Durée écoulée

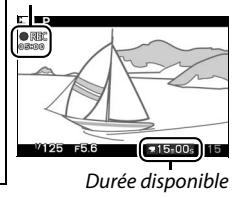

## **4 Arrêtez l'enregistrement.**

Appuyez de nouveau sur la commande d'enregistrement vidéo pour arrêter l'enregistrement. L'enregistrement s'arrête automatiquement une fois la durée maximale atteinte  $(1/123)$  $(1/123)$  $(1/123)$ , la carte mémoire pleine, si vous sélectionnez un autre mode, retirez l'objectif, ou si l'appareil photo surchauffe ( $\Box$  xvi).

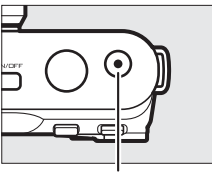

Commande d'enregistrement vidéo

#### A**Durée maximale**

Les vidéos HD peuvent avoir une taille maximale de 4 Go et une durée maximale de 20 minutes (pour en savoir plus, reportez-vous en page [123\)](#page-142-0) ; notez qu'en fonction de la vitesse d'écriture de la carte mémoire, la prise de vue peut s'arrêter avant que cette durée ne soit atteinte  $(2168)$  $(2168)$  $(2168)$ .

### A**Mémorisation de l'exposition**

 $\overline{L'}$ exposition reste mémorisée tant que vous appuyez sur la commande  $\frac{A}{A}$ . (haut du sélecteur multidirectionnel) ( $\Box$  [125](#page-144-0)).

### ❚❚ **Prendre des photos pendant l'enregistrement de vidéos HD**

Appuyez à fond sur le déclencheur pour prendre une photo sans interrompre l'enregistrement de la vidéo HD. Les photos prises lors de l'enregistrement vidéo sont au format 16 : 9.

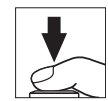

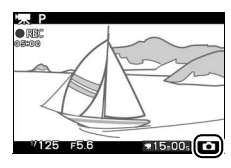

#### A**Prendre des photos pendant l'enregistrement de vidéos**

Vous pouvez prendre jusqu'à 15 photos par vidéo. Veuillez noter que vous ne pouvez prendre aucune photo lors de la réalisation de ralentis.

### ❚❚ **Choix d'un type de vidéo**

Pour sélectionner l'enregistrement haute définition ou l'enregistrement de ralentis, appuyez sur **a** et utilisez le sélecteur multidirectionnel et la commande  $\mathfrak{S}$  ; vous avez le choix entre les options suivantes :

- **• Vidéo HD** : enregistre des vidéos en HD.
- **Ralenti** : enregistre des ralentis ( $\Box$  [45](#page-64-0)).

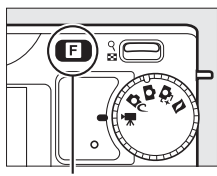

Commande  $\blacksquare$ 

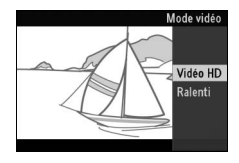

#### D**Enregistrement de vidéos**

Un phénomène de scintillement, d'effet de bande ou de distorsion peut apparaître à l'affichage et dans la vidéo finale en cas d'éclairage fluorescent, à vapeur de mercure ou de sodium, d'effet de filé panoramique horizontal ou d'objet passant à grande vitesse dans la vue (vous pouvez atténuer le scintillement et l'effet de bande dans les vidéos HD en choisissant l'option **Réduction scintillement** correspondant à la fréquence de l'alimentation locale, mais notez que la vitesse d'obturation la plus lente disponible est **<sup>1</sup>** /**100** à **50 Hz**, **<sup>1</sup>** /**60** à **60 Hz** ;  $\Box$  [161](#page-180-0)). Les sources lumineuses puissantes peuvent laisser une image rémanente lorsque vous effectuez un filé panoramique. On peut également constater des brèches, des couleurs fausses, des effets de moiré et des points lumineux. Lors de l'enregistrement de vidéos, évitez de diriger l'appareil photo vers le soleil ou toute autre source de lumière puissante. Le non-respect de cette mise en garde risque d'endommager gravement les circuits internes de l'appareil.

# <span id="page-64-0"></span>**Ralenti**

Enregistrez des vidéos muettes au format 8 : 3. Les vidéos sont enregistrées à une cadence de 400 vps et lues à une cadence de 30 vps.

### **1 Sélectionnez le mode vidéo.** Positionnez le sélecteur de mode sur 1.

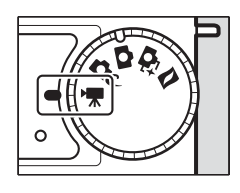

**2 Sélectionnez le mode ralenti.** Appuyez sur la commande **E** et utilisez le sélecteur multidirectionnel et la commande  $\circledcirc$  pour sélectionner **Ralenti**. Un cadre au format 8 : 3 destiné au ralenti apparaît à l'écran.

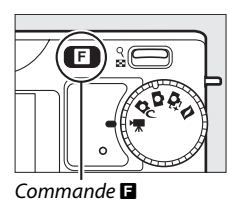

### **3 Cadrez la première prise de vue.** Cadrez la première vue en plaçant votre sujet au centre de l'affichage.

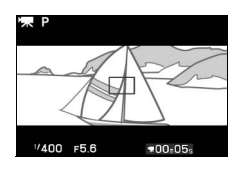

# **4 Lancez l'enregistrement.**

Appuyez sur la commande d'enregistrement vidéo pour lancer l'enregistrement. L'indicateur d'enregistrement, la durée écoulée et la durée disponible s'affichent tout le temps de l'enregistrement. L'appreil photo effectue la mise au point sur le sujet au centre de la vue ; la fonction de détection des visages (CD [24\)](#page-43-0) n'est pas disponible.

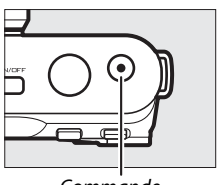

Commande d'enregistrement vidéo

Indicateur d'enregistrement/ Durée écoulée

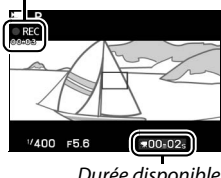

Durée disponible

# **5 Arrêtez l'enregistrement.**

Appuyez de nouveau sur la commande d'enregistrement vidéo pour arrêter l'enregistrement. L'enregistrement s'arrête automatiquement une fois la durée maximale atteinte, la carte mémoire pleine, si vous sélectionnez un autre mode, retirez l'objectif, ou si l'appareil photo surchauffe ( $\Box$  [xvi](#page-17-0)).

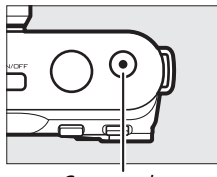

Commande d'enregistrement vidéo

### A**Durée maximale**

Il est possible d'enregistrer jusqu'à 5 secondes ou 4 Go de vidéo ; notez néanmoins qu'en fonction de la vitesse d'écriture de la carte mémoire, l'enregistrement peut s'arrêter avant cette durée ( $\Box$  [168](#page-187-0)).

### A**Informations complémentaires**

Les options de cadence de prise de vue sont décrites en page [123.](#page-142-1)

**x** 

# **Lecture des vidéos**

Les vidéos sont signalées par l'icône \* en visualisation plein écran ( $\Box$  [25](#page-44-0)). Appuyez sur  $\circledast$  pour démarrer la lecture.

Icône (Durée

Indicateur d'enregistrement de vidéo/ Position actuelle/Durée totale

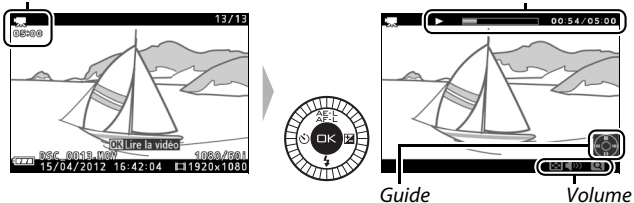

Vous pouvez effectuer les opérations suivantes :

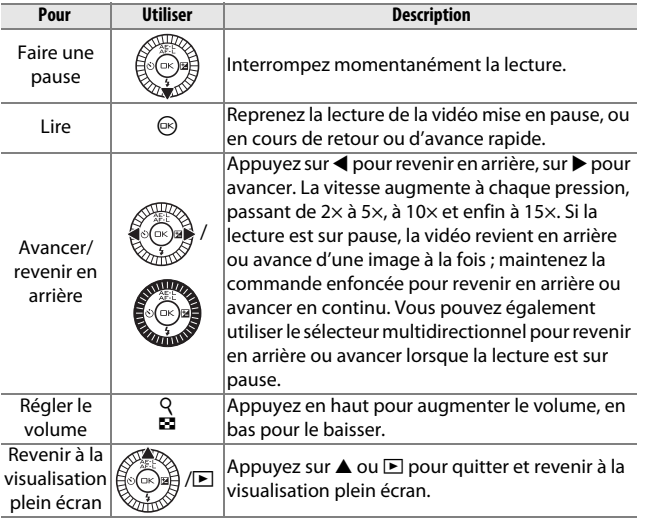

# *Suppression de vidéos*

Pour effacer la vidéo actuellement affichée, appuyez sur  $\tilde{w}$ . Une boîte de dialogue de confirmation apparaît ; appuyez à nouveau sur  $\overline{\mathfrak{w}}$  pour effacer la vidéo et revenir à la visualisation, ou appuyez sur  $\blacksquare$  pour quitter sans effacer la vidéo. Notez qu'une fois effacées, les vidéos ne peuvent plus être récupérées.

### A**Informations complémentaires**

Reportez-vous en page [104](#page-123-0) pour en savoir plus sur le rognage des vidéos.

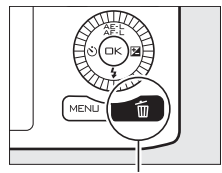

Commande m

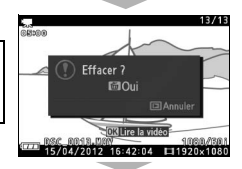

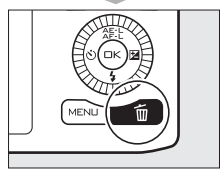

**x** 

# $\overline{\mathbf{M}}$ **Mode Instant animé**

Choisissez le mode Instant animé pour enregistrer de courtes séquences vidéo avec vos photos. À chaque déclenchement, l'appareil photo enregistre une image fixe et une séquence vidéo d'une seconde environ. Lorsque vous visionnez « l'Instant animé » final sur l'appareil photo, la vidéo est lue au ralenti sur une durée de 2,5 s environ, puis est suivie de l'image fixe. La lecture est accompagnée d'une musique de fond d'une durée de 10 s environ.

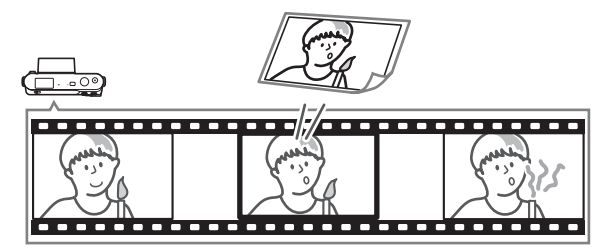

# **Prise de vue en mode Instant animé**

**1 Sélectionnez le mode Instant animé.** Positionnez le sélecteur de mode sur z.

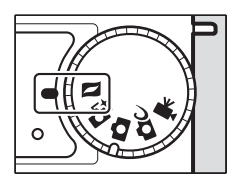

### A**Réglages disponibles**

Pour en savoir plus sur les options disponibles en mode Instant animé, reportez-vous à la page [53](#page-72-0).

 $\Box$ 

# **2 Cadrez la photo.**

Composez la photo en positionnant le sujet au centre de la vue.

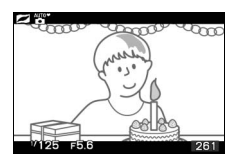

### **3 Lancez l'enregistrement dans la mémoire tampon.**

Appuyez sur le déclencheur à mi-course pour effectuer la mise au point ( $\Box$  [23\)](#page-42-0). Une icône apparaît lorsque l'appareil photo commence à enregistrer la séquence vidéo dans la mémoire tampon.

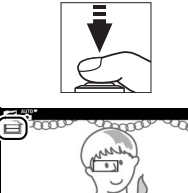

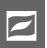

# **4 Prenez la photo.**

Appuyez doucement sur le déclencheur jusqu'en fin de course. L'appareil photo enregistre une photo, ainsi qu'une séquence vidéo d'environ une seconde, qui commence avant que vous ayez appuyé sur le déclencheur et se termine après. Notez que l'opération peut prendre un certain temps. Une fois l'enregistrement terminé, la photo s'affiche pendant quelques secondes.

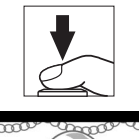

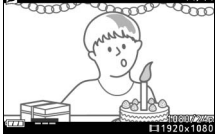

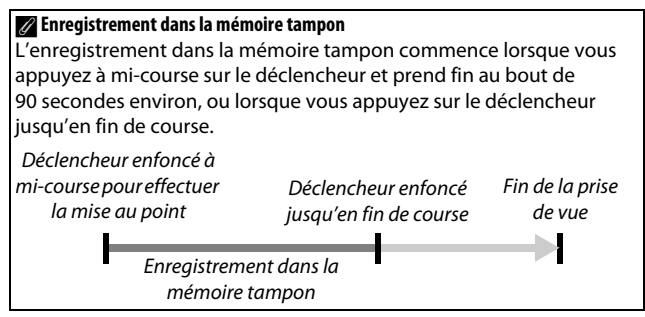

### ❚❚ **Choix d'un thème**

Pour sélectionner la musique de fond à jouer avec la vidéo, appuyez sur  $\blacksquare$  et à l'aide du sélecteur multidirectionnel et de la commande  $\circledcirc$ , choisissez entre **Beauté**, **Vagues**, **Relaxation** et **Tendresse**.

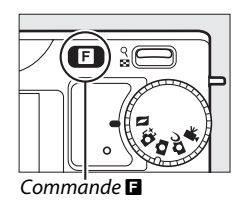

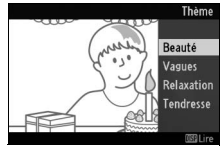

Pour lire la musique de fond du thème sélectionné, appuyez sur la commande DISP et servez-vous de la commande  $\frac{9}{2}$  pour régler le volume.

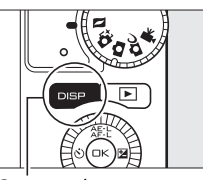

#### Commande DISP

#### A**Mode Instant animé**

Le son n'est pas enregistré. Il est impossible d'enregistrer des vidéos avec la commande d'enregistrement et d'utiliser le flash.

 $\Box$ 

# **Lecture des Instants animés**

Appuyez sur  $\blacktriangleright$  et utilisez le sélecteur multidirectionnel pour afficher un Instant animé ( $\Box$  [25](#page-44-0) ; les Instants animés sont signalés par l'icône **z**). Lorsque vous appuyez sur  $\odot$  alors qu'un Instant animé est affiché, la partie vidéo de l'Instant animé est lue au ralenti pendant environ 2,5 s, puis la photo s'affiche à la fin de la vidéo ; la musique de fond est jouée pendant environ 10 s. Pour arrêter la visualisation et revenir en mode de prise de vue, appuyez sur le déclencheur à mi-course.

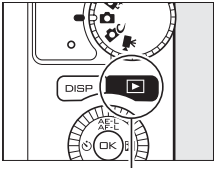

 $Commande \triangleright$ 

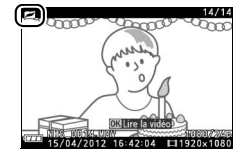

# *Suppression d'Instants animés*

Pour effacer l'Instant animé en cours, appuyez sur  $\tilde{m}$ . Une boîte de dialogue de confirmation s'affiche ; appuyez à nouveau sur  $\tilde{w}$  pour effacer la photo et la vidéo et revenir à la visualisation, ou appuyez sur  $\blacktriangleright$  pour quitter sans effacer le fichier. Notez qu'une fois effacés, les Instants animés ne peuvent plus être récupérés.

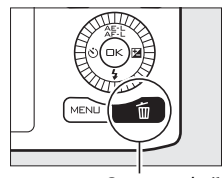

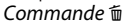

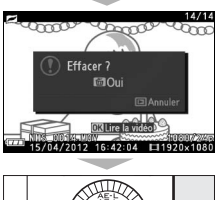

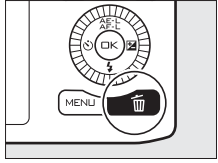

 $\boxed{2}$
# <span id="page-72-0"></span> $R$  $\epsilon$ **Réglages disponibles**

Le tableau suivant répertorie les réglages que vous pouvez modifier pour chaque mode.

### **Ⅱ C** Modes photo auto, G<sup>t</sup> Sélecteur de photo optimisé, ' $\mathbb{R}$  vidéo et z **Instant animé**

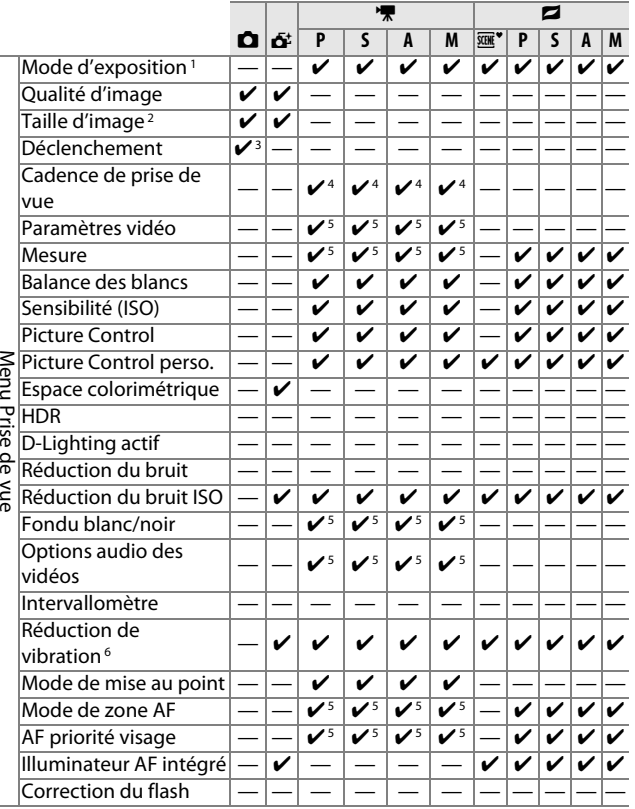

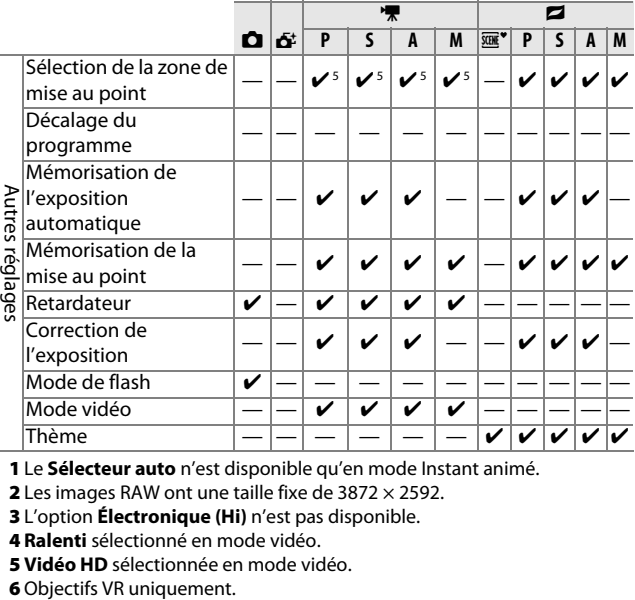

**1** Le **Sélecteur auto** n'est disponible qu'en mode Instant animé.

**2** Les images RAW ont une taille fixe de 3872 × 2592.

**3** L'option **Électronique (Hi)** n'est pas disponible.

**4 Ralenti** sélectionné en mode vidéo.

**5 Vidéo HD** sélectionnée en mode vidéo.

### **II CC Mode Créativité**

Dans le tableau ci-dessous, les modes Créativité sont représentés par les icônes suivantes : a paysage de nuit,  $\blacksquare$  portrait de nuit,  $\blacksquare$  contre-jour,  $\square$  panoramique simplifié, **Q** flou, **D**i effet miniature et **A** couleur sélective.

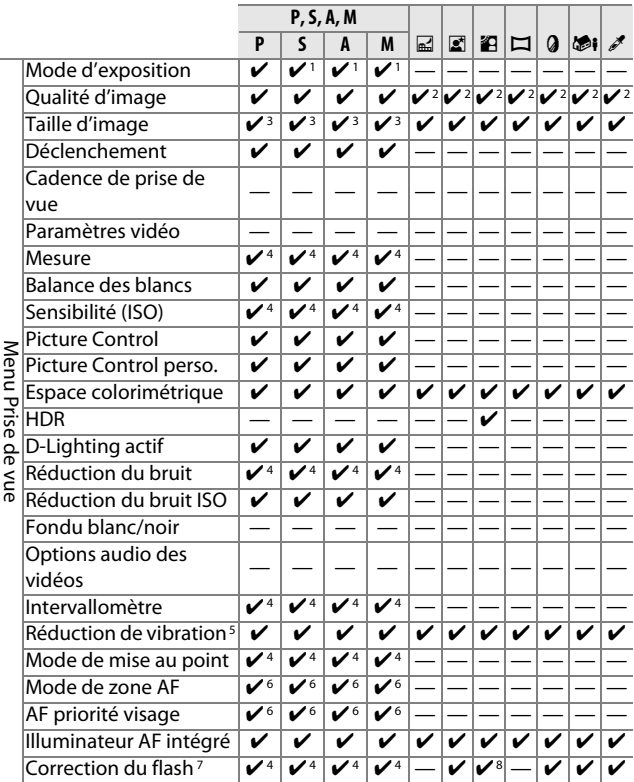

 $\frac{1}{2}$ 

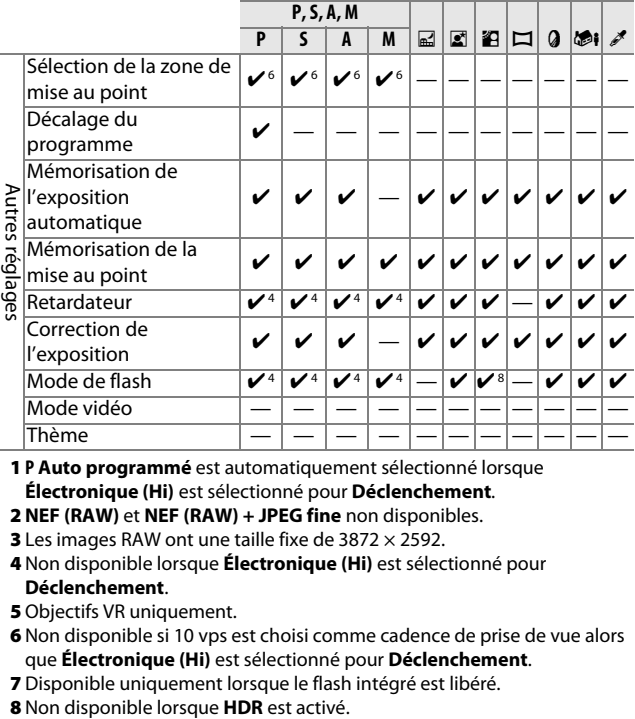

**1 P Auto programmé** est automatiquement sélectionné lorsque **Électronique (Hi)** est sélectionné pour **Déclenchement**.

**2 NEF (RAW)** et **NEF (RAW) + JPEG fine** non disponibles.

- **3** Les images RAW ont une taille fixe de 3872  $\times$  2592.
- **4** Non disponible lorsque **Électronique (Hi)** est sélectionné pour **Déclenchement**.
- **5** Objectifs VR uniquement.
- **6** Non disponible si 10 vps est choisi comme cadence de prise de vue alors que **Électronique (Hi)** est sélectionné pour **Déclenchement**.
- **7** Disponible uniquement lorsque le flash intégré est libéré.
- 

# **the set of the set of the set of the set of the set of the set of the set of the set of the set of the set of the set of the set of the set of the set of the set of the set of the set of the set of the set of the set of t Photographie avancée**

# **Modes retardateur et télécommande**

Le retardateur et la télécommande optionnelle ML-L3  $(111)$  [166\)](#page-185-0) permettent de réduire le flou provoqué par le bougé de l'appareil photo ou de réaliser des autoportraits. Les options suivantes sont disponibles :

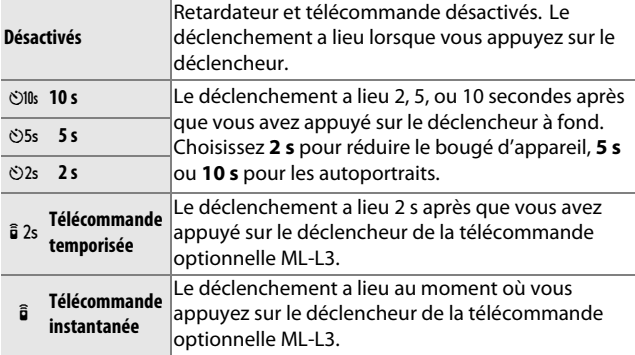

### A**Avant d'utiliser la télécommande**

Avant d'utiliser la télécommande pour la première fois, retirez le feuillet isolant transparent de la pile.

### **1 Montez l'appareil photo sur un trépied.**

Montez l'appareil photo sur un trépied ou placez-le sur une surface plane et stable.

### **2 Affichez les options du retardateur.** Appuyez sur  $\blacktriangleleft$  ( $\circlearrowright$ ) pour afficher les options du retardateur.

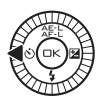

lď

### **3 Sélectionnez l'option souhaitée.**

Utilisez le sélecteur multidirectionnel pour mettre en surbrillance l'option souhaitée et appuyez sur  $\circledcirc$ .

**4 Cadrez et prenez la photo. Mode retardateur** : appuyez sur le déclencheur à mi-course pour effectuer la mise au point, puis appuyez à fond. Le témoin du retardateur se met à clignoter et un signal sonore retentit. Deux secondes avant la prise de vue, le témoin s'arrête de clignoter et le signal sonore s'accélère.

**Mode télécommande** : dirigez la ML-L3 vers le récepteur infrarouge de l'appareil photo  $(1/2)$  et appuyez sur le déclencheur de la ML-L3 (tenezvous à environ 5 m ou moins de l'appareil photo). En mode

télécommande temporisée, le témoin du retardateur

s'allume pendant environ 2 secondes avant le déclenchement. En mode télécommande instantanée, le témoin du retardateur clignote après le déclenchement.

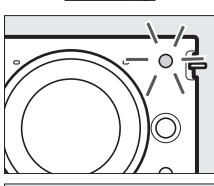

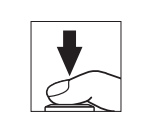

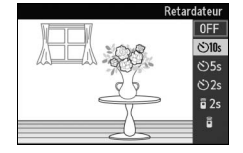

Notez que le temporisateur peut ne pas démarrer ou que la photo peut ne pas être prise si l'appareil photo ne parvient pas à effectuer la mise au point ou dans tous les autres cas où le déclenchement ne peut avoir lieu. La mise hors tension de l'appareil photo annule les modes retardateur et télécommande. Les modes télécommande sont automatiquement annulés si aucune opération n'est effectuée pendant 5 minutes environ après la sélection du mode à l'étape 3.

### A**Mode vidéo**

En mode retardateur, démarrez et arrêtez le retardateur en appuyant sur la commande d'enregistrement vidéo au lieu du déclencheur. En mode télécommande, le déclencheur de la ML-L3 a la même fonction que la commande d'enregistrement vidéo.

### A**Utilisation du flash intégré**

Faites glisser la commande d'ouverture du flash pour libérer le flash avant la prise de vue. La prise de vue est interrompue si le flash est libéré après l'activation du retardateur ou de la télécommande temporisée.

En mode télécommande, le flash se recycle pendant que l'appareil photo attend le signal provenant de la télécommande. L'appareil photo ne répondra au déclencheur de la télécommande qu'une fois le flash recyclé. Si l'atténuation des yeux rouges ( $\Box$  [62\)](#page-81-0) est utilisée avec le mode télécommande instantanée, la photo est prise environ une seconde après que s'est allumé l'illuminateur d'atténuation des yeux rouges. Avec le mode télécommande temporisée, le déclenchement a lieu environ 2 secondes après que vous avez appuyé sur le déclencheur de la télécommande ; l'illuminateur des yeux rouges est allumé pendant une seconde environ avant le déclenchement.

### A**Espaceur pour fixation sur trépied**

Servez-vous de l'adaptateur de trépied TA-N100 optionnel pour empêcher les objectifs plus grands de toucher le trépied lorsque l'appareil photo est installé sur un trépied ( $\Box$  [167](#page-186-0)).

### A**Informations complémentaires**

Pour en savoir plus sur le choix du temps d'attente de l'appareil photo pour le signal de la télécommande, reportez-vous en page [160.](#page-179-0) Reportez-vous en page [159](#page-178-0) pour savoir comment contrôler le signal sonore émis en cas d'utilisation du retardateur ou de la télécommande.

# <span id="page-79-0"></span>**Correction de l'exposition**

La correction de l'exposition permet de modifier la valeur d'exposition proposée par l'appareil photo pour prendre des photos plus claires ou plus sombres. Choisissez une valeur comprise entre –3 IL (sous-exposition) et +3 IL (surexposition) par incréments de **<sup>1</sup>** /**3** IL. D'une manière générale, si vous choisissez une valeur positive, l'image devient plus claire, tandis qu'une valeur négative l'assombrit.

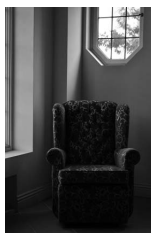

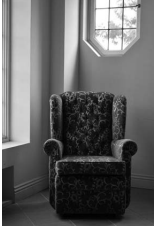

–1 IL Pas de correction de l'exposition

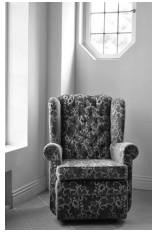

+1 IL

**1 Affichez les options de correction de l'exposition.** Appuyez sur  $\blacktriangleright$  ( $\boxtimes$ ) pour afficher les options de correction de l'exposition.

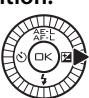

### **2 Choisissez une valeur.**

Servez-vous du sélecteur multidirectionnel pour choisir la valeur.

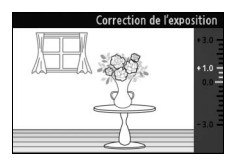

Vous pouvez rétablir l'exposition normale en réglant la correction de l'exposition sur ±0. La correction de l'exposition n'est pas réinitialisée par la mise hors tension de l'appareil photo.

### A**Correction de l'exposition**

La correction de l'exposition est particulièrement efficace lorsqu'elle est utilisée avec la mesure pondérée centrale ou la mesure spot  $(D 124)$  $(D 124)$  $(D 124)$ .

### A**Flash intégré**

Lorsque vous utilisez le flash intégré, la correction de l'exposition agit à la fois sur l'exposition de l'arrière-plan et sur l'intensité de l'éclair.

# <span id="page-81-2"></span><span id="page-81-1"></span>**Flash intégré**

Pour utiliser le flash, libérez-le en faisant glisser la commande d'ouverture du flash. Le recyclage du flash commence dès que le flash est libéré ; une fois le recyclage terminé, le témoin de disponibilité du flash (·) s'affiche lorsque vous appuyez sur le déclencheur à mi-course. Les modes de flash suivants sont disponibles ; choisissez un mode de flash tel que décrit page suivante.

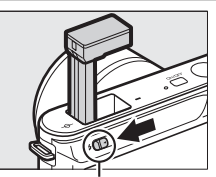

Commande d'ouverture du flash

<span id="page-81-0"></span>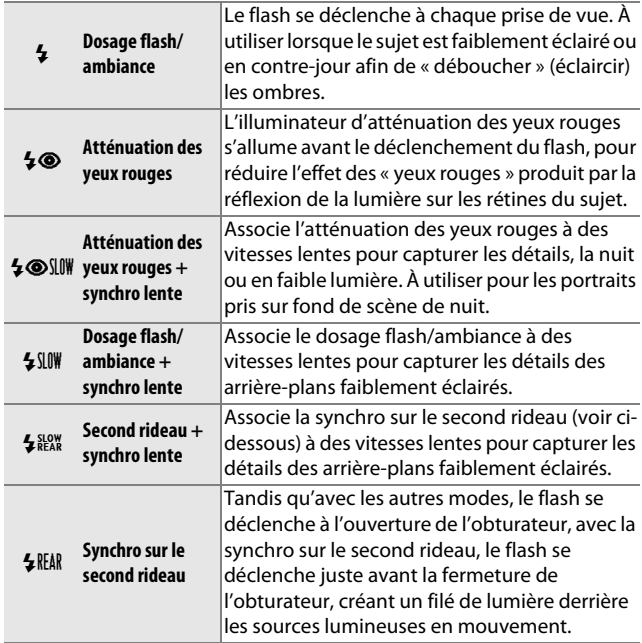

## **1 Affichez les options du mode de flash.**

Appuyez en bas du sélecteur multidirectionnel pour afficher une liste de modes de flash. Les modes disponibles dépendent du mode de prise de vue ou d'exposition.

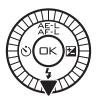

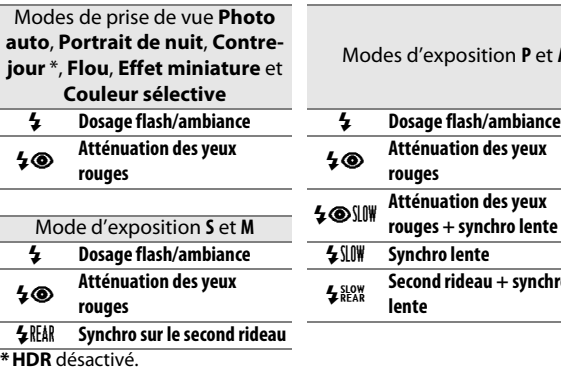

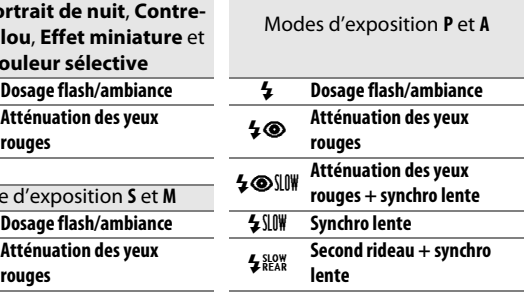

**2 Choisissez un mode de flash.** Utilisez le sélecteur multidirectionnel

pour mettre en surbrillance un mode de flash ( $\Box$  [62\)](#page-81-1) et appuyez sur  $\circledcirc$  pour valider votre sélection.

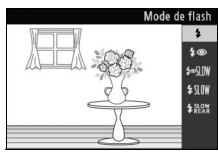

# $\vec{p}$

### A**Fermeture du flash intégré**

Pour économiser l'énergie lorsque vous n'utilisez pas le flash, refermez-le en appuyant doucement dessus jusqu'à ce qu'il se verrouille en position. Ne forcez pas. Vous pourriez sinon le faire dysfonctionner.

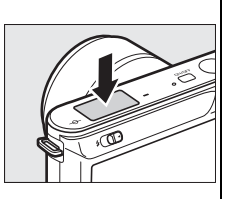

### A**Utilisation du flash intégré**

Vous pouvez utiliser le flash intégré en mode photo auto et lorsque **P**, **S**, **A**, **M**, **Portrait de nuit**, **Contre-jour**, **Flou**, **Effet miniature** ou **Couleur**  sélective est sélectionné en mode Créativité ( $\Box$  [53](#page-72-0)). Si le flash se déclenche très rapidement plusieurs fois de suite, il peut, ainsi que l'obturateur, se désactiver temporairement pour se protéger. Vous pouvez reprendre la prise de vue après une courte pause.

Les objets proches de l'appareil photo peuvent être surexposés sur les photos prises à des sensibilités ISO élevées.

Pour éviter le vignettage, retirez le parasoleil et photographiez à des distances d'au moins 0,6 m. Certains objectifs peuvent provoquer un vignettage aux grandes distances ou occulter l'illuminateur d'atténuation des yeux rouges, empêchant l'atténuation des yeux rouges de fonctionner correctement. Les illustrations suivantes montrent le vignettage produit par les ombres projetées par l'objectif lorsque le flash intégré est utilisé.

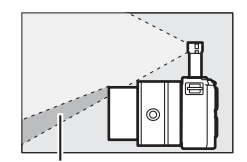

Ombre Ombre

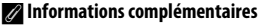

Pour en savoir plus sur le réglage de l'intensité de l'éclair, reportez-vous  $\grave{a}$  « Correction du flash » ( $\Box$  [153\)](#page-172-0).

#### A**Ouverture, sensibilité et portée du flash**

La portée du flash varie en fonction de la sensibilité (équivalence ISO) et de l'ouverture. Avec le zoom standard à son ouverture maximale et la sensibilité ISO réglée sur une valeur de 100 à 3200 ISO, la portée est d'environ de 0,6 m à 5,0 m lorsque l'objectif est en position grand-angle maximale et de 0,6 m à 3,0 m lorsqu'il est en position télé maximale.

t

# **I Visualisation avancée**

# **Informations sur les photos**

❚❚ **Informations simplifiées des photos**

Les informations sur les photos se superposent sur les images affichées en mode de visualisation plein écran( $\Box$  [25\)](#page-44-0). Appuyez sur la commande DISP pour passer des informations simplifiées aux informations détaillées( $\Box$  [68\)](#page-87-0), puis à aucune information. Commande DISP

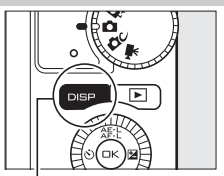

#### **1 2 3 12 2 1 3 11 13 10 10 4 4**  $15/04/2012$   $16:42:04$   $\Box$ 1920x1080 **9 9 6 8 7 5 6 8 7 5** Photos Vidéos **1** Mode de prise de vue .......................... [6](#page-25-0) **7** Heure d'enregistrement ..........[18,](#page-37-0) [162](#page-181-0) **2** État de la protection ....................... [100](#page-119-0) **8** Date d'enregistrement.............[18,](#page-37-0) [162](#page-181-0) **9** Indicateur de l'accumulateur...........[20](#page-39-0) **3** Numéro de vue/nombre total d'images **10** Classement...........................................[74](#page-93-0) **4** Qualité d'image................................ [118](#page-137-0) **11** Durée de la vidéo................................[47](#page-66-0) Cadence de prise de vue................ [123](#page-142-0) **12** Indicateur d'enregistrement audio **5** Taille de l'image ............................... [119](#page-138-0) .............................................................[141](#page-160-0) Format de l'image ........................... [123](#page-142-1) **13** Guide (pour les vidéos) .....................[47](#page-66-0) **6** Nom de fichier .................................. [120](#page-139-0)

### A**Visualisation par planche d'imagettes**

Appuyez sur  $\Box$ BP pour afficher ou masquer les classements ( $\Box$  [74](#page-93-0)) lorsque les imagettes sont affichées ( $\Box$  [70](#page-89-0)). Sur les affichages de 4 ou 9 vues, l'état de protection ( $\Box$  [100](#page-119-0)) et les numéros de vues sont également indiqués.

 $\boxed{\triangleright}$ 

### <span id="page-87-0"></span>❚❚ **Informations détaillées des photos**

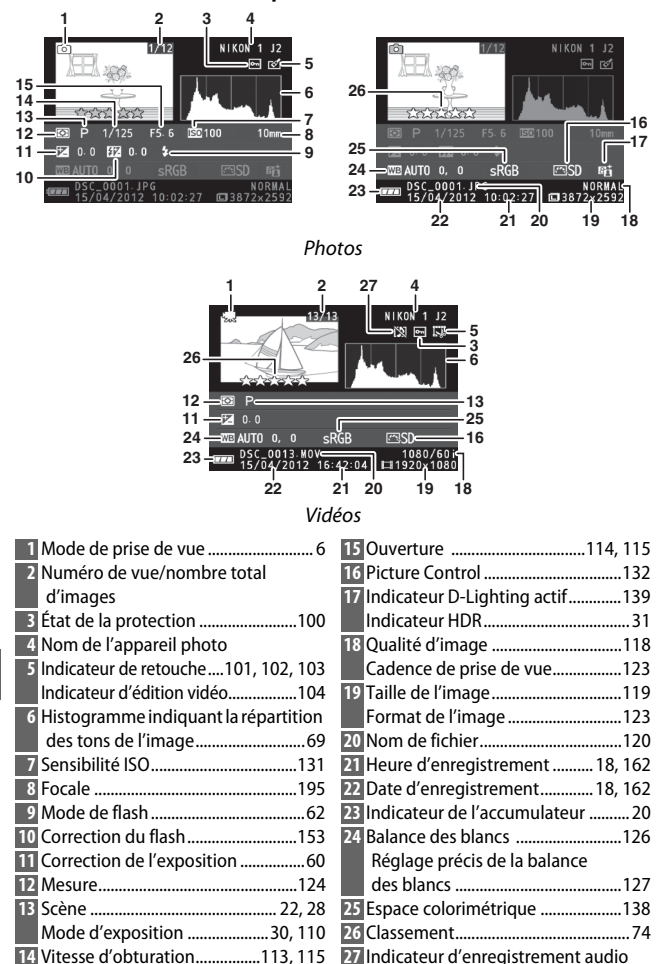

<span id="page-87-1"></span>.............................................................[141](#page-160-1)

<span id="page-88-0"></span>**A** Histogrammes ( $\Box$  68)

Les histogrammes de l'appareil photo ne servent que de référence. Ils peuvent varier par rapport à ceux des applications de retouche d'images. Vous trouverez ci-dessous des exemples d'histogrammes :

- **• Si la luminosité varie de manière uniforme sur l'ensemble de l'image**, la répartition des tons est relativement régulière.
- **• Si l'image est sombre**, la répartition des tons est décalée vers la gauche.
- **• Si l'image est claire**, la répartition des tons est décalée vers la droite.

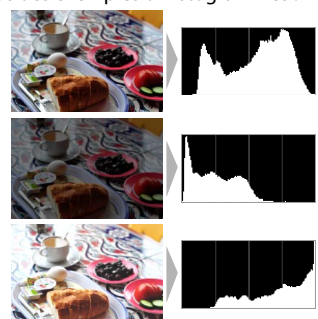

Lorsque vous augmentez la correction de l'exposition, la répartition des tons est décalée vers la droite ; lorsque vous la réduisez, la répartition des tons est décalée vers la gauche. Les histogrammes peuvent vous donner une idée de l'exposition générale lorsqu'une forte luminosité ambiante empêche de voir correctement ce qui est affiché sur le moniteur.

# <span id="page-89-0"></span>**Visualisation par planche d'imagettes**

Pour visualiser les photos par « planchescontacts » de 4, 9 ou 72 images, appuyez en bas de  $\frac{8}{6}$  lorsqu'une photo est affichée en plein écran.

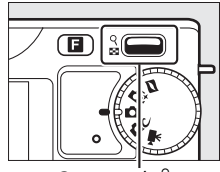

Commande  $\frac{8}{88}$ 

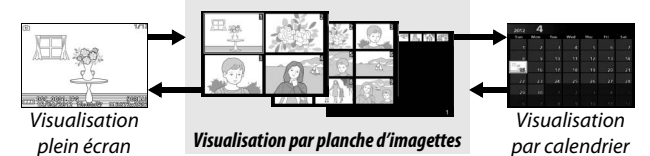

Vous pouvez effectuer les opérations suivantes :

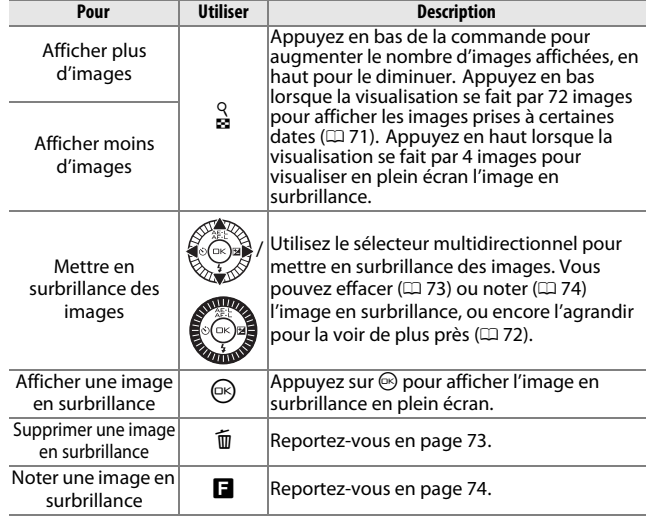

# <span id="page-90-0"></span>**Visualisation par calendrier**

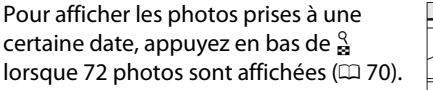

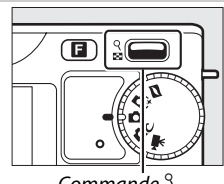

Commande  $\frac{9}{88}$ 

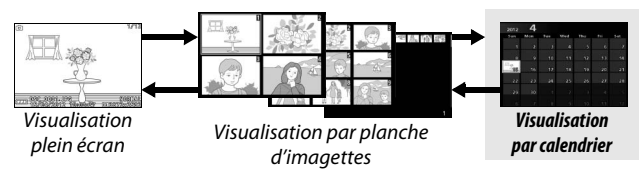

Vous pouvez effectuer les opérations suivantes :

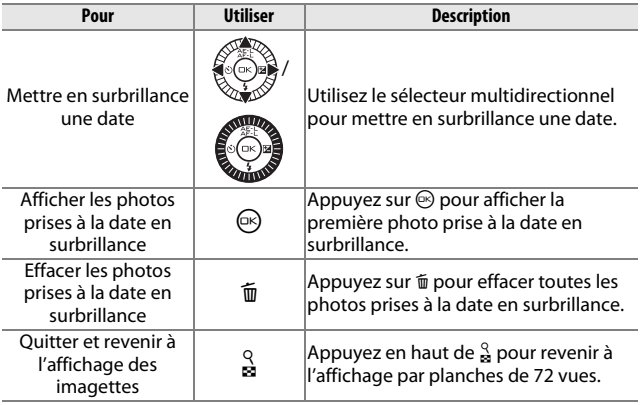

# <span id="page-91-0"></span>**Fonction Loupe**

Pour effectuer un zoom avant sur une photo, affichez-la en plein écran et appuyez en haut de la commande  $\frac{8}{8}$ . La fonction Loupe n'est pas disponible avec les vidéos ou les Instants animés.

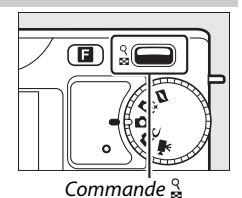

Vous pouvez effectuer les opérations suivantes :

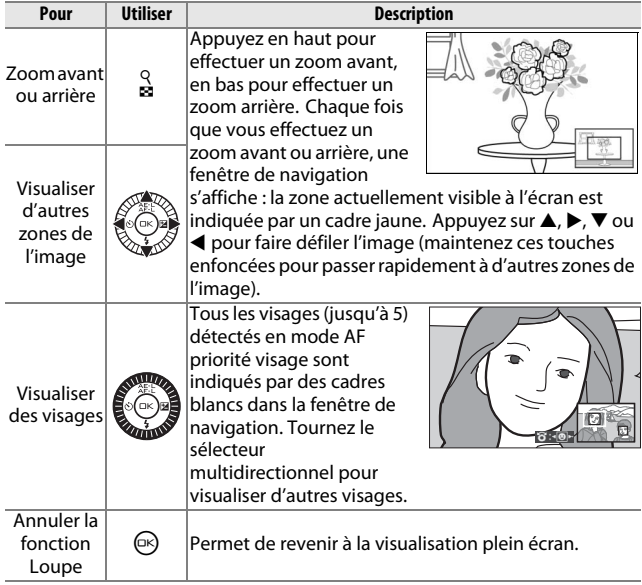

# <span id="page-92-0"></span>**Suppression des photos**

Vous pouvez effacer les photos de la carte mémoire comme décrit cidessous. Notez qu'une fois effacées, les photos ne peuvent plus être récupérées ; en revanche, les images protégées ne sont pas effacées.

### *Suppression de la photo en cours*

Pour effacer la photo actuellement affichée en plein écran ou sélectionnée dans la liste des imagettes, appuyez sur  $\tilde{a}$ . Une boîte de dialogue de confirmation apparaît ; appuyez à nouveau sur  $\bar{w}$  pour effacer la photo et revenir à la visualisation, ou appuyez sur  $\blacksquare$ pour quitter sans effacer la photo.

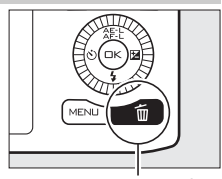

# <span id="page-92-1"></span>*Le menu Visualisation*

Pour effacer plusieurs images, appuyez sur la commande MENU, sélectionnez **Effacer** dans le menu Visualisation et choisissez l'une des options ci-dessous. Une boîte de dialogue de confirmation apparaît ; sélectionnez **Oui** pour effacer les images (notez qu'un certain temps peut être nécessaire si un grand nombre d'images est sélectionné).

<span id="page-92-2"></span>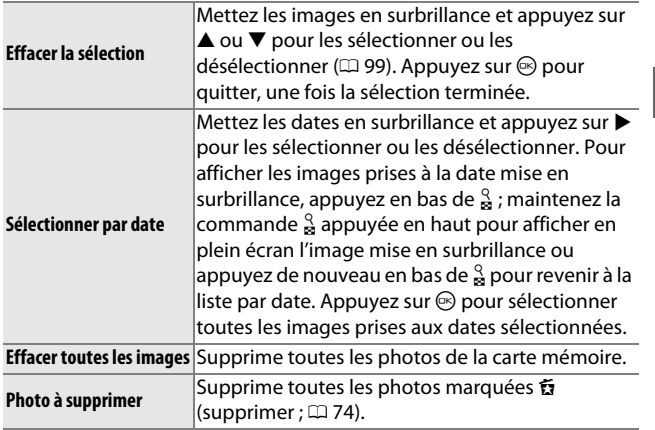

# <span id="page-93-0"></span>**Classement des photos**

Notez les photos ou marquez-les comme « photos à supprimer » (0 [73\)](#page-92-2). L'option **Diaporama** du menu Visualisation permet d'afficher uniquement les photos avec un certain classement (0 [75\)](#page-94-0). Il est également possible de voir les classements dans ViewNX 2. Cette fonction n'est pas disponible avec les images protégées.

### **1 Sélectionnez une photo.**

Affichez une photo en plein écran ou mettez-la en surbrillance dans la liste des imagettes.

### <span id="page-93-1"></span>**2 Appuyez sur** &**.**

Appuyez sur **E** et tournez le sélecteur multidirectionnel pour choisir une note entre 0 et 5 étoiles, ou sélectionnez  $\tilde{p}$  pour marquer la photo comme « photo à supprimer ». La note est enregistrée lorsque vous appuyez sur  $\odot$  ou affichez une autre image. Commande  $\blacksquare$ 

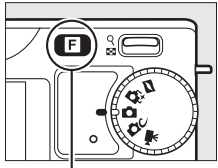

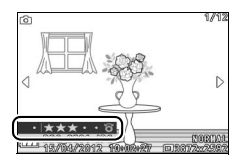

# **Diaporamas**

Pour afficher un diaporama des photos contenues dans la carte mémoire, appuyez sur la commande MENU, sélectionnez **Diaporama** dans le menu Visualisation, et suivez les étapes cidessous.

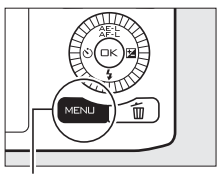

Commande MENU

**1 Sélectionnez le type d'image à afficher dans le diaporama.** Mettez en surbrillance l'option souhaitée et appuyez sur  $\mathbb{R}$ .

<span id="page-94-0"></span>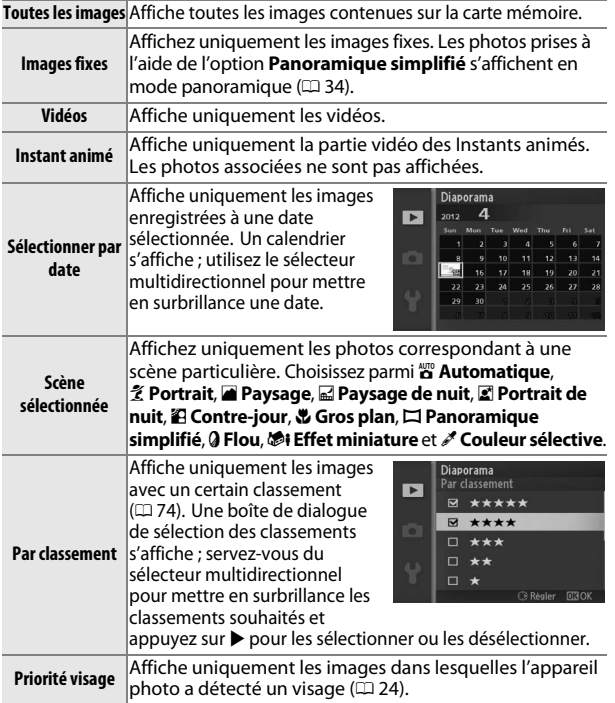

# **2 Réglez la durée d'affichage et choisissez une bande son.** Réglez les options suivantes :

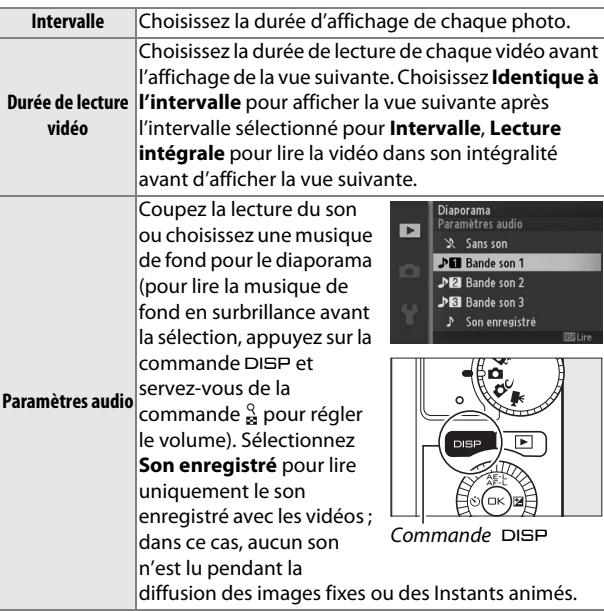

# **3 Sélectionnez Démarrer.**

Mettez en surbrillance **Démarrer** et appuyez sur  $\circledcirc$  pour lancer le diaporama.

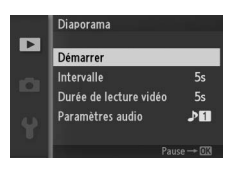

Vous pouvez effectuer les opérations suivantes pendant l'exécution d'un diaporama :

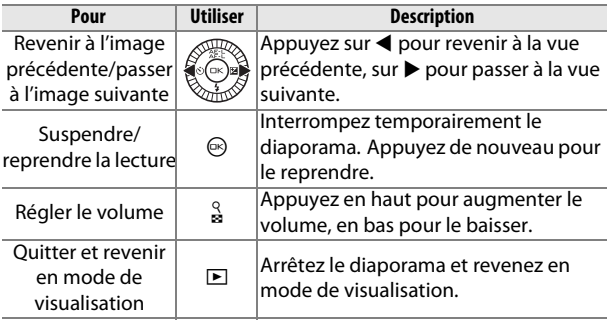

Les options indiquées à droite s'affichent une fois le diaporama terminé. Sélectionnez **Reprendre** pour redémarrer ou **Quitter** pour revenir au menu Visualisation.

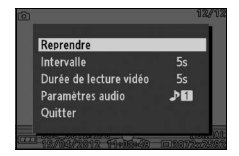

E

# $\sim$ **Connexions**

# **Installez le logiciel fourni**

Installez le logiciel fourni pour copier les photos sur votre ordinateur afin de les visualiser et les modifier et de créer des courts métrages. Avant d'installer le logiciel, vérifiez que votre système répond à la configuration indiquée à la page [81.](#page-100-0)

### **1 Démarrez l'ordinateur et insérez le CD d'installation de ViewNX 2/Short Movie Creator.**

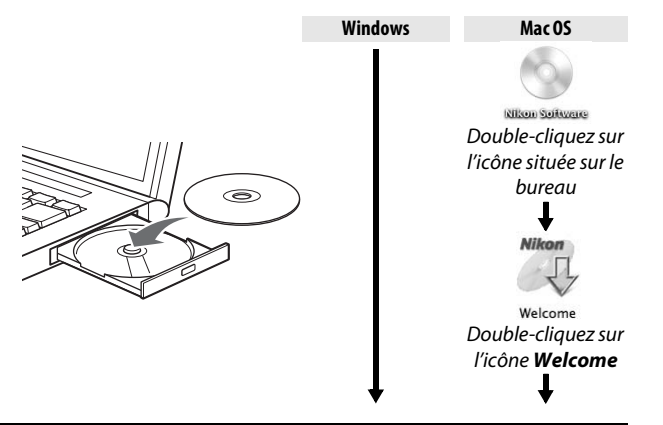

### **2 Sélectionnez une langue.** Si la langue souhaitée n'est

pas disponible, cliquez sur **Sélection de votre région** pour choisir une autre région, puis sélectionnez la langue souhaitée (il n'est pas possible de sélectionner la région dans la version européenne).

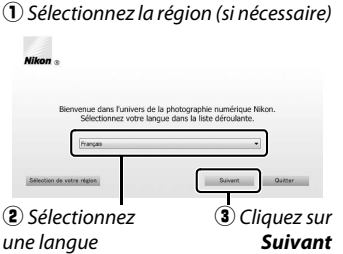

 $\sim$ 

**3 Démarrez l'installation.** Cliquez sur **Installer** et suivez les instructions affichées à l'écran.

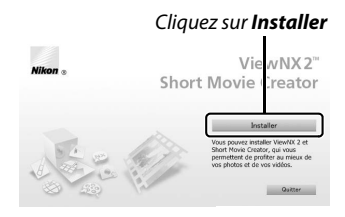

# **4 Quittez l'installation.**

Cliquez sur **Oui** (Windows) ou **OK** (Mac OS), une fois l'installation terminée.

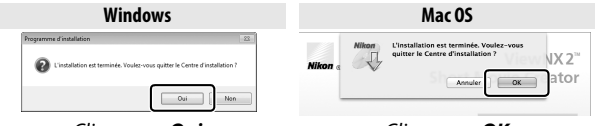

Cliquez sur *Oui* Cliquez sur *OK*

Les logiciels suivants sont installés :

- **•** ViewNX 2
- **•** Short Movie Creator
- **•** Apple QuickTime (Windows uniquement)

# **5 Retirez le CD d'installation du lecteur de CD-ROM.**

# <span id="page-100-0"></span>*Configuration système requise*

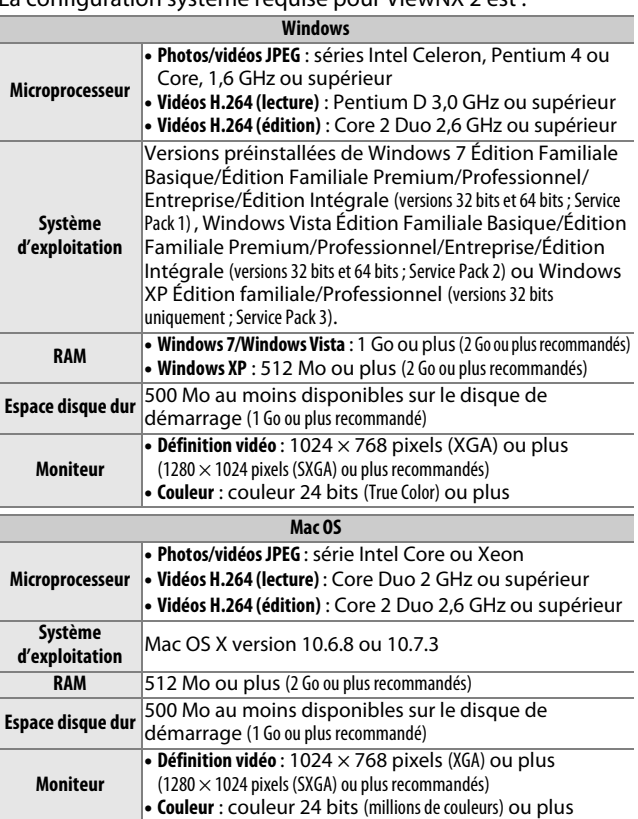

### <span id="page-100-1"></span>La configuration système requise pour ViewNX 2 est :

### A**Instants animés**

ViewNX 2 est nécessaire pour visualiser les Instants animés sur un ordinateur.

 $\sim$ 

La configuration système requise pour Short Movie Creator est :

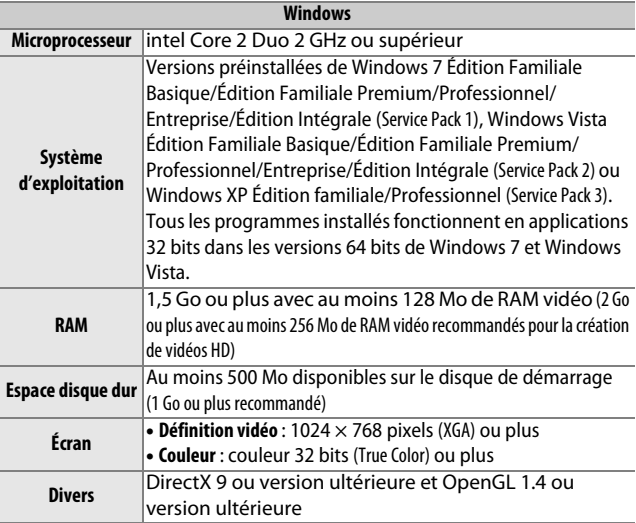

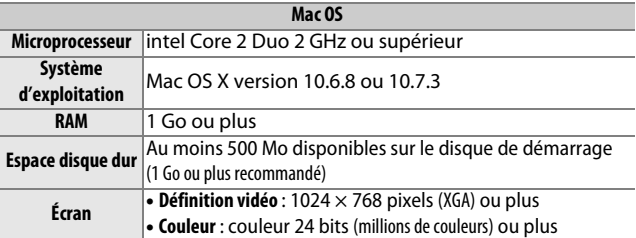

Si votre système ne répond pas à la configuration indiquée cidessus, seul ViewNX 2 est installé ( $\Box$  [81\)](#page-100-1).

A**Systèmes d'exploitation compatibles**

Consultez les sites Web indiqués à la page [xvii](#page-18-0) pour prendre connaissance des dernières informations sur les systèmes d'exploitation pris en charge.

# **Visualisation et modification des photos sur un ordinateur**

### <span id="page-102-0"></span>*Transfert des photos*

### **1 Choisissez la méthode de copie des photos sur l'ordinateur.** Vous avez le choix entre les méthodes suivantes :

**• Connexion USB directe** : mettez l'appareil photo hors tension et vérifiez que la carte mémoire est insérée dans l'appareil photo. Raccordez l'appareil photo à l'ordinateur à l'aide du câble USB fourni (ne pas forcer, ni n'incliner les connecteurs en les insérant), puis mettez l'appareil photo sous tension.

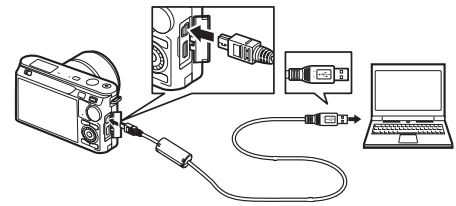

- **• Logement pour carte SD** : si votre ordinateur est équipé d'un logement pour carte SD, vous pouvez insérer la carte directement dans le logement.
- **• Lecteur de carte SD** : connectez un lecteur de cartes (disponible séparément auprès de fournisseurs tiers) à l'ordinateur et insérez la carte mémoire.

### **2 Lancez Nikon Transfer 2.**

Si un message vous invite à choisir un programme, sélectionnez Nikon Transfer 2.

### A**Windows 7**

Si la boîte de dialogue suivante s'affiche, sélectionnez Nikon Transfer 2 comme décrit ci-dessous.

**1** Sous **Importer vos images et vos vidéos**, cliquez sur **Modifier le programme**. Une boîte de dialogue de sélection de programme s'affiche ; sélectionnez **Importer le fichier avec Nikon Transfer 2** et cliquez sur **OK**.

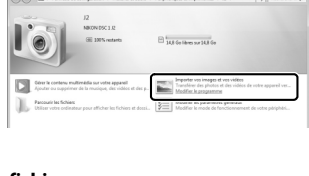

 $\sim$ 

# **3 Cliquez sur Démarrer le transfert.**

Avec les réglages par défaut, toutes les photos enregistrées sur la carte mémoire sont copiées sur l'ordinateur.

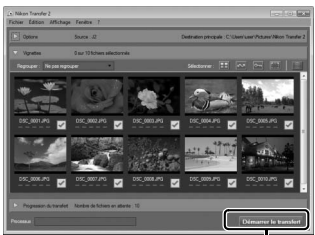

Cliquez sur *Démarrer le transfert*

### **4 Mettez fin à la connexion.**

Si l'appareil photo est raccordé à l'ordinateur, mettez l'appareil photo hors tension et débranchez le câble USB. Si vous utilisez un lecteur de cartes ou un logement pour carte, sélectionnez l'option appropriée du système d'exploitation de l'ordinateur pour éjecter le disque amovible correspondant à la carte mémoire, puis retirez la carte du lecteur de cartes ou du logement pour carte.

# *Visualisation des photos*

Les photos s'affichent dans ViewNX 2 une fois le transfert terminé.

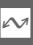

A**Démarrer ViewNX 2 manuellement • Windows** : double-cliquez sur le raccourci ViewNX 2 du bureau.

**• Mac OS** : cliquez sur l'icône ViewNX 2 du Dock.

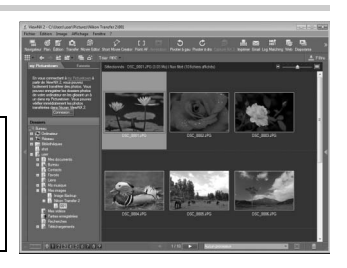

## ❚❚ **Retouche des photos**

Pour recadrer les photos et régler entre autres l'accentuation et les densités, cliquez sur le bouton **Édition** dans la barre des tâches.

### ❚❚ **Création de courts métrages**

Utilisez Short Movie Creator pour créer des courts métrages qui associent musique, Instants animés, séquences vidéo et photos prises en modes photo

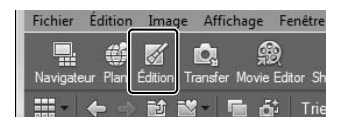

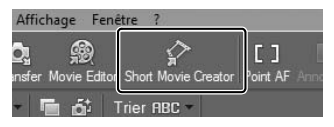

auto, Créativité et Sélecteur de photo optimisé ( $\Box$  [86](#page-105-0)).

### ❚❚ **Impression des photos**

Cliquez sur le bouton **Imprimer** dans la barre des tâches. Une boîte de dialogue vous permet d'imprimer les photos avec une imprimante raccordée à l'ordinateur.

### **A** Informations complément

Consultez l'aide en ligne savoir plus sur l'utilisation ViewNX 2.

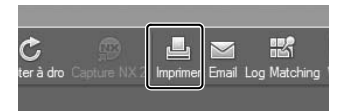

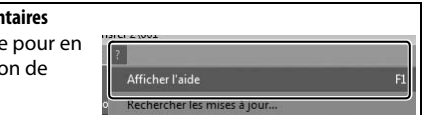

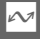

# <span id="page-105-0"></span>*Création de courts métrages*

Utilisez le logiciel Short Movie Creator fourni pour créer des vidéos combinant des photos avec des Instants animés, des vidéos et de la musique.

### **1 Transférez les photos.**

Transférez les photos comme décrit à la page [83](#page-102-0).

### **2 Sélectionnez les composants.**

Sélectionnez les photos dans ViewNX 2.

# **3 Démarrez Short Movie Creator.**

Cliquez sur le bouton **Short Movie Creator** dans ViewNX 2.

Les images sélectionnées à l'étape 2 s'affichent dans le panneau Short Movie Creator « Composants » ; si vous le souhaitez, vous pouvez faire glisser d'autres photos dans le panneau « Composants » depuis ViewNX 2 et modifier leur ordre d'affichage à l'aide de

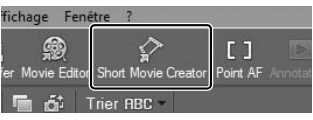

Panneau « Composants »

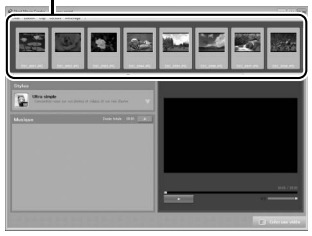

glisser-déposer. Dans le cas de photos prises avec le Sélecteur de photo optimisé, seule la meilleure image est affichée. Les composants photo et vidéo des Instants animés apparaissent comme des fichiers distincts.

### **4 Sélectionnez un style et une bande son.**

Sélectionnez un style dans le panneau « Styles » et une bande son dans le panneau « Musique ». Pour avoir un aperçu de la vidéo, cliquez sur .

- **5 Enregistrez la vidéo.** Cliquez sur **Créer une vidéo**. La boîte de dialogue représentée à droite s'affiche ; sélectionnez l'une des options suivantes et cliquez sur **Créer**.
	- **• Enregistrer en tant que fichier** : enregistre la vidéo dans un dossier sur l'ordinateur.
	- **• Réenregistrer sur l'appareil photo (sur la carte mémoire)** : enregistre la vidéo sur une carte mémoire afin de

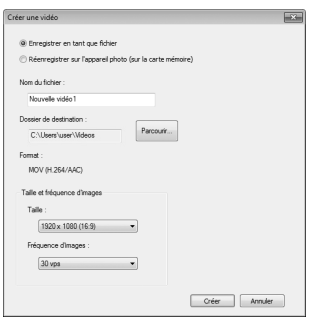

pouvoir la voir ultérieurement sur l'appareil photo. Pour pouvoir utiliser cette option, vous devez d'abord avoir inséré dans le lecteur de cartes ou le logement pour carte une carte mémoire préalablement formatée dans l'appareil photo ( $\Box$  [157\)](#page-176-0).

### A**Démarrage de Short Movie Creator**

Si ViewNX 2 n'est pas ouvert, vous pouvez ouvrir Short Movie Creator en doublecliquant sur l'icône **Short Movie Creator** du bureau (Windows) ou en cliquant sur l'icône **Short Movie Creator** sur le Dock (Mac OS).

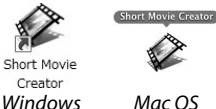

#### A**Visualisation des courts métrages sur d'autres périphériques**

Les vidéos enregistrées sur la carte mémoire avec l'option **Réenregistrer sur l'appareil photo (sur la carte mémoire)** de Short Movie Creator peuvent être visualisées sur l'appareil photo, ou être regardées sur un téléviseur si l'appareil photo est connecté à un téléviseur ( $\Box$  [88](#page-107-0)). Il est impossible de visualiser sur l'appareil photo des vidéos créées avec d'autres applications ou avec l'option **Enregistrer en tant que fichier** de Short Movie Creator.

### A**Informations complémentaires**

Consultez l'aide en ligne pour en savoir plus sur l'utilisation de Short Movie Creator.

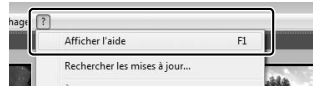

# <span id="page-107-0"></span>**Visualisation des photos sur un téléviseur**

Connectez l'appareil photo à un téléviseur pour visualiser les images.

### A**Branchement d'un câble HDMI**

Éteignez toujours l'appareil photo avant de brancher ou de débrancher un câble HDMI. Lorsque vous branchez des câbles, ne forcez pas, ni n'inclinez les connecteurs en les insérant.

# *Périphériques haute définition*

Un câble HDMI (**H**igh-**D**efinition **M**ultimedia **I**nterface) à minibroches de type C (disponible séparément auprès de fournisseurs tiers) permet de raccorder l'appareil photo à un périphérique vidéo haute définition.

# **1 Branchez le câble HDMI.**

Mettez l'appareil photo hors tension et raccordez le câble HDMI.

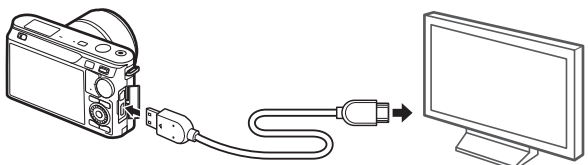

Connectez à l'appareil photo Connectez au périphérique HD (choisissez le câble avec le connecteur approprié)

# **2 Réglez le périphérique sur le canal HDMI.**

### **3 Mettez l'appareil photo sous tension.**

Mettez l'appareil photo sous tension ; son moniteur reste éteint et l'affichage du mode de prise de vue apparaît sur le périphérique HD. Il est possible de visualiser les images avec les commandes de l'appareil photo comme décrit ailleurs dans ce manuel ; à noter que les bords des images peuvent ne pas apparaître sur le périphérique.

 $\sim$
#### D**Fermer le volet des connecteurs**

Fermez le volet des connecteurs si vous ne les utilisez pas. La présence de corps étrangers dans les connecteurs peut gêner le transfert des données.

### A**Visualisation sur le téléviseur**

Vous pouvez régler le volume en utilisant les commandes du téléviseur ; le réglage du volume sur l'appareil photo n'a aucun effet. Il est recommandé d'utiliser un adaptateur secteur EH-5b et un connecteur d'alimentation EP-5C (vendus séparément) en cas de visualisation prolongée.

### ❚❚ **Contrôle via sortie HDMI**

Pour commander l'appareil photo à distance depuis un périphérique prenant en charge le format HDMI-CEC (**H**igh-**D**efinition **M**ultimedia **I**nterface–**C**onsumer **E**lectronics **C**ontrol), sélectionnez **Activé** pour **Contrôle via sortie HDMI** dans le menu Configuration de l'appareil photo. Le périphérique HDMI-CEC affiche un guide de la télécommande et cette dernière peut être utilisée à la place des commandes suivantes de l'appareil photo :

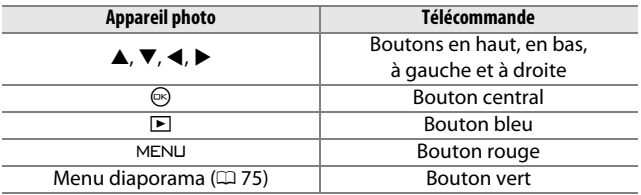

Vous pouvez masquer ou afficher le guide de la télécommande à tout moment en appuyant sur le bouton jaune de la télécommande. Consultez le manuel du téléviseur pour en savoir plus.

# **Impression de photos**

Vous pouvez imprimer des images JPEG sélectionnées avec une imprimante PictBridge raccordée directement à l'appareil photo.

### *Connexion de l'imprimante*

Raccordez l'appareil photo à l'aide du câble USB fourni.

## **1 Mettez l'appareil photo hors tension.**

#### **2 Branchez le câble USB.**

Mettez l'imprimante sous tension et branchez le câble USB comme illustré. Ne pas forcer, ni n'incliner les connecteurs en les insérant.

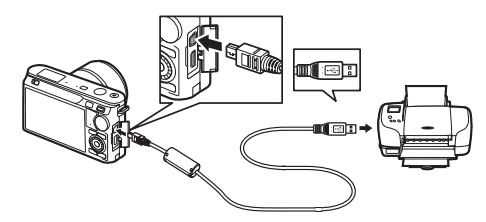

#### A**Hubs USB**

Connectez l'appareil photo directement à l'imprimante ; ne branchez pas le câble via un hub USB.

#### <span id="page-109-0"></span>**3 Mettez l'appareil photo sous tension.**

Un écran de bienvenue apparaît sur le moniteur, suivi de l'écran de visualisation PictBridge.

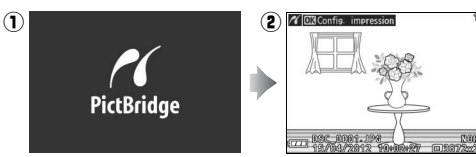

#### A**Impression via une connexion USB directe**

Assurez-vous que l'accumulateur EN-EL20 est entièrement chargé ou utilisez un adaptateur secteur EH-5b et un connecteur d'alimentation EP-5C (optionnels).

 $\sim$ 

Appuyez sur  $\triangleleft$  ou  $\triangleright$  pour afficher d'autres photos. Appuyez en haut de  $\frac{8}{2}$  pour effectuer un zoom avant sur la vue sélectionnée ( $\Box$  [72](#page-91-0) ; appuyez en bas de  $\frac{9}{2}$  pour annuler le zoom). Pour afficher 9 photos à la fois, appuyez en

bas de  $\frac{8}{5}$  lorsqu'une photo est affichée en plein écran. Utilisez le sélecteur multidirectionnel pour mettre en surbrillance les photos, ou appuyez en haut de  $\frac{9}{8}$  pour afficher la photo mise en surbrillance en plein écran.

**2 Réglez les options d'impression.** Appuyez sur  $\odot$  pour afficher les options d'impression PictBridge  $(D \cap 95)$  $(D \cap 95)$ . Appuyez sur  $\triangle$  ou  $\nabla$  pour mettre en surbrillance les options et appuyez sur  $\triangleright$  pour les sélectionner.

# **3 Lancez l'impression.**

Mettez en surbrillance **Lancer l'impression** et appuyez sur  $\otimes$  pour lancer l'impression. Pour annuler avant la fin de l'impression appuyez à nouveau sur  $\mathbb{R}$ .

#### <span id="page-110-0"></span>D**Sélection des photos à imprimer**

Il est impossible de sélectionner pour l'impression les vidéos et les photos au format NEF (RAW) ( $\Box$  [118\)](#page-137-0). Si vous sélectionnez des Instants animés, seules les photos seront imprimées ; la partie vidéo ne le sera pas. Si vous sélectionnez des photos prises avec le Sélecteur de photo optimisé, seule la meilleure vue sera imprimée.

#### D**Panoramiques**

Certaines imprimantes risquent de ne pas pouvoir imprimer les panoramiques et d'autres risquent de ne pas les imprimer dans leur intégralité avec certains réglages. Reportez-vous au manuel de l'imprimante pour en savoir plus.

 $\sim$ 

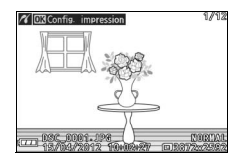

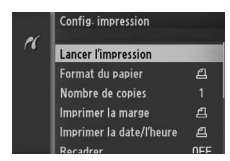

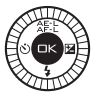

### **1 Affichez le menu PictBridge.**

Appuyez sur la commande MENU lorsque l'écran PictBridge apparaît (reportez-vous à l'étape [3](#page-109-0) en page [90](#page-109-0)).

### <span id="page-111-0"></span>**2 Choisissez une option.**

Mettez en surbrillance l'une des options suivantes et appuyez sur  $\blacktriangleright$ .

- **• Sélectionner les images** : sélectionnez les photos à imprimer.
- **• Sélectionner par date** : imprimez une copie de toutes les photos prises à une date sélectionnée.
- **• Impr. commande DPOF** : imprimez une commande d'impression existante créée avec l'option **Commande d'impr. DPOF** du menu Visualisation ( $\Box$  [96](#page-115-0)). La commande d'impression en cours s'affiche à l'étape [3](#page-112-0).
- **• Imprimer l'index** : pour imprimer l'index de toutes les images au format JPEG de la carte mémoire, passez à l'étape [4](#page-113-0). Notez que si la carte mémoire contient plus de 256 images, un avertissement apparaît et seules les 256 premières sont imprimées.

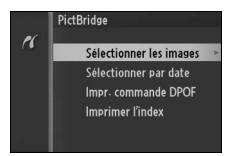

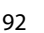

# <span id="page-112-0"></span>**3 Sélectionnez les photos ou choisissez une date.**

**Si vous avez choisi Sélectionner les images ou Impr. commande DPOF à l'étape [2](#page-111-0)**, appuyez sur ◀ ou ▶ ou tournez le sélecteur multidirectionnel pour mettre en surbrillance les photos. Pour imprimer la photo

sélectionnée, appuyez sur **4**. La photo sera marquée de l'icône <u>A</u> et le nombre de copies sera réglé sur 1 ; appuyez sur  $\triangle$  ou  $\nabla$  pour spécifier le nombre de copies (jusqu'à 99; pour désélectionner la photo, appuyez sur ▼ lorsque le nombre de copies est réglé sur 1). Continuez jusqu'à ce que toutes les photos de votre choix soient sélectionnées.

**Si vous choisissez Sélectionner par date à l'étape [2](#page-111-0)**, appuyez sur ▲ ou ▼ pour mettre en surbrillance les dates et appuyez sur  $\blacktriangleright$  pour les sélectionner ou les désélectionner.

# A**Inspection des photos**

Pour afficher les images prises à la date mise en surbrillance dans la liste **Sélectionner par date**, appuyez en bas de  $\frac{9}{88}$ . Servez-vous du sélecteur multidirectionnel pour mettre en surbrillance des photos, ou appuyez en bas de  $\frac{9}{2}$  pour revenir à la liste des dates.

Vous pouvez inspecter la photo en surbrillance dans **Sélectionner les images** ou **Impr. commande DPOF** ou dans la liste des imagettes **Sélectionner par date** en appuyant en haut de  $\frac{0}{2}$ ; la photo s'affiche en plein écran lorsque vous appuyez sur cette commande.

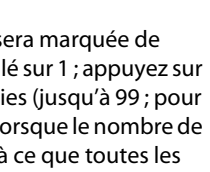

Sélectionner par date

Régler Fahfficher 030

■ 15/04/2012 □ 16/04/2012  $\Box$  18/04/2012

ri

r

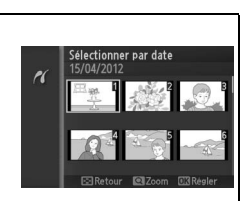

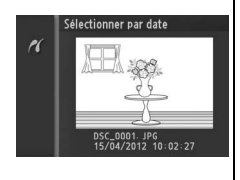

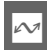

<span id="page-113-0"></span>**4 Réglez les options d'impression.** Appuyez sur  $\circledcirc$  pour afficher les options d'impression PictBridge. Appuyez sur  $\triangle$  ou  $\nabla$  pour mettre en surbrillance les options de format de papier, de marge ou de date/heure et appuyez sur  $\blacktriangleright$  pour afficher les

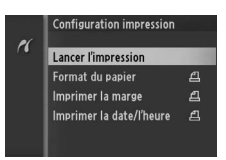

options décrites à la page [95](#page-114-0) ; notez qu'un avertissement s'affiche si le format de papier sélectionné est trop petit pour imprimer un index.

# **5 Lancez l'impression.**

Mettez en surbrillance **Lancer l'impression** et appuyez sur  $\circledcirc$  pour lancer l'impression. Pour annuler avant la fin de l'impression de toutes les copies, appuyez à nouveau sur  $\otimes$ .

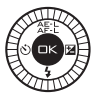

#### A**Erreurs**

Pour en savoir plus sur la procédure à suivre en cas d'erreur lors de l'impression, reportez-vous à la page [186](#page-205-0).

<span id="page-114-1"></span><span id="page-114-0"></span>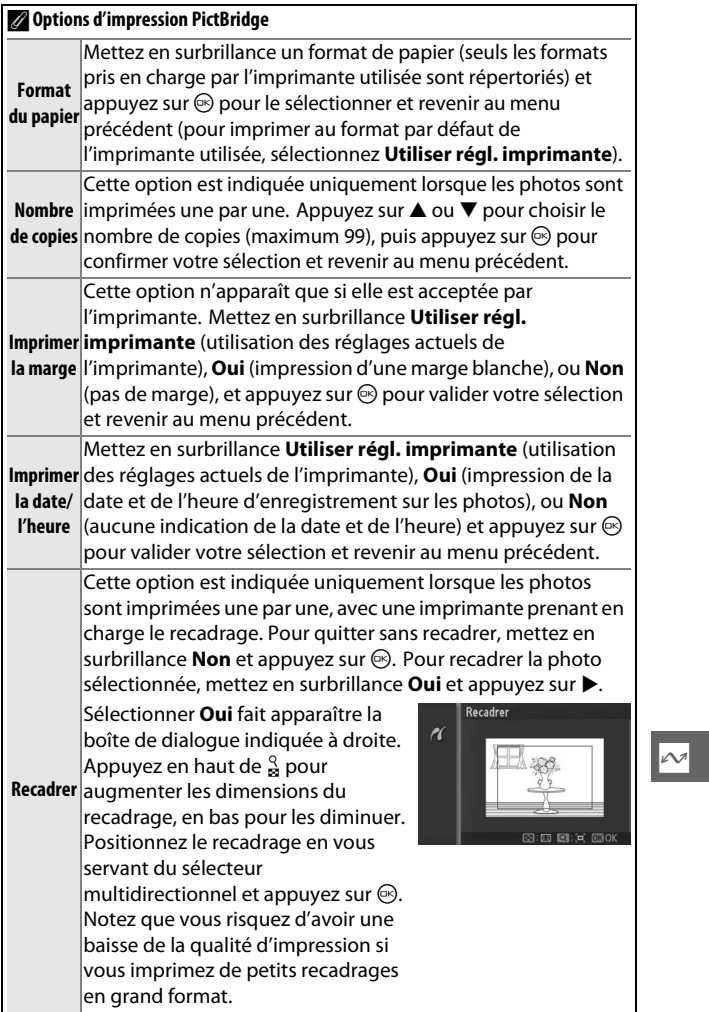

# <span id="page-115-1"></span><span id="page-115-0"></span>*Création d'une commande d'impression DPOF : configuration de l'impression*

L'option **Commande d'impr. DPOF** permet de créer des « commandes d'impression » numériques pour les imprimantes et les périphériques compatibles avec PictBridge et prenant en charge le format DPOF. Appuyez sur la

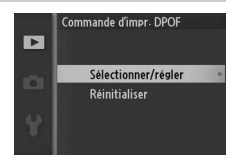

commande MENU, sélectionnez **Commande d'impr. DPOF** dans le menu Visualisation et choisissez l'une des options suivantes :

> Appuyez sur ◀ ou ▶, ou tournez le sélecteur multidirectionnel pour mettre les images en surbrillance  $(\square$  [99](#page-118-0)). Pour imprimer la photo actuellement sélectionnée, appuyez sur **4.** La photo est alors marquée avec l'icône Z et avec 1 comme

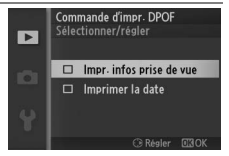

**Sélectionner/ régler** nombre de tirages ; appuyez sur ▲ ou ▼ pour spécifier un autre nombre de tirages (jusqu'à 99 ; pour désélectionner l'image, appuyez sur  $\blacktriangledown$  lorsque le nombre de tirages est sur 1). Une fois la sélection terminée, appuyez sur  $\odot$  pour afficher les options d'impression. Mettez en surbrillance **Impr. infos prise de vue** (impression de la vitesse d'obturation et de l'ouverture sur toutes les photos de la commande d'impression) ou **Imprimer la date** (impression de la date d'enregistrement sur toutes les photos de la commande d'impression) et appuyez sur 2 pour valider ou invalider votre sélection, puis appuyez sur  $\circledR$  pour terminer la commande d'impression.

**Réinitialiser** Retirez toutes les images de la commande d'impression.

#### D**Commande d'impression DPOF**

Les options d'impression des données de prise de vue et de date DPOF ne sont pas prises en charge en cas d'impression via une connexion USB directe ; pour imprimer la date d'enregistrement sur les photos de la commande d'impression en cours, utilisez l'option **Imprimer la date/l'heure** de PictBridge ( $\Box$  [95](#page-114-1)).

L'option **Commande d'impr. DPOF** ne peut pas être utilisée s'il n'y a pas assez d'espace disponible sur la carte mémoire pour enregistrer la commande d'impression. Pour les restrictions concernant les types d'images pouvant être sélectionnés pour l'impression, reportez-vous en page [91](#page-110-0).

Les commandes d'impression risquent de ne pas s'imprimer correctement, si, après leur création, des images sont supprimées à partir d'un ordinateur ou d'un autre périphérique.

# $\frac{1}{\sqrt{\frac{1}{1-\frac{1}{1-\frac{$ **Menu Visualisation**

Pour afficher le menu Visualisation, appuyez sur MENU et sélectionnez l'onglet du menu Visualisation  $(E)$ .

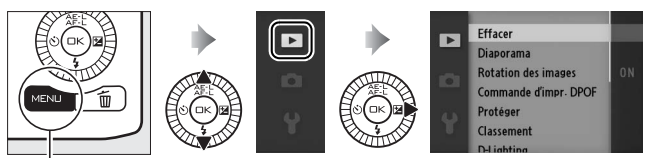

Commande MENU

### Le menu Visualisation contient les options suivantes :

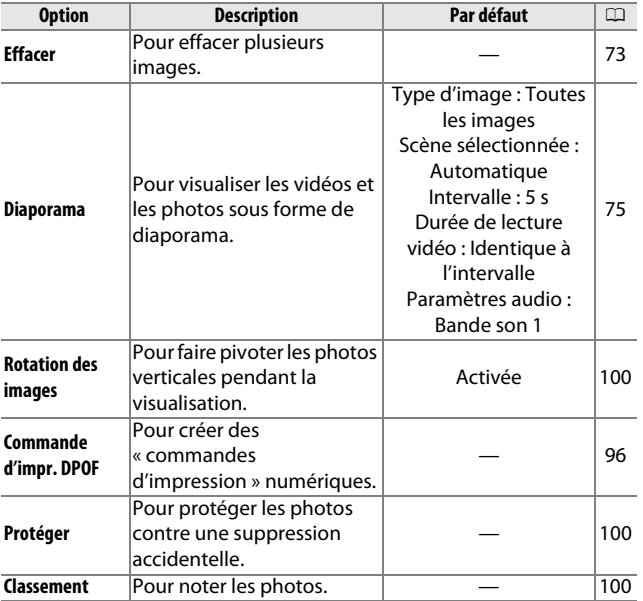

**o** 

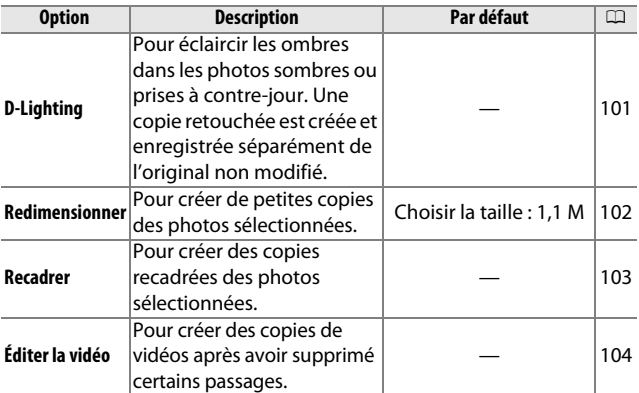

#### A**Visualisation**

L'appareil photo risque de ne pas pouvoir afficher ou retoucher des images créées ou déjà modifiées avec d'autres appareils.

#### A**Qualité d'image**

Les copies créées à partir de photos JPEG sont de même qualité que l'original, tandis que les copies créées à partir de photos NEF (RAW) sont enregistrées en tant qu'images JPEG de qualité supérieure.

**o** 

<span id="page-118-1"></span><span id="page-118-0"></span>Lorsque vous choisissez l'une des options répertoriées ci-dessous, une boîte de dialogue de sélection des images s'affiche. Appuyez sur < ou  $\blacktriangleright$ , ou tournez le sélecteur multidirectionnel pour mettre en surbrillance les photos

(seules les photos pour lesquelles l'opération est possible sont sélectionnables).

- **Effacer** > **Effacer** la sélection ( $\Box$  [73](#page-92-1))
- **Commande d'impr. DPOF** > **Sélectionner/régler** ( $\Box$  [96\)](#page-115-1)
- **Protéger** > **Sélectionner/régler** ( $\Box$  [100\)](#page-119-1)
- **Classement** ( $\Box$  [100\)](#page-119-2)
- **D-Lighting**  $( \Box 101)$  $( \Box 101)$
- **Redimensionner> Sélectionner les images** ( $\Box$  [102](#page-121-0))
- **Recadrer** ( $\Box$  [103\)](#page-122-0)
- **Éditer la vidéo** ( $\Box$  [104\)](#page-123-0)

#### A**Inspection des photos**

Vous pouvez inspecter la photo en surbrillance dans la liste des imagettes en appuyant en haut de  $\frac{9}{2}$  ; la photo s'affiche en plein écran lorsque vous appuyez sur cette commande.

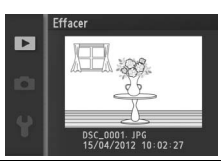

**o** 

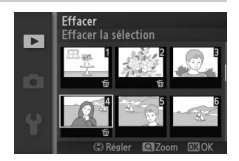

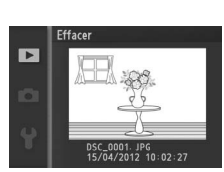

# <span id="page-119-0"></span>**Rotation des images**

Vous pouvez choisir de pivoter ou non les photos verticales au moment de leur affichage pendant la visualisation. Notez que l'appareil photo étant déjà dans l'orientation adéquate pendant la prise de vue, les images ne pivotent pas automatiquement au moment de leur affichage après la prise de vue.

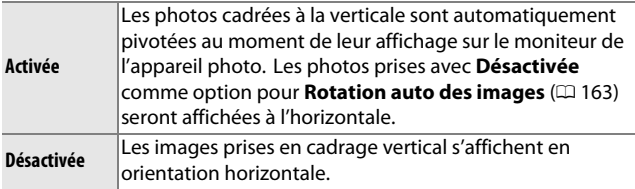

# <span id="page-119-1"></span>**Protéger**

Protégez les images sélectionnées contre une suppression accidentelle. Notez que cette option N'empêche PAS la suppression des fichiers lorsque la carte mémoire est formatée  $(D = 157)$  $(D = 157)$  $(D = 157)$ .

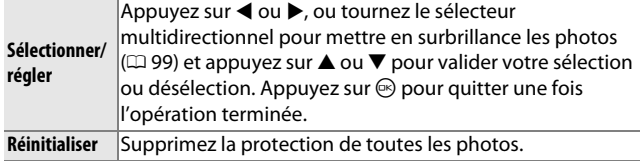

# **o**

# <span id="page-119-2"></span>**Classement**

Appuyez sur < ou >, ou tournez le sélecteur multidirectionnel pour mettre en surbrillance les photos ( $\Box$  [99](#page-118-1)) et appuyez sur  $\blacktriangle$ ou  $\blacktriangledown$  pour choisir un classement ( $\Box$  [74](#page-93-0)). Appuyez sur  $\odot$  pour quitter une fois l'opération terminée.

# <span id="page-120-0"></span>**D-Lighting**

Lorsqu'elle est appliquée à des images sélectionnées, l'option D-Lighting crée des copies dans lesquelles les ombres sont éclaircies. Utilisez cette option pour retoucher les photos sombres ou prises à contre-jour. La fonction D-Lighting n'est pas disponible avec les panoramiques.

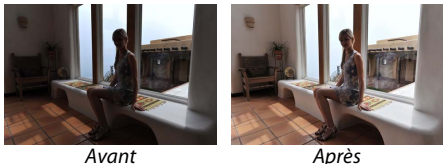

Appuyez sur  $\blacktriangleleft$  ou  $\blacktriangleright$ , ou tournez le sélecteur multidirectionnel pour mettre en surbrillance une image ( $\Box$  [99](#page-118-1)) et appuyez sur  $\odot$  pour afficher les options indiquées à droite. Appuyez sur  $\triangle$  ou  $\nabla$ pour choisir le niveau de correction à

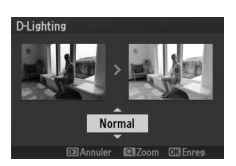

apporter (vous pouvez prévisualiser l'effet ; maintenez  $\frac{8}{3}$  en haut pour effectuer un zoom avant) et appuyez sur  $\circledR$  pour créer une copie retouchée.

#### D**D-Lighting**

Du bruit (pixels lumineux répartis de manière aléatoire, voile ou lignes) risque d'apparaître sur les copies créées avec **D-Lighting**. Des ombres irrégulières risquent également d'être visibles sur certains sujets.

#### A**Taille d'image**

Les copies créées à partir de photos JPEG ont la même taille que l'original, tandis que les copies créées à partir de photos NEF (RAW) sont enregistrées au format JPEG avec une taille d'image de 3872 × 2592.

o

# <span id="page-121-0"></span>**Redimensionner**

Vous pouvez créer des petites copies de photos sélectionnées. Sélectionnez **Choisir la taille** et choisissez une taille de **1,1 M**, **0,6 M** ou **0,3 M**, puis choisissez **Sélectionner les images**. Appuyez sur 4 ou ▶ ou tournez le sélecteur

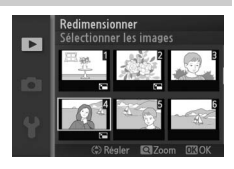

multidirectionnel pour mettre en surbrillance les photos  $( \Box 99)$  $( \Box 99)$  $( \Box 99)$ et appuyez sur  $\triangle$  ou  $\nabla$  pour les sélectionner ou les désélectionner. Une fois la sélection effectuée, appuyez sur  $\circledR$ pour afficher une boîte de dialogue de confirmation et sélectionnez **Oui** pour enregistrer les copies redimensionnées. Les copies sont redimensionnées selon le format de l'original et selon l'option sélectionnée pour **Choisir la taille** :

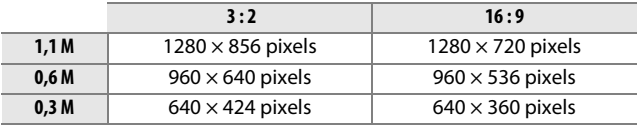

#### D**Copies redimensionnées**

La fonction Loupe risque de ne pas être disponible avec les copies redimensionnées.

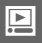

# <span id="page-122-0"></span>**Recadrer**

Créez une copie recadrée des photos sélectionnées. Appuyez sur < ou  $\blacktriangleright$ , ou tournez le sélecteur multidirectionnel pour mettre en surbrillance une photo  $(D \cap 99)$  $(D \cap 99)$  $(D \cap 99)$  et appuyez sur  $\otimes$  pour afficher l'image avec le recadrage par défaut en

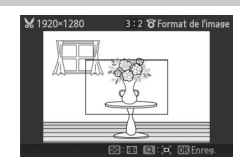

jaune. Utilisez les commandes ci-dessous pour modifier le recadrage et enregistrer la copie.

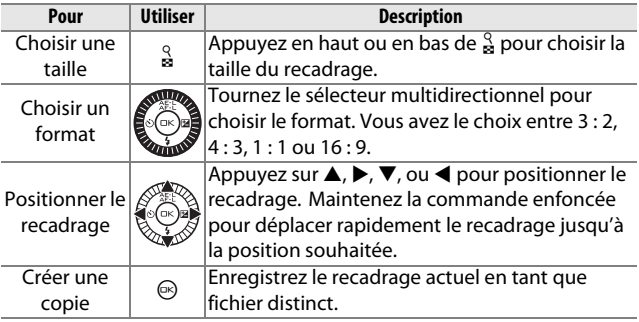

#### D**Copies recadrées**

La fonction Loupe risque de ne pas être disponible avec les copies recadrées. La taille de la copie varie en fonction des dimensions et du format du recadrage ; elle est indiquée en haut à gauche de l'écran de recadrage.

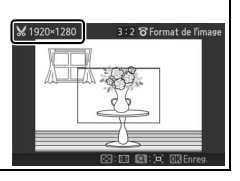

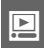

# <span id="page-123-2"></span><span id="page-123-0"></span>**Éditer la vidéo**

Raccourcissez les vidéos pour créer des copies modifiées.

# **1 Sélectionnez Choisir le début ou Choisir la fin.**

Vous avez le choix entre les options suivantes :

- **• Choisir le début** : coupe le début de la séquence vidéo.
- **• Choisir la fin** : coupe la fin de la séquence vidéo.

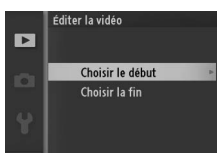

#### **2 Sélectionnez une vidéo.** Appuyez sur < ou >, ou tournez le sélecteur multidirectionnel pour mettre en surbrillance une vidéo  $(D \cap 99)$  $(D \cap 99)$  et appuyez sur  $\odot$  pour la sélectionner.

### **3 Faites une pause sur la première ou dernière image de votre choix.**

Lisez la vidéo, en appuyant sur  $\circledR$  pour lancer et reprendre la lecture et sur  $\blacktriangledown$ pour faire une pause ( $\Box$  [47;](#page-66-0) la première vue est indiquée à l'écran par l'icône **H**, la dernière par **I**). Faites une pause lorsque vous atteignez

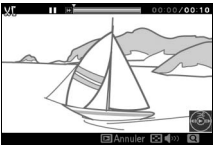

l'image qui sera la première ou la dernière de la vidéo.

<span id="page-123-1"></span>**4 Effacez le passage que vous ne souhaitez pas conserver.** Appuyez sur **A** pour effacer le passage situé avant (**Choisir le début**) ou après (**Choisir la fin**) l'image actuellement affichée.

# **5 Enregistrez la copie.**

Mettez en surbrillance **Oui** et appuyez sur  $\circledcirc$  pour enregistrer la copie modifiée. Le cas échéant, vous pouvez raccourcir davantage la copie en suivant de nouveau la procédure décrite ci-dessus.

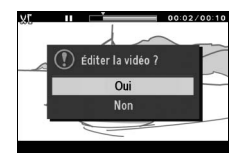

#### D**Rognage des vidéos**

Les vidéos doivent durer au moins 2 secondes. S'il est impossible de créer une copie à la position de lecture actuelle, cette position s'affichera en rouge à l'étape [4](#page-123-1) et aucune copie ne sera créée. La copie ne sera pas enregistrée s'il n'y a pas assez d'espace disponible sur la carte mémoire.

Pour éviter que l'appareil photo s'éteigne de manière inattendue, utilisez un accumulateur entièrement chargé lors de l'édition des vidéos.

o

# **in the set of the set of the set of the set of the set of the set of the set of the set of the set of the set of the set of the set of the set of the set of the set of the set of the set of the set of the set of the set o Menu Prise de vue**

Pour afficher le menu Prise de vue, appuyez sur MENU et sélectionnez l'onglet du menu Prise de vue ( $\Box$ ,  $\Delta$ t,  $\Re$ ,  $\Box$ c ou  $\Box$ ).

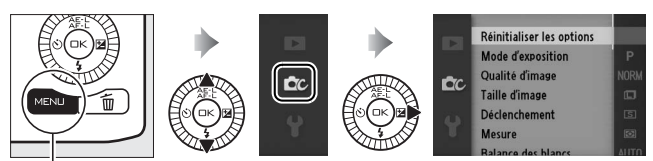

Commande MENU

Le menu Prise de vue contient les options suivantes :

<span id="page-126-0"></span>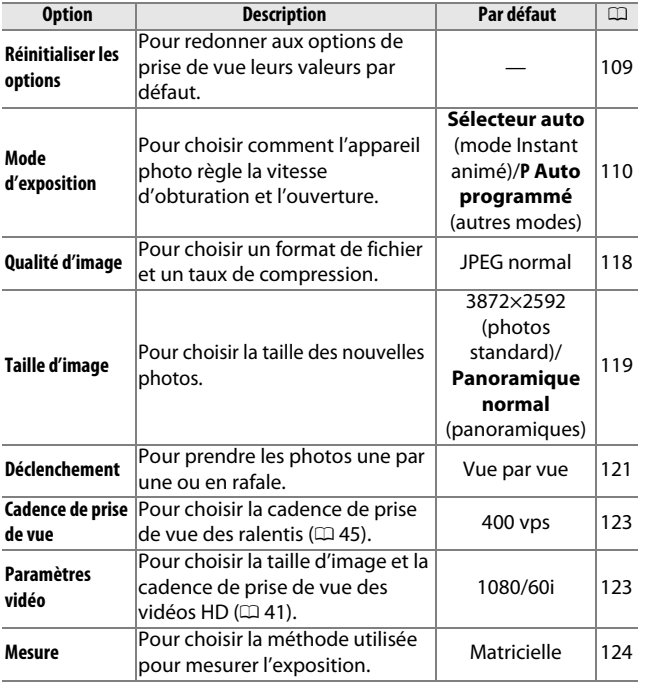

i.<br>S

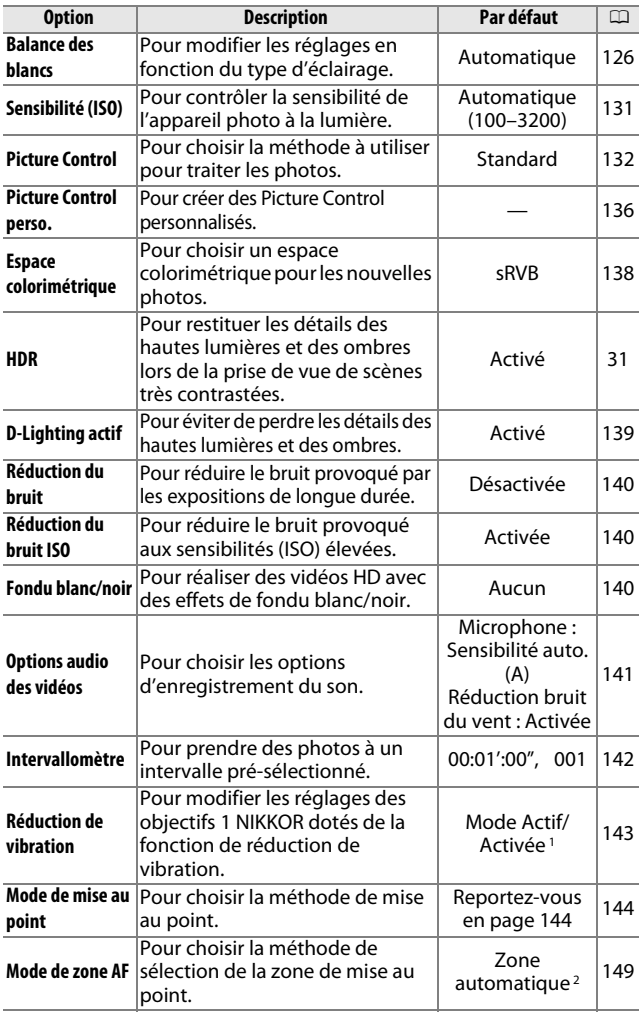

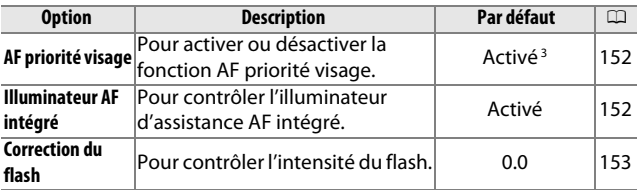

**1** Dépend de l'objectif utilisé ( $\Box$  [143\)](#page-162-0).

- **2** L'appareil photo effectue la mise au point sur le sujet situé au centre de la vue lorsque **10 vps** est sélectionné pour **Électronique (Hi)** ou si **Ralenti** est sélectionné comme type de vidéo.
- **3** La détection des visages n'est pas disponible lorsque **10 vps** est sélectionné pour **Électronique (Hi)** ou si **Ralenti** est sélectionné comme type de vidéo.

# <span id="page-128-0"></span>**Réinitialiser les options**

Sélectionnez **Oui** pour redonner aux options du menu Prise de vueet aux autres réglages leurs valeurs par défaut ( $\Box$  [107,](#page-126-0) 0 [177](#page-196-0)).

i.<br>S

# <span id="page-129-0"></span>**Mode d'exposition**

Les options du menu Mode d'exposition offrent divers degrés de contrôle sur la vitesse d'obturation et l'ouverture.

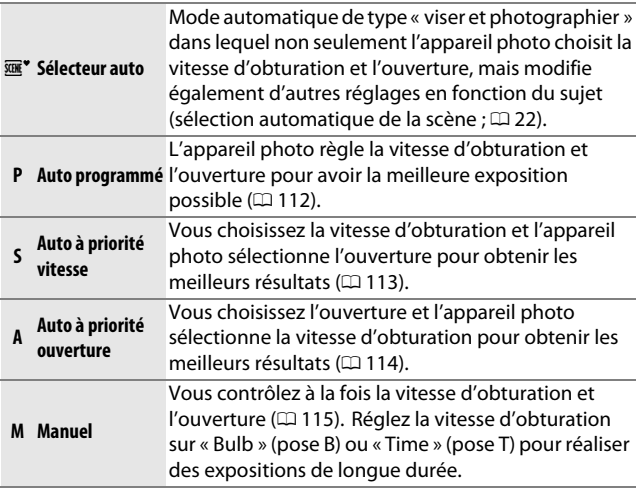

#### A**Sensibilité (ISO) (modes P, S, A et M)**

Lorsque l'option « Automatique » est sélectionnée pour **Sensibilité (ISO)**, l'appareil photo ajuste automatiquement la sensibilité dans la plage sélectionnée s'il n'arrive pas à obtenir l'exposition optimale avec la vitesse d'obturation et l'ouverture sélectionnées.

#### A**Vitesse d'obturation et ouverture**

Vous pouvez obtenir la même exposition avec différentes combinaisons de vitesse d'obturation et d'ouverture. Les vitesses d'obturation rapides et les grandes ouvertures figent le mouvement et adoucissent les détails de l'arrière-plan, tandis que les vitesses d'obturation lentes et les petites ouvertures apportent un effet de flou aux objets en mouvement et font ressortir les détails de l'arrière-plan.

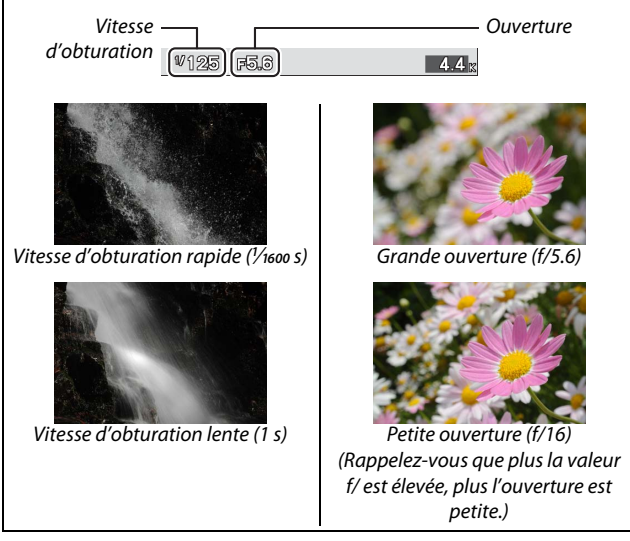

# i.<br>S

# <span id="page-131-0"></span>*P Auto programmé*

Avec ce mode, l'appareil photo règle automatiquement la vitesse d'obturation et l'ouverture pour une exposition optimale dans la plupart des situations. Ce mode est recommandé pour les instantanés et toute autre situation où vous souhaitez laisser l'appareil photo définir la vitesse d'obturation et l'ouverture.

#### ❚❚ **Sélection d'un couple vitesse d'obturation - ouverture**

Bien que la vitesse d'obturation et l'ouverture choisies par l'appareil photo donnent lieu à un résultat optimal, vous pouvez aussi choisir d'autres combinaisons qui produisent la même exposition (« décalage du programme »). Appuyez en haut de  $\frac{9}{8}$  pour obtenir de grandes ouvertures (petites valeurs) et rendre l'arrière-plan flou, ou pour obtenir des vitesses d'obturation rapides permettant de figer l'action. Appuyez en bas pour obtenir de petites ouvertures (grandes valeurs) et augmenter la profondeur de champ, ou pour obtenir

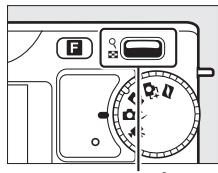

Commande  $\frac{8}{2}$ 

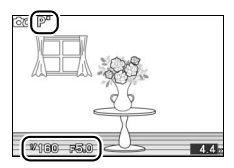

des vitesses d'obturation lentes permettant d'appliquer un effet de flou aux mouvements. \* s'affiche lorsque le décalage du programme est activé.

#### A**Restauration de la vitesse d'obturation et de l'ouverture par défaut** Pour rétablir la vitesse d'obturation et l'ouverture par défaut, appuyez en haut ou en bas de  $\frac{Q}{28}$  jusqu'à ce que  $\angle$  disparaisse, choisissez un autre mode, tournez le sélecteur de mode ou mettez l'appareil photo hors tension. La vitesse d'obturation et l'ouverture par défaut sont automatiquement rétablies lorsque l'appareil photo passe en mode

i

veille.

# <span id="page-132-0"></span>*S Auto à priorité vitesse*

En mode Auto à priorité vitesse, vous définissez vous-même la vitesse d'obturation et l'appareil photo sélectionne automatiquement l'ouverture qui permettra d'obtenir une exposition optimale. Utilisez une vitesse d'obturation lente pour suggérer le mouvement (les objets en déplacement sont flous) ou une vitesse rapide pour figer le mouvement (les objets en déplacement sont nets).

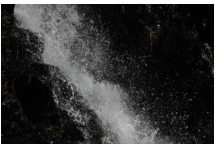

Vitesse d'obturation rapide (*<sup>1</sup>*

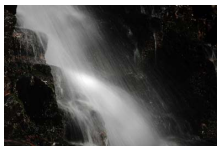

Vitesse d'obturation lente (1 s)

#### ❚❚ **Sélection d'une vitesse d'obturation**

Appuyez en haut de  $\frac{9}{28}$  pour des vitesses d'obturation plus rapides, et en bas pour des vitesses plus lentes. Vous pouvez choisir entre 30 s et **<sup>1</sup>** /**<sup>16000</sup>** s.

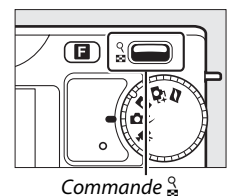

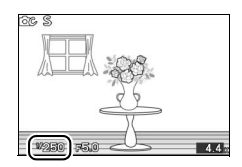

# i.<br>S

# <span id="page-133-0"></span>*A Auto à priorité ouverture*

En mode Auto à priorité ouverture, vous définissez vous-même l'ouverture et l'appareil photo sélectionne automatiquement la vitesse d'obturation qui permettra d'obtenir une exposition optimale. Les grandes ouvertures (petites valeurs) réduisent la profondeur de champ, produisant un effet de flou derrière et devant le sujet principal. Les petites ouvertures (grandes valeurs) augmentent la profondeur de champ, faisant ressortir les détails situés à l'arrière-plan et à l'avant-plan. Les faibles profondeurs de champ sont généralement utilisées dans les portraits pour atténuer les détails de l'arrière-plan. Les grandes profondeurs de champ sont utilisées pour les photos de paysages afin que la plus grande partie de l'image soit nette.

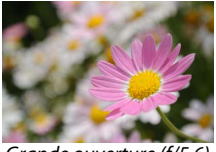

Grande ouverture (f/5.6) Petite ouverture (f/16)

# ❚❚ **Sélection d'une ouverture**

Appuyez en haut de  $\frac{8}{5}$  pour obtenir de petites ouvertures (grandes valeurs f/), en bas pour obtenir de grandes ouvertures (petites valeurs f/). Les valeurs minimale et maximale varient en fonction de l'objectif utilisé.

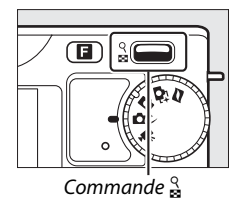

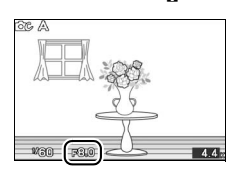

# <u>ia</u>

# <span id="page-134-0"></span>*M Manuel*

En mode d'exposition Manuel, vous définissez vous-même la vitesse d'obturation et l'ouverture.

# ❚❚ **Sélection de la vitesse d'obturation et de l'ouverture**

Tout en contrôlant l'indicateur d'exposition (voir ci-dessous), réglez la vitesse d'obturation et l'ouverture. La vitesse d'obturation se règle à l'aide de la commande  $\frac{8}{2}$ : appuyez en haut pour choisir une vitesse plus rapide et en bas pour choisir une vitesse plus lente : choisissez une valeur entre 30 s et **<sup>1</sup>** /**16000** s ou sélectionnez « Bulb » (pose B) ou « Time » (pose T) afin de maintenir l'obturateur ouvert indéfiniment pour une exposition de longue durée. L'ouverture se sélectionne à l'aide du sélecteur multidirectionnel : tournez dans le sens horaire pour choisir une plus petite ouverture (plus grande valeur) ou dans le sens anti-horaire pour choisir une plus grande ouverture (plus petite

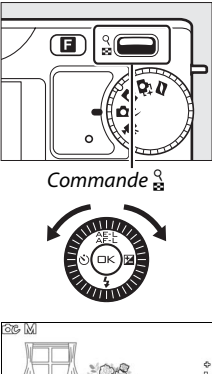

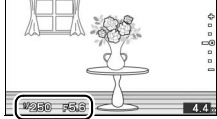

valeur) : vous avez le choix entre les valeurs minimale et maximale de l'objectif.

#### A**Indicateur d'exposition**

Si vous avez sélectionné une vitesse d'obturation autre que « Bulb » (pose B) ou « Time » (pose T), l'indicateur d'exposition vous montre si la photo est sous-exposée ou surexposée avec les réglages actuels.

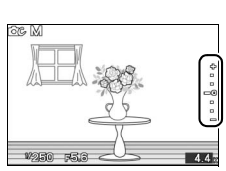

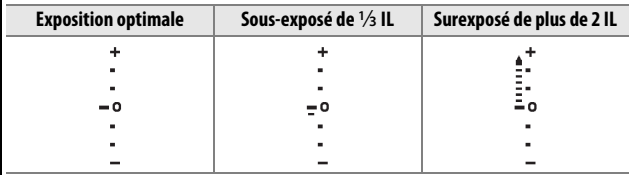

## ❚❚ **Expositions prolongées (mode d'exposition Manuel uniquement)**

Sélectionnez les vitesses d'obturation suivantes pour des expositions prolongées de lumières en mouvement, d'étoiles, de scènes nocturnes et de feux d'artifice.

- **• Pose B** : l'obturateur reste ouvert tant que le déclencheur est maintenu enfoncé. Pour éviter d'obtenir des photos floues, utilisez un trépied.
- **• Pose T** : nécessite une télécommande ML-L3 optionnelle  $( \Box 166)$  $( \Box 166)$ . Démarrez l'exposition en appuyant sur le déclencheur de la ML-L3. L'obturateur reste ouvert jusqu'à ce que vous appuyiez une seconde fois sur le déclencheur.

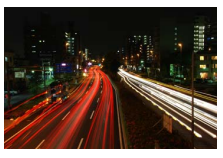

### **1 Préparez l'appareil photo.**

Montez l'appareil photo sur un trépied ou posez-le sur une surface plane et stable. Afin de prévenir toute coupure d'alimentation avant la fin de l'exposition, utilisez un accumulateur EN-EL20 entièrement chargé ou un adaptateur secteur EH-5b et un connecteur d'alimentation EP-5C (optionnels). Notez que du bruit (points lumineux, pixels lumineux répartis de manière aléatoire ou voile) risque d'être présent en cas d'exposition prolongée ; avant la prise de vue, choisissez **Activée** pour **Réduction du bruit** dans le menu Prise de vue  $($  $\Box$  [140](#page-159-0)).

# <u>ia</u>

# **2 Choisissez une vitesse d'obturation.**

Appuyez en bas de  $\frac{8}{2}$  jusqu'à ce « Bulb » (pose B) soit sélectionné comme vitesse d'obturation. Pour sélectionner « Time » (pose T), sélectionnez un mode de télécommande (CD [57\)](#page-76-0) après avoir spécifié la vitesse d'obturation.

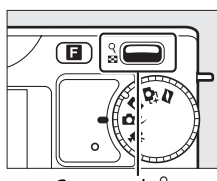

Commande  $\frac{9}{28}$ 

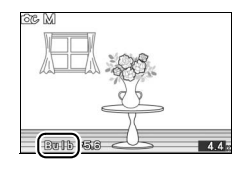

### **3 Ouvrez l'obturateur.**

**Pose B** : après avoir effectué la mise au point, appuyez à fond sur le déclencheur. Maintenez le déclencheur enfoncé jusqu'à ce que l'exposition soit terminée.

**Pose T** : appuyez à fond sur le déclencheur de la ML-L3. L'obturateur s'ouvre immédiatement ou au bout de 2 secondes.

#### **4 Fermez l'obturateur.**

**Pose B** : relâchez le déclencheur.

**Pose T** : appuyez à fond sur le déclencheur de la ML-L3.

La prise de vue se termine automatiquement au bout de 2 minutes. Notez qu'il peut falloir un certain temps pour enregistrer les expositions de longue durée.

# <span id="page-137-1"></span><span id="page-137-0"></span>**Qualité d'image**

Choisissez un format de fichier et un taux de compression pour les photos prises en modes photo auto, Créativité et Sélecteur de photo optimisé.

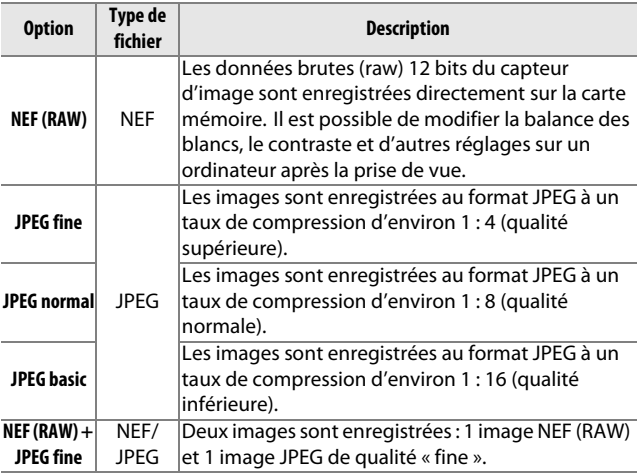

<u>ia</u>

# <span id="page-138-0"></span>**Taille d'image**

Choisissez la taille des photos prises en modes photo auto, Créativité et Sélecteur de photo optimisé.

#### **■■** Photos standard

Les options suivantes sont disponibles en modes photo auto et Sélecteur de photo optimisé et lorsqu'une option différente de **Panoramique simplifié** est sélectionnée en mode Créativité.

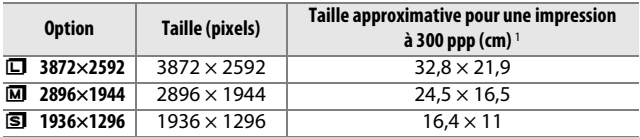

### ❚❚ **Panoramiques**

Les options suivantes sont disponibles lorsque **Panoramique simplifié** est sélectionné en mode Créativité.

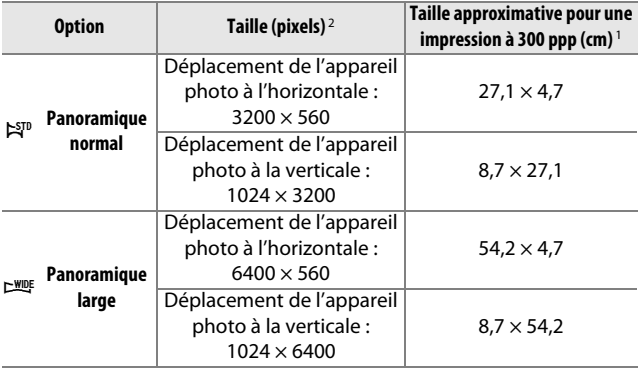

- **1** La taille d'impression en pouces est égale à la taille d'image en pixels divisée par la résolution de l'imprimante en points par pouce (ppp ; 1 pouce = environ 2,54 cm).
- **2** Les chiffres relatifs aux panoramiques horizontal et vertical sont inversés si vous tournez l'appareil photo de 90 degrés.

i.<br>S

#### A**NEF (RAW)/NEF (RAW) + JPEG**

L'option sélectionnée pour la taille d'image n'a aucun effet sur la taille des images NEF (RAW). Vous pouvez visualiser les images NEF (RAW) sur l'appareil photo ou à l'aide d'un logiciel tel que Capture NX 2 (disponible séparément ;  $\Box$  [166](#page-185-1)) ou ViewNX 2 (fourni).

Lorsque vous visualisez des photos prises au format NEF (RAW) + JPEG sur l'appareil photo, seule l'image JPEG s'affiche. La suppression de photos prises avec ce format efface à la fois les images NEF et JPEG.

#### A**Noms de fichier**

Les photos et les vidéos sont stockées sous la forme de fichiers image dont le nom est constitué de « xxx\_nnnn.yyy, » où xxx est soit NMS (Instants animés) ou DSC (autres photos et vidéos), nnnn est un nombre à 4 chiffres entre 0001 et 9999 attribué automatiquement dans l'ordre croissant par l'appareil photo, et yyy est l'une des 3 extensions de lettres suivantes : « NEF » pour les images NEF (RAW), « JPG » pour les images JPEG ou « MOV » pour les vidéos. Les fichiers NEF et JPEG enregistrés avec les réglages NEF (RAW)+JPEG ont le même nom de fichier mais avec une extension différente. Les copies raccourcies créées avec l'option **Éditer la vidéo** ( $\Box$  [104\)](#page-123-2) possèdent des noms de fichiers commençant par « DSC\_ » ; les copies créées avec les autres options de retouche du menu Visualisation possèdent des noms de fichiers commençant par « CSC » (ex. « CSC\_0001. JPG »). Le nom des images dont l'**Espace colorimétrique** est **Adobe RVB** ( $\Box$  [138\)](#page-157-0) commence par un tiret bas (ex. « \_DSC0001.JPG »).

#### A**Qualité et taille d'image**

La qualité et la taille d'image déterminent l'espace occupé par chaque photo sur la carte mémoire. Les images plus grandes et de meilleure qualité peuvent être imprimées à un format supérieur, mais elles nécessitent plus de mémoire, ce qui signifie que seule une quantité réduite de ces images peut être conservée sur la carte mémoire  $(D2 178)$  $(D2 178)$  $(D2 178)$ .

# <span id="page-140-0"></span>**Déclenchement**

Choisissez l'une des options suivantes.

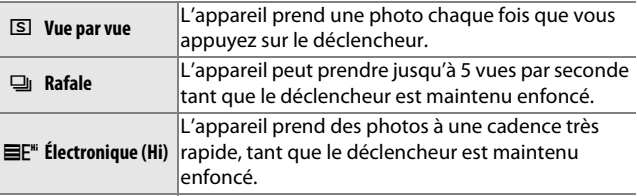

#### A**Électronique (Hi)**

Vous avez le choix pour la cadence de prise de vue entre 10 vps, 30 vps et 60 vps. Le flash ne se déclenche pas lorsque **Électronique (Hi)** est sélectionné. Avec le réglage par défaut de 10 vps, l'appareil prend jusqu'à 13 photos environ à une cadence approximative de 10 vues par seconde (vps) tant que vous appuyez sur le déclencheur, en effectuant la mise au point sur le sujet au centre de la vue ; la détection des visages ( $\Box$ ) [24](#page-43-0)) n'est pas disponible. Aux cadences de 30 et 60 vps, l'appareil prend jusqu'à 12 photos environ par rafale ; la détection des visages est disponible, mais la mise au point et l'exposition sont celles de la première vue pour toutes les photos d'une même série. Le mode d'exposition **P Auto programmé** est sélectionné automatiquement  $(D2 112)$  $(D2 112)$  $(D2 112)$ .

### D**Rafale**

En cas d'utilisation du flash, l'appareil photo ne prend qu'une photo à chaque pression du déclencheur. Abaissez le flash avant de prendre des photos en rafale.

#### $\nabla$  Prise de vue avec les modes de déclenchement Électronique (Hi) et Rafale

Pendant l'enregistrement des photos sur la carte mémoire, le voyant d'accès de la carte mémoire s'allume. Selon les conditions de prise de vue et la vitesse d'écriture de la carte mémoire, l'enregistrement peut prendre jusqu'à une minute. Si l'accumulateur se décharge complètement avant la fin de l'enregistrement des images, le déclenchement sera désactivé et les images restantes, transférées sur la carte mémoire.

#### A**Taille de la mémoire tampon**

L'appareil photo est doté d'une mémoire tampon servant à stocker temporairement les images, ce qui permet de poursuivre la prise de vue pendant l'enregistrement des photos sur la carte mémoire. Jusqu'à 100 photos peuvent être prises à la suite. Notez toutefois que la cadence de prise de vue

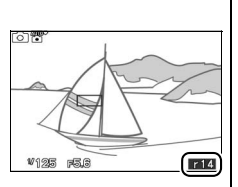

ralentit ou la prise de vue s'arrête lorsque la mémoire tampon est pleine. Le nombre approximatif de photos pouvant être stockées dans la mémoire tampon avec les réglages actuels s'affiche lorsque vous appuyez sur le déclencheur à mi-course (ce nombre est donné à titre indicatif et varie en fonction des conditions de prise de vue). L'illustration montre l'indication qui apparaît lorsqu'il reste assez de place dans la mémoire tampon pour environ 14 photos.

#### A**Informations complémentaires**

Pour en savoir plus sur le nombre de photos pouvant être prises en une seule rafale, reportez-vous à la page [178.](#page-197-0)

<u>ia</u>

# <span id="page-142-0"></span>**Cadence de prise de vue**

Choisissez une cadence de prise de vue pour les ralentis  $(1, 45)$  $(1, 45)$  $(1, 45)$ . Plus la cadence est rapide, plus la taille d'image est petite.

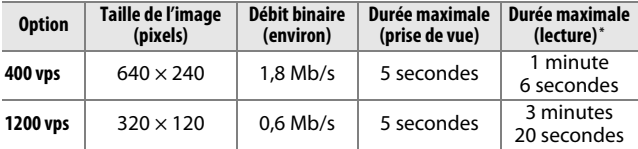

**\*** Tous les chiffres sont approximatifs. Les ralentis sont lus sur une durée correspondant à environ 13,2 (400 vps) ou 40 (1200 vps) fois le temps d'enregistrement.

#### A**Informations complémentaires**

Pour en savoir plus sur la durée totale des vidéos pouvant être enregistrées sur la carte mémoire, reportez-vous à la page [180.](#page-199-1)

# <span id="page-142-1"></span>**Paramètres vidéo**

Choisissez une taille d'image et une cadence de prise de vue pour les vidéos HD ( $\Box$  [41](#page-60-0)).

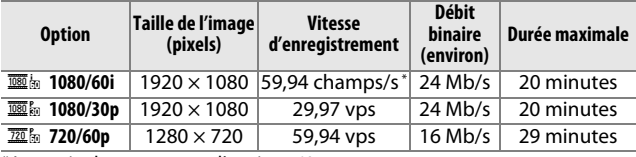

**\*** La sortie du capteur est d'environ 60 vps.

#### A**Taille des photos**

Les photos enregistrées lorsque vous appuyez à fond sur le déclencheur pendant l'enregistrement vidéo ( $\Box$  [43\)](#page-62-0) sont au format 16 : 9. Leur taille dépend de l'option sélectionnée pour **Paramètres vidéo** :

- **• 1080/60i** : 3840 × 2160 pixels
- **• 1080/30p** : 1920 × 1080 pixels
- **• 720/60p** : 1280 × 720 pixels

#### A**Informations complémentaires**

Pour en savoir plus sur la durée totale des vidéos pouvant être enregistrées sur la carte mémoire, reportez-vous à la page [180.](#page-199-0) i.<br>S

# <span id="page-143-0"></span>**Mesure**

Choisissez la méthode utilisée pour régler l'exposition. Notez que ce réglage n'est pas disponible en mode photo auto ou Sélecteur de photo optimisé, lorsque **Sélecteur auto** est sélectionné en mode Instant animé ou lorsque des modes Créativité autres que **P**, **S**, **A**, **M** sont sélectionnés ; avec ces modes, la mesure est modifiée automatiquement pour correspondre à la scène.

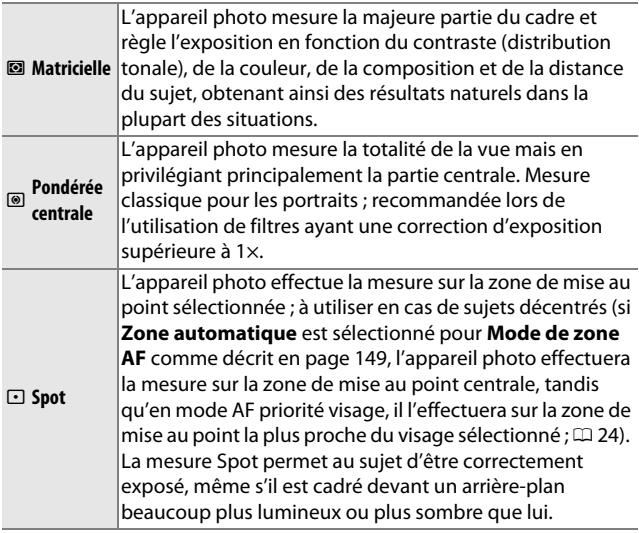

<u>ia</u>
# <span id="page-144-1"></span><span id="page-144-0"></span>*Mémorisation de l'exposition auto*

La fonction de mémorisation de l'exposition vous permet de recomposer les photos après avoir mesuré l'exposition. Elle est particulièrement efficace lorsqu'elle est utilisée avec la mesure pondérée centrale ou la mesure spot  $(1/124)$  $(1/124)$  pour cadrer des sujets décentrés, bien plus lumineux ou sombres que leur environnement, ou pour optimiser l'exposition d'un objet autre que votre sujet principal.

### **1 Mesurez l'exposition.**

Positionnez le sujet au centre de la vue et appuyez sur le déclencheur à mi-course pour mesurer l'exposition. Vérifiez que la zone de mise au point s'affiche en vert.

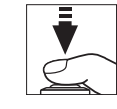

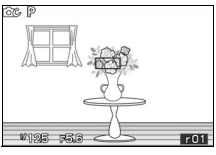

### **2 Mémorisez l'exposition.**

Tout en maintenant le déclencheur enfoncé à mi-course et le sujet dans la zone de mise au point, appuyez sur  $\triangle$ ( $AE$ ) pour mémoriser l'exposition. Tant que la mémorisation de l'exposition est activée, l'indicateur **AE-L/AF-L** reste affiché. La mise au point reste mémorisée tant que  $\triangle$  ( $\triangle$ F $\div$ ) est maintenue enfoncée, même si vous relâchez plus tard le déclencheur.

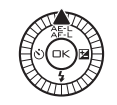

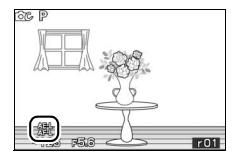

#### A**Informations complémentaires**

Pour savoir comment modifier la fonction attribuée à la commande  $\triangle$  ( $\frac{1}{2}$ ), reportez-vous à la page [160.](#page-179-0)

### **3 Recomposez la photo.**

Tout en maintenant la commande  $\triangle$  ( $\frac{A}{A}$ ) enfoncée, modifiez la composition et prenez votre photo. Vous ne pouvez pas modifier l'option sélectionnée pour **Mesure** tant que la mémorisation de l'exposition est activée.

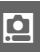

### **Balance des blancs**

La balance des blancs veille à ce que les couleurs du sujet ne soient pas affectées par la couleur de la source lumineuse. La balance des blancs automatique est recommandée pour la plupart des sources lumineuses, mais vous pouvez si nécessaire sélectionner d'autres valeurs en fonction du type de source. Notez que ce réglage n'est pas disponible en mode photo auto ou Sélecteur de photo optimisé, lorsque **Sélecteur auto** est sélectionné en mode Instant animé ou lorsque des modes Créativité autres que **P**, **S**, **A**, **M** sont sélectionnés ; avec ces modes, la balance des blancs est modifiée automatiquement pour correspondre à la scène.

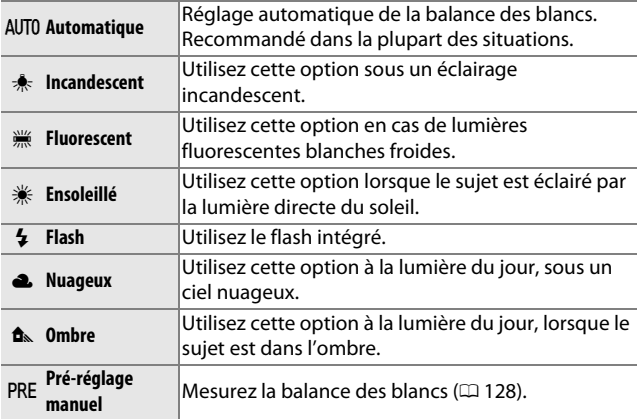

<u>ia</u>

# *Réglage précis de la balance des blancs*

Les options autres que **Pré-réglage manuel** peuvent être réglées précisément de la manière suivante :

### **1 Affichez les options de réglage précis.** Mettez en surbrillance une option autre que **Pré-réglage manuel** et appuyez sur  $\triangleright$  pour afficher les options de réglage précis indiquées à droite.

Coordonnées

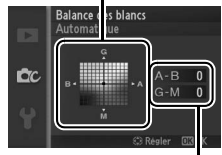

Réglage

### **2 Réglez précisément la balance des blancs.**

Utilisez le sélecteur multidirectionnel pour régler précisément la balance des blancs.

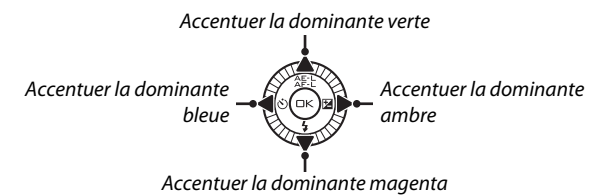

#### A**Réglage précis de la balance des blancs**

Les couleurs des axes de réglage précis sont des couleurs relatives et non absolues. Par exemple, si vous déplacez le curseur vers **B** (bleu) alors gu'un réglage introduisant une touche « chaude » tel que  $\clubsuit$ (incandescent) a été sélectionné pour la balance des blancs, les photos auront un rendu légèrement plus « froid » mais ne seront pas bleues pour autant.

### **3 Enregistrez les modifications et quittez.**

Appuyez sur  $\odot$ . Un astérisque s'affiche en regard de l'icône de la balance des blancs ( $\Box$  4) sur l'affichage détaillé ( $\Box$  5) pour indiquer que la balance des blancs a été modifiée par rapport aux valeurs par défaut.

i

# <span id="page-147-0"></span>*Pré-réglage manuel*

Le pré-réglage manuel permet d'enregistrer et de réutiliser des réglages de balance des blancs personnalisés pour les prises de vues avec des éclairages mixtes ou pour compenser des sources lumineuses à forte dominante de couleur.

### **1 Éclairez un objet de référence.**

Placez un objet neutre colorimétriquement (gris ou blanc) dans les conditions d'éclairage qui seront utilisées pour la photo finale. Une charte de gris standard permet d'obtenir une plus grande précision.

### **2 Sélectionnez Pré-réglage manuel.**

Mettez en surbrillance **Pré-réglage manuel** dans le menu Balance des blancs et appuyez sur  $\blacktriangleright$ . La boîte de dialogue représentée à droite s'affiche ; mettez en surbrillance **Oui** et appuyez sur  $\odot$  pour écraser la

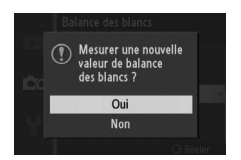

valeur existante de pré-réglage manuel de la balance des blancs.

Le message indiqué ci-contre s'affiche.

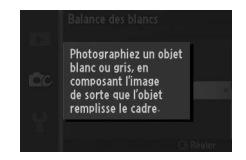

<u>ia</u>

# **3 Mesurez la balance des blancs.**

Lorsque l'appareil photo est prêt à mesurer la balance des blancs, l'indicateur PRE clignote. Avant que l'indicateur cesse de clignoter, cadrez l'objet de référence afin qu'il remplisse le viseur ou le moniteur, puis appuyez à fond sur le déclencheur. Aucune photo n'est enregistrée ; la balance des blancs peut être mesurée avec précision même si la mise au point n'a pas été effectuée.

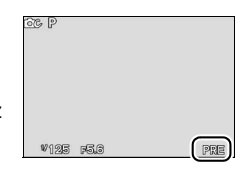

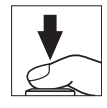

### **4 Vérifiez le résultat.**

Si l'appareil photo est parvenu à mesurer une valeur de balance des blancs, le message ci-contre s'affiche. Appuyez sur le déclencheur à micourse pour revenir immédiatement au mode de prise de vue.

Si l'éclairage est trop sombre ou trop lumineux, l'appareil photo risque de ne pas pouvoir mesurer la balance des blancs. Le message de droite s'affiche alors. Revenez à l'étape 3 et mesurez de nouveau la balance des blancs.

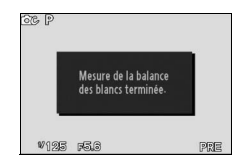

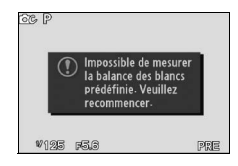

# i.<br>S

#### D**Extinction automatique**

La mesure de la balance des blancs prend fin sans qu'aucune valeur ne soit acquise, si aucune opération n'est effectuée pendant la durée spécifiée pour **Extinction automatique** dans le menu Configuration (0 [159](#page-178-0) ; le réglage par défaut est de 30 s).

#### D**Pré-réglage de la balance des blancs**

L'appareil photo ne peut enregistrer qu'une valeur prédéfinie de balance des blancs à la fois ; la valeur en cours est remplacée si une nouvelle valeur est mesurée. Notez que l'exposition augmente automatiquement de 1 IL lors de la mesure de la balance des blancs ; si **M Manuel** est sélectionné comme **Mode d'exposition**, réglez l'exposition de façon à ce que l'indicateur d'exposition indique ±0  $(D 115)$  $(D 115)$  $(D 115)$ .

#### A**Température de couleur**

La perception de la couleur d'une source lumineuse varie selon la personne qui regarde et en fonction d'autres conditions. La température de couleur est une mesure objective de la couleur d'une source lumineuse, définie par référence à la température à laquelle un objet doit être chauffé pour émettre de la lumière possédant les mêmes longueurs d'onde. Alors que les sources lumineuses possédant une température de couleur située entre 5000 et 5500 K paraissent blanches, les sources lumineuses possédant une température de couleur plus basse, telles que les ampoules à lumière incandescente, apparaissent légèrement jaunes ou rouges. Les sources lumineuses possédant une température de couleur plus élevée apparaissent comme teintées de bleu. Les options de balance des blancs de l'appareil photo correspondent aux températures de couleur suivantes (tous les chiffres sont approximatifs) :

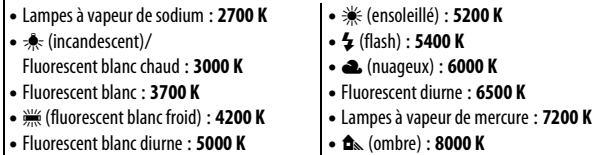

<u>ia</u>

# **Sensibilité (ISO)**

La « sensibilité (ISO) » est l'équivalent numérique de la sensibilité de film. Plus la sensibilité est élevée, moins il vous faut de lumière pour réaliser votre prise de vue, permettant ainsi de recourir à des vitesses d'obturation plus rapides ou à des ouvertures plus petites. Néanmoins, les photos prises à des sensibilités élevées sont plus sensibles au « bruit » (pixels lumineux répartis de manière aléatoire, voile ou lignes). Le bruit est notamment plus susceptible d'apparaître avec le réglage **Hi 1** (équivalent à 6400 ISO).

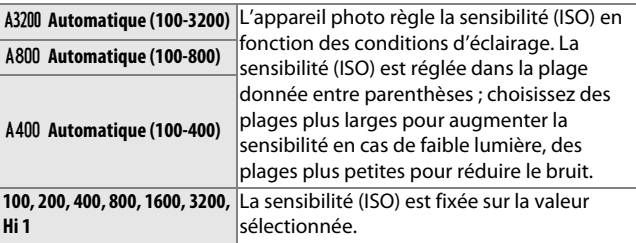

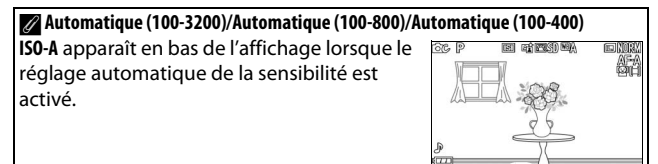

# <span id="page-151-0"></span>**Picture Control**

Choisissez la méthode utilisée par l'appareil photo pour traiter les photos. Notez que ce réglage n'est pas disponible en mode photo auto ou Sélecteur de photo optimisé, lorsque **Sélecteur auto** est sélectionné en mode Instant animé ou lorsque des modes Créativité autres que **P**, **S**, **A**, **M** sont sélectionnés ; avec ces modes, l'appareil photo sélectionne automatiquement un Picture Control adapté à la scène.

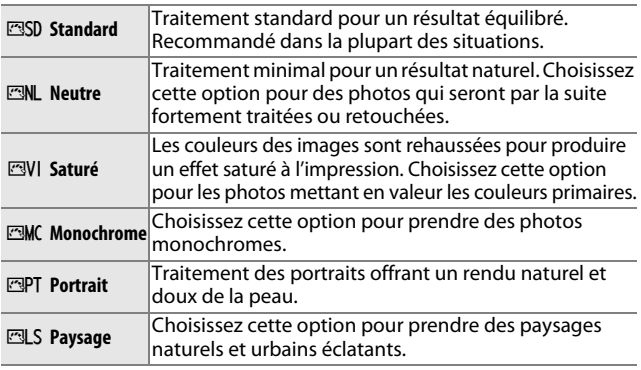

### *Modification des Picture Control*

Vous pouvez modifier les Picture Control prédéfinis et les Picture Control personnalisés ( $\Box$  [136](#page-155-0)) en fonction de la scène ou de votre créativité.

### **1 Affichez les options.**

Mettez en surbrillance une rubrique dans le menu Picture Control et appuyez sur  $\triangleright$  pour afficher les réglages Picture Control ( $\Box$  134; les réglages disponibles avec les Picture Control personnalisés sont identiques

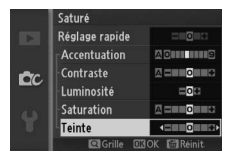

à ceux des Picture Control prédéfinis sur lesquels ils se basent). Pour utiliser un Picture Control non modifié, mettezle en surbrillance et appuyez sur  $\odot$ .

# <span id="page-152-0"></span>**2 Modifiez les réglages.**

Appuyez sur  $\triangle$  ou  $\nabla$  pour mettre en surbrillance le réglage souhaité et appuyez sur  $\triangleleft$  ou  $\triangleright$  pour choisir une valeur. Répétez cette étape jusqu'à ce

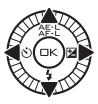

que tous les réglages soient modifiés ou sélectionnez l'option **Réglage rapide** ( $\Box$  [134\)](#page-153-1) pour choisir une combinaison prédéfinie de réglages. Vous pouvez rétablir les réglages par défaut en appuyant sur la commande  $\tilde{w}$ .

### **3 Enregistrez les modifications et quittez.**

Appuyez sur  $\mathfrak{S}$ .

#### A**Picture Control prédéfini ou Picture Control personnalisé**

Les Picture Control fournis avec l'appareil photo sont dénommés Picture Control prédéfinis. Les Picture Control personnalisés sont créés par le biais de modifications des Picture Control existants à l'aide de l'option **Picture Control perso.** du menu Prise de vue ( $\Box$  [136](#page-155-0)). Si vous le souhaitez, vous pouvez sauvegarder les Picture Control personnalisés sur une carte mémoire et les copier sur d'autres appareils photo Nikon 1 J2, ou les charger dans un logiciel compatible  $(1, 137)$  $(1, 137)$  $(1, 137)$ .

#### A**Picture Control modifiés**

Les Picture Control modifiés par rapport aux réglages par défaut sont signalés par des astérisques (« \* ») à côté du nom et de l'icône du Picture Control dans le menu Picture Control ( $\Box$  [132\)](#page-151-0) et à côté de l'icône Picture Control ( $\Box$  4) sur l'affichage détaillé ( $\Box$  5).

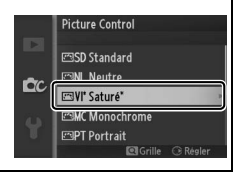

# i.<br>S

### <span id="page-153-0"></span>❚❚ **Réglages Picture Control**

<span id="page-153-1"></span>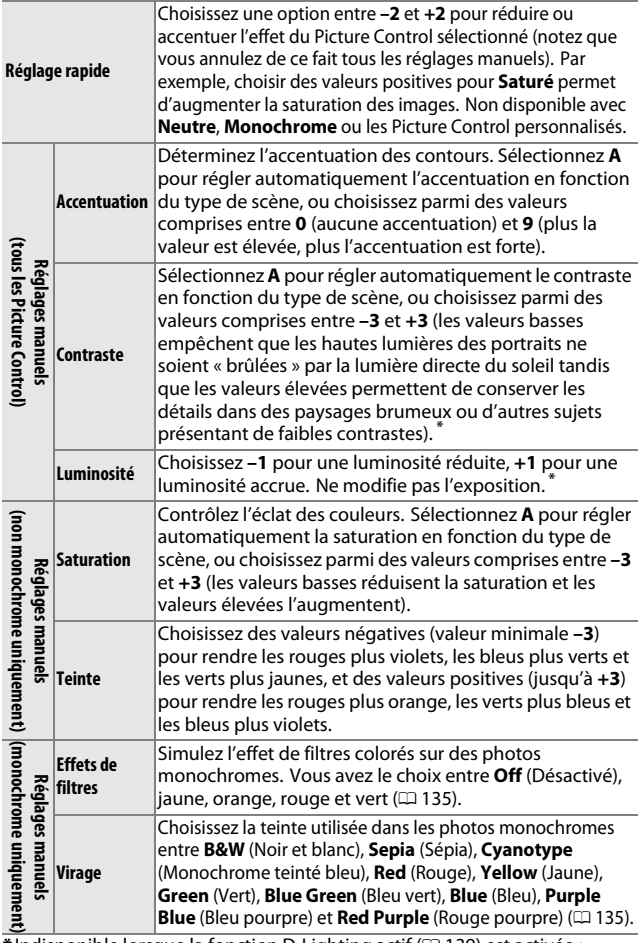

\* Indisponible lorsque la fonction D-Lighting actif ( $\Box$  [139\)](#page-158-0) est activée ; réinitialisé si la fonction D-Lighting actif est activée après que la valeur a été

i

#### D**« A » (Automatique)**

Les résultats obtenus pour l'accentuation, le contraste et la saturation automatiques varient selon l'exposition et la position du sujet dans le cadre.

#### A**Grille des Picture Control**

Appuyez sur la commande  $\frac{8}{2}$  $\frac{8}{2}$  $\frac{8}{2}$  à l'étape 2 pour afficher une grille des Picture Control qui représente le contraste et la saturation du Picture Control sélectionné par rapport à d'autres Picture Control (seul le contraste s'affiche lorsque **Monochrome** est sélectionné). Relâchez la commande  $\frac{9}{68}$  pour revenir au menu Picture Control.

Les icônes de Picture Controls faisant appel au contraste ou à la saturation automatique s'affichent en vert dans la grille des Picture Control et les lignes s'affichent parallèlement aux axes de la grille.

#### A**Réglages précédents**

La ligne située au-dessous de l'affichage de la valeur dans le menu Picture Control indique la valeur précédente pour ce paramètre. Utilisez-la comme référence lors du réglage.

#### <span id="page-154-0"></span>A**Effets de filtres (uniquement avec Monochrome)**

Les options de ce menu simulent l'effet de filtres colorés sur des photos monochromes. Les effets de filtres suivants sont disponibles :

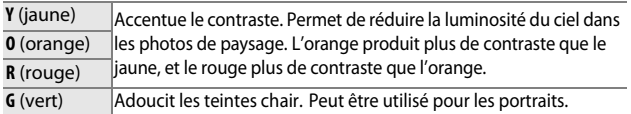

Notez que les effets obtenus avec **Effets de filtres** sont plus prononcés que ceux produits par des filtres physiques en verre.

#### <span id="page-154-1"></span>A**Virage (uniquement avec Monochrome)**

Appuyez sur ▼ lorsque Virage est en surbrillance pour afficher les options de saturation. Appuyez sur < ou > pour régler la saturation. Le contrôle de la saturation n'est pas disponible avec **B&W** (noir et blanc).

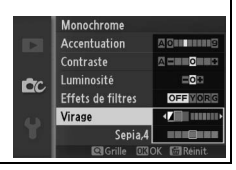

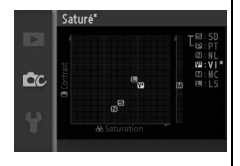

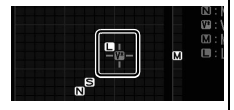

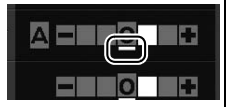

# <span id="page-155-0"></span>**Picture Control perso.**

Les Picture Control fournis avec l'appareil photo peuvent être modifiés et enregistrés en tant que Picture Control personnalisés.

# *Éditer/enregistrer*

Pour créer un Picture Control personnalisé, sélectionnez **Éditer/ enregistrer** et suivez les étapes ci-dessous.

**1 Sélectionnez un Picture Control.** Mettez en surbrillance un Picture Control existant et appuyez sur  $\blacktriangleright$ , ou appuyez sur  $\odot$  pour passer à l'étape 3 afin d'en enregistrer une copie sans autre modification.

# **2 Modifiez le Picture Control sélectionné.**

Reportez-vous à la page [134](#page-153-0) pour en savoir plus. Pour annuler les modifications et reprendre à partir des réglages par défaut, appuyez sur la commande  $\tilde{w}$ . Appuyez sur  $\otimes$  lorsque vous avez terminé les réglages.

- **3 Enregistrez le Picture Control.** Mettez en surbrillance une destination (de C-1 à C-9) et appuyez sur  $\circledcirc$  pour enregistrer le Picture Control personnalisé et revenir au menu Prise de vue.
- <u>ia</u>

Le nouveau Picture Control apparaît dans le menu **Picture Control**.

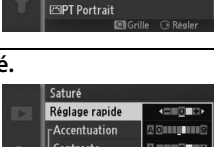

Picture Control perso. Choisir le Picture Control **ESD** Standard **EML** Neutre

**FBVI Saturé EMC** Monochrome

**C**<sub>c</sub>

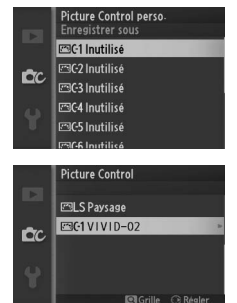

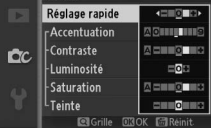

## <span id="page-156-0"></span>*Charger/enregistrer*

Les Picture Control personnalisés créés à l'aide de « Picture Control Utility » disponible dans ViewNX 2 ou d'un logiciel optionnel tel que Capture NX 2 peuvent être copiés sur une carte mémoire et chargés dans l'appareil photo. Les Picture Control personnalisés créés avec l'appareil photo peuvent être copiés sur la carte mémoire afin d'être utilisés dans d'autres appareils photo Nikon 1 J2 ou des logiciels compatibles, et être ensuite supprimés lorsque vous n'en avez plus besoin.

Pour copier les Picture Control personnalisés depuis ou sur une carte mémoire, ou pour effacer des Picture Control personnalisés de la carte mémoire, sélectionnez **Charger/ enregistrer** dans le menu **Picture Control perso.** Les options suivantes s'affichent :

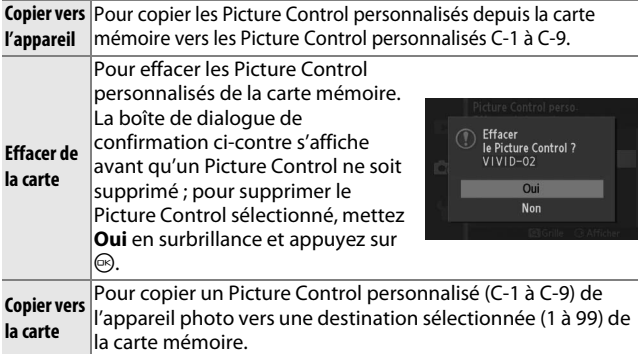

#### A**Copier vers la carte**

Vous pouvez enregistrer jusqu'à 99 Picture Control personnalisés sur la carte mémoire en même temps. La carte mémoire ne peut être utilisée que pour enregistrer des Picture Control personnalisés créés par l'utilisateur. Les Picture Control prédéfinis, fournis avec l'appareil photo, ne peuvent pas être copiés sur la carte mémoire ou supprimés.

#### A**Picture Control perso.> Effacer**

Vous pouvez utiliser l'option **Effacer** du menu **Picture Control perso.** pour supprimer des Picture Control personnalisés lorsque vous n'en avez plus besoin. i

# **Espace colorimétrique**

L'espace colorimétrique détermine la gamme de couleurs disponible pour la reproduction des couleurs. Choisissez **sRVB** pour les photos qui seront imprimées ou utilisées « en l'état », sans modification supplémentaire, **Adobe RVB** pour les photos qui seront par la suite fortement traitées ou retouchées une fois transférées sur l'ordinateur. Notez que quelle que soit l'option sélectionnée, sRVB est utilisé pour les vidéos, les Instants animés et les photos enregistrées en mode vidéo.

#### A**Espace colorimétrique**

Les espaces colorimétriques définissent la correspondance entre les couleurs et les valeurs numériques qui les représentent dans un fichier numérique. L'espace colorimétrique sRVB est largement utilisé, tandis que l'espace colorimétrique Adobe RVB est le plus répandu dans le cadre des impressions commerciales et éditoriales. L'option sRVB est recommandée pour les photos destinées à être imprimées sans modification ou visualisées dans des applications qui ne prennent pas en charge la gestion des couleurs, pour les photos qui seront imprimées avec ExifPrint, avec l'option d'impression directe disponible sur certaines imprimantes familiales, ou avec les bornes d'impression ou tout autre service d'impression commercial. Les photos au format Adobe RVB peuvent également être imprimées à l'aide de ces options, mais les couleurs ne seront pas aussi vives.

Les photos au format JPEG prises dans l'espace colorimétrique Adobe RVB sont conformes au standard DCF ; les applications et imprimantes qui prennent en charge le DCF sélectionnent automatiquement l'espace colorimétrique correct. Si l'application ou le périphérique ne prend pas en charge le DCF, sélectionnez manuellement l'espace colorimétrique approprié. Pour plus d'informations, reportez-vous à la documentation fournie avec l'application ou le périphérique.

#### A**Logiciels Nikon**

ViewNX 2 (fourni) et Capture NX 2 (disponible séparément) sélectionnent automatiquement le bon espace colorimétrique lors de l'ouverture de photos créées avec cet appareil photo.

i

# <span id="page-158-0"></span>**D-Lighting actif**

La fonction D-Lighting actif préserve les détails dans les hautes lumières et les ombres afin d'obtenir un contraste naturel. Utilisez cette option pour les scènes très contrastées, par exemple lors de la prise de vue d'un extérieur très lumineux à travers une porte ou une fenêtre, ou lors de la prise de vue de sujets placés à l'ombre par une forte luminosité. Cette fonction est plus efficace avec la mesure **Matricielle** ( $\Box$  [124\)](#page-143-0).

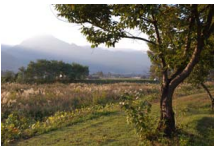

D-Lighting actif: Désactivé D-Lighting actif: **ti Activé** 

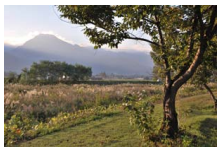

#### D**D-Lighting actif**

Du bruit (pixels lumineux répartis de manière aléatoire, voile ou lignes) risque d'apparaître sur les photos prises avec l'option D-Lighting actif. Des ombres irrégulières risquent également d'être visibles sur certains sujets.

#### A**« D-Lighting actif » ou « D-Lighting »**

L'option **D-Lighting actif** du menu Prise de vue permet de régler l'exposition avant la prise de vue afin d'optimiser la plage dynamique, tandis que l'option **D-Lighting** du menu Visualisation ( $\Box$  [101\)](#page-120-0) éclaircit les ombres des images après la prise de vue.

## **Réduction du bruit**

Les photos prises à des vitesses lentes sont automatiquement traitées afin de réduire le « bruit » (pixels lumineux répartis de manière aléatoire ou voile), d'où une légère augmentation des durées d'enregistrement. Sélectionnez **Activée** pour réduire le bruit aux vitesses d'obturation supérieures à 1 s ; ceci augmente d'environ 1,5 à 2 fois le temps nécessaire pour l'enregistrement des images. Pendant le traitement, un avertissement s'affiche et il est impossible de prendre des photos (si vous mettez l'appareil photo hors tension avant la fin du traitement, la photo sera enregistrée mais aucun traitement du bruit ne sera appliqué). En mode rafale, la cadence de prise de vue ralentit et pendant le traitement des photos, la capacité de la mémoire tampon chute.

### **Réduction du bruit ISO**

Sélectionnez **Activée** pour réduire le « bruit » (pixels lumineux répartis de manière aléatoire, lignes ou voile). Si **Désactivée** est sélectionné, la réduction du bruit est appliquée uniquement aux sensibilités ISO élevées. La réduction du bruit appliquée n'est pas aussi importante que celle réalisée lorsque **Activée** est sélectionné.

# **Fondu blanc/noir**

Ajoutez un effet de fondu au début et à la fin des vidéos HD réalisées avec l'appareil photo.

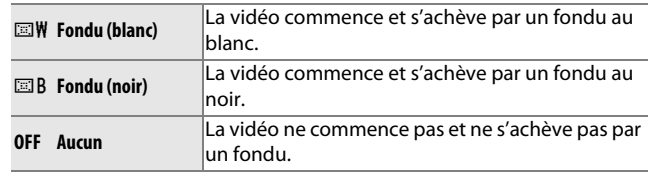

# **Options audio des vidéos**

Ajustez les réglages des options audio des vidéos pour le microphone intégré.

#### ❚❚ **Microphone**

Sélectionnez **Microphone désactivé** pour désactiver l'enregistrement du son. Sélectionnez n'importe quelle autre option pour l'activer et régler le microphone sur la sensibilité sélectionnée.

#### A**L'icône** 2

Les vidéos enregistrées avec le microphone désactivé sont signalées par l'icône  $\mathbb N$  en visualisation plein écran et lecture vidéo.

#### ❚❚ **Réduction bruit du vent**

Sélectionnez **Activée** pour activer le filtre passe-haut, ce qui réduit le bruit du vent qui s'infiltre dans le microphone (notez que cela risque d'affecter également d'autres sons).

i.<br>S

### **Intervallomètre**

Prenez des photos automatiquement à des intervalles prédéfinis.

#### D**Avant la prise de vue**

Avant de commencer, vérifiez que l'horloge est à l'heure ( $\Box$  [18,](#page-37-0) [162](#page-181-0)), puis faites un essai avec les réglages actuels et affichez le résultat sur le moniteur. L'utilisation d'un trépied est recommandée. Afin d'éviter toute interruption lors de la prise de vue, vérifiez que l'accumulateur est entièrement chargé ou utilisez un adaptateur secteur EH-5b et un connecteur d'alimentation EP-5C (optionnels).

#### **1 Sélectionnez Intervalle/nbre de vues.**

Mettez en surbrillance **Intervalle/nbre de vues** et appuyez sur  $\triangleright$  pour afficher les options de l'intervallomètre.

### **2 Modifiez les réglages.**

Appuyez sur  $\blacktriangleleft$  ou  $\blacktriangleright$  pour mettre en surbrillance les heures, les minutes ou les secondes et appuyez sur  $\triangle$  ou  $\nabla$ pour choisir un intervalle plus long que la vitesse d'obturation anticipée la plus lente (minimum 5 s), puis mettez le nombre d'intervalles en

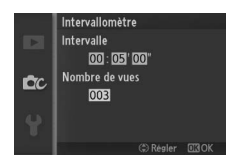

surbrillance et appuyez sur  $\triangle$  ou  $\nabla$  pour le modifier. Appuyez sur  $\odot$  pour revenir au menu Intervallomètre une fois les réglages effectués.

**3 Commencez la prise de vue.** Mettez **Démarrer** en surbrillance et appuyez sur  $\odot$ . La prise de vue commence au bout d'environ 3 s et se poursuit selon l'intervalle sélectionné jusqu'à ce que toutes les photos soient prises (une photo après chaque

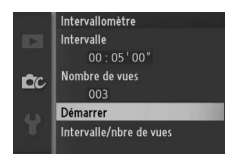

intervalle). À noter que la pause après l'enregistrement de chaque photo varie avec la vitesse d'obturation et le temps nécessaire pour enregistrer l'image, ce qui fait que les photos peuvent ne pas être enregistrées avec l'intervalle sélectionné. Les photos peuvent aussi ne pas être enregistrées si le déclenchement s'avère impossible (par exemple, si l'appareil photo ne parvient pas à faire la mise au point).

#### A**Photographie en mode intervallomètre**

Un message s'affiche si l'appareil photo est incapable de commencer la prise de vue par intervalles avec les réglages actuels (par exemple, si « Bulb » est sélectionné comme vitesse d'obturation). Pendant la prise de vue en mode intervallomètre, il vous est impossible de modifier les réglages et l'appareil photo ne se met pas automatiquement hors tension  $(D \cap 17)$  $(D \cap 17)$ .

#### A**Interrompre la photographie en mode intervallomètre**

La prise de vue par intervalles se termine et les réglages de l'intervallomètre sont réinitialisés lorsque l'appareil photo est mis hors tension, l'accumulateur déchargé, la carte mémoire pleine, lorsque vous tournez le sélecteur de mode sur une autre position ou appuyez sur la commande MENU ou  $E$ .

# **Réduction de vibration**

Cette option est disponible avec les objectifs 1 NIKKOR dotés de la fonction de réduction de vibration (VR). Les options disponibles varient selon le type d'objectif : **Mode Normal**/ **Mode Actif**/**Désactivée** pour les objectifs qui prennent en charge la réduction de vibration en mode Actif et **Activée**/ **Désactivée** pour les autres objectifs VR. Choisissez **Mode Actif**, **Mode Normal** ou **Activée** pour réduire les effets des vibrations ; choisissez **Mode Actif** lorsque vous photographiez depuis un véhicule en mouvement, en marchant ou dans toutes situations qui génèrent d'importants bougés d'appareil, **Mode Normal** pour un tremblement relativement léger pouvant se produire alors que vous vous tenez immobile.

#### A**Réduction de vibration**

Lorsque vous effectuez un filé panoramique, la réduction de vibration s'applique uniquement au mouvement ne faisant pas partie du filé (si l'appareil photo est utilisé pour faire un filé horizontal, la réduction de vibration ne s'applique qu'au tremblement vertical). Il est ainsi beaucoup plus facile de réaliser de longs filés panoramiques. La composition peut sembler changer après la prise de vue, mais ce n'est pas le signe d'un dysfonctionnement.

# <span id="page-163-0"></span>**Mode de mise au point**

Choisissez la méthode de mise au point.

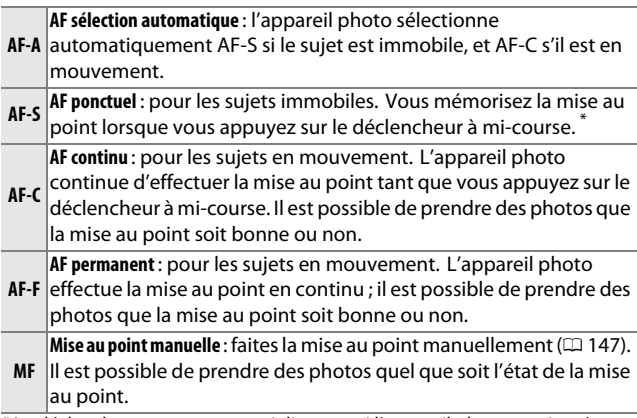

**\*** Le déclenchement ne peut avoir lieu que si l'appareil photo parvient à effectuer la mise au point.

#### <span id="page-163-1"></span>A**Mode de mise au point**

Les options disponibles varient en fonction du mode de prise de vue.

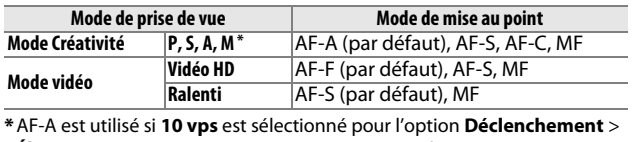

**Électronique (Hi)**, AF-S si **30 vps** ou **60 vps** est sélectionné.

#### <span id="page-164-0"></span>A**Illuminateur d'assistance AF**

Si le sujet est mal éclairé, l'illuminateur d'assistance AF s'allume automatiquement pour assister l'autofocus lorsque vous appuyez sur le déclencheur à mi-course. L'illuminateur d'assistance AF est disponible avec tous les modes à l'exception du mode vidéo. Il s'allume uniquement si :

**• AF-S** est sélectionné comme mode de mise au point ou AF ponctuel est sélectionné en mode de mise au point **AF-A**,

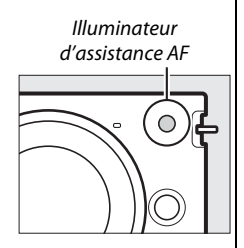

- **• Zone automatique** est sélectionné comme **Mode de zone AF**  $($  $\Box$  [149](#page-168-0)) ou la zone de mise au point centrale  $($  $\Box$  149) est sélectionnée comme **Point sélectif**, et
- **• Activé** est sélectionné pour **Illuminateur AF intégré** dans le menu Prise de vue  $( \Box 152)$  $( \Box 152)$ .

Les objectifs plus grands risquent d'empêcher l'illuminateur d'éclairer l'intégralité ou certaines parties du sujet. Retirez le parasoleil lorsque vous utilisez l'illuminateur.

#### A**Informations complémentaires**

Reportez-vous à la page [159](#page-178-1) pour en savoir plus sur le contrôle du signal sonore émis par l'appareil photo lors de la mise au point.

i.<br>S

#### <span id="page-165-0"></span>A**Optimisation des résultats avec l'autofocus**

Les conditions décrites ci-dessous empêchent le bon fonctionnement de l'autofocus. Si l'appareil photo ne parvient pas à effectuer la mise au point dans ces conditions, le déclenchement risque d'être désactivé. Il se peut aussi que la zone de mise au point soit verte et que l'appareil photo émette un signal sonore, autorisant le déclenchement même si le sujet n'est pas mis au point. Dans ces cas, effectuez la mise au point manuellement ( $\Box$  [147\)](#page-166-0), ou servez-vous de la mémorisation de mise au point ( $\Box$ ) [150\)](#page-169-0) pour effectuer la mise au point sur un sujet situé à même distance, et recomposez ensuite la photo.

Il y a très peu ou pas du tout de contraste entre le sujet et l'arrière-plan.

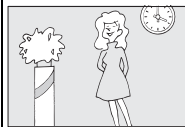

*Exemple* : le sujet est de la même couleur que l'arrièreplan.

Le sujet comporte des zones de luminosité très contrastées.

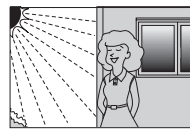

*Exemples* : le sujet est à moité dans l'ombre; une scène de nuit avec un éclairage ponctuel.

Le sujet comporte des objets situés à différentes distances de l'appareil photo.

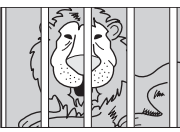

*Exemple* : le sujet est situé dans une cage.

Le sujet est entouré de motifs géométriques réguliers.

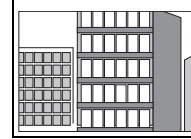

*Exemple* : des volets ou une rangée de fenêtres sur un gratte-ciel.

Les objets situés à l'arrière-plan paraissent plus grands que le sujet.

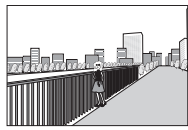

*Exemple* : un bâtiment apparaît dans le cadre derrière le sujet.

Le sujet contient trop de petits détails ou est composé d'objets de petite taille ou à faible variation de luminosité.

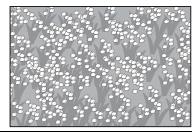

*Exemple* : un champ de fleurs.

i

### <span id="page-166-0"></span>*Mise au point manuelle*

Vous pouvez effectuer la mise au point manuellement lorsque l'autofocus ne produit pas les résultats attendus.

# **1 Mettez en surbrillance Mise au point manuelle.**

Appuyez sur  $\triangle$  ou  $\nabla$  pour mettre en surbrillance **Mise au point manuelle**  $(D 144)$  $(D 144)$  $(D 144)$ .

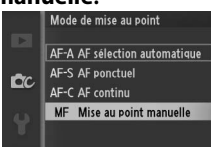

### **2 Affichez les repères de mise au point manuelle.**

Appuyez sur  $\odot$  pour agrandir la vue au centre de l'image et afficher les repères de mise au point manuelle.

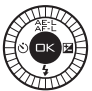

i.<br>S

### **3 Effectuez la mise au point.**

Tournez le sélecteur multidirectionnel jusqu'à ce que le sujet soit net. Tournez le sélecteur multidirectionnel dans le sens des aiguilles d'une montre pour augmenter la distance de mise au point, dans le sens inverse pour la réduire ; plus vous tournez le sélecteur multidirectionnel rapidement, plus la distance de mise au point change rapidement. L'indicateur de mise au point affiche une distance de mise au point approximative. Appuyez sur  $\circledcirc$ lorsque le sujet est net.

Pour agrandir la vue affichée de 10× maximum afin d'effectuer une mise au point précise, appuyez en haut de la commande  $\frac{9}{28}$ . Appuyez sur **A**,  $\blacktriangleright$ ,  $\nabla$ , ou 4 pour afficher les zones de la vue qui ne sont pas actuellement visibles ; la zone visible est indiquée dans la fenêtre de navigation. Pour effectuer un zoom arrière, appuyez en bas de la commande  $\frac{9}{2}$ .

#### *Sélecteur multidirectionnel* :

Mise au point

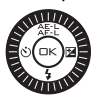

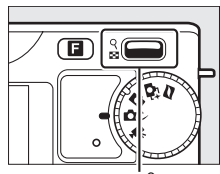

**Commande**  $\frac{\mathcal{Q}}{\mathcal{Q}}$ : Zoom avant ou arrière

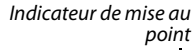

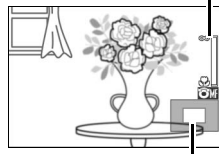

Fenêtre de navigation

#### A**Vidéos**

Le sélecteur multidirectionnel permet également de choisir la distance de mise au point si la mise au point manuelle est sélectionnée lors de l'enregistrement vidéo. Tournez le sélecteur multidirectionnel dans le sens des aiguilles d'une montre pour augmenter la distance de mise au point, dans le sens inverse pour la réduire ; plus vous tournez le sélecteur multidirectionnel rapidement, plus la distance de mise au point change rapidement.

#### A**Repère du plan focal**

Pour déterminer la distance entre votre sujet et l'appareil photo, effectuez la mesure à partir du repère du plan focal situé sur le boîtier de l'appareil photo. La distance entre le plan d'appui de la monture d'objectif et le plan focal est de 17 mm environ.

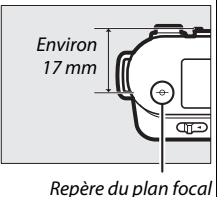

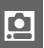

# <span id="page-168-1"></span>**Mode de zone AF**

Choisissez le mode de sélection de la zone de mise au point en mode autofocus.

<span id="page-168-0"></span>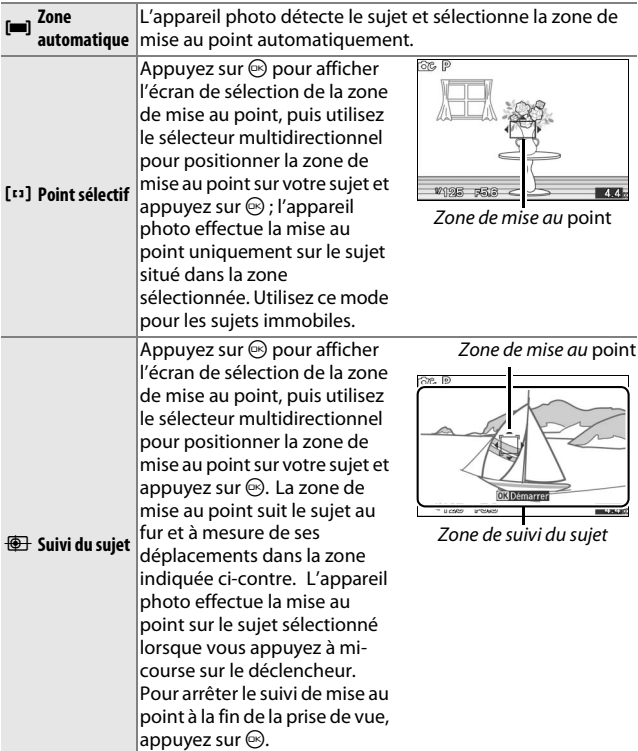

#### A**Suivi du sujet**

Il est possible que l'appareil photo ne puisse pas faire le suivi dans les situations suivantes : si le sujet se déplace rapidement, sort de la vue ou est obscurci par d'autres objets, si sa taille, sa couleur ou sa luminosité changent manifestement, s'il est trop petit, trop grand, trop lumineux, trop sombre ou de couleur ou de luminosité similaires à celles de l'arrière-plan.

i.<br>S

### <span id="page-169-1"></span><span id="page-169-0"></span>*Mémorisation de la mise au point*

La mémorisation de la mise au point permet de modifier la composition une fois la mise au point effectuée sur le sujet situé au centre de la vue. Vous pouvez ainsi faire le point sur un sujet qui ne sera pas au centre de la composition finale. Si l'appareil photo ne parvient pas à effectuer la mise au point à l'aide de l'autofocus ( $\Box$  [146](#page-165-0)), vous pouvez également la faire sur un autre sujet situé à la même distance, puis utiliser la mémorisation de la mise au point pour recomposer la photo. La fonction de mémorisation de la mise au point est plus efficace lorsqu'une option autre que **Zone automatique** est sélectionnée comme **Mode de zone AF** ( $\Box$  [149\)](#page-168-1).

### **1 Effectuez la mise au point.**

Positionnez le sujet au centre de la vue et appuyez sur le déclencheur à mi-course pour activer la mise au point. Vérifiez que la zone de mise au point s'affiche en vert. Si **AF-S** est sélectionné comme mode de mise au point ( $\Box$  [144](#page-163-1)), l'exposition est mémorisée lorsque vous maintenez le déclencheur enfoncé à mi-course.

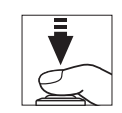

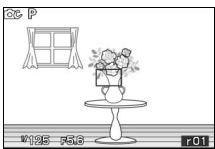

<u>ia</u>

mi-course, appuyez sur 1 (A) pour mémoriser la mise au point et l'exposition (l'indicateur **AE-L**/**AF-L** s'affiche ;  $\Box$  [125](#page-144-0)). La mise au point reste mémorisée tant que vous maintenez la commande  $\triangle$  ( $\triangle$ F.L) enfoncée, même si vous relâchez ultérieurement le déclencheur.

**2 Mémorisez la mise au point.**

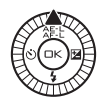

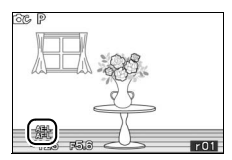

### A**Informations complémentaires** Pour savoir comment modifier la fonction

attribuée à la commande  $\triangle$  ( $\triangle$ ), reportez-vous à la page [160.](#page-179-0)

**3 Recomposez et prenez la photo.** La mise au point reste mémorisée entre les prises de vues si vous maintenez ▲ (  $E$ ) enfoncé, ce qui permet de prendre plusieurs photos à la suite avec la même mise au point.

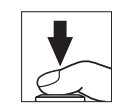

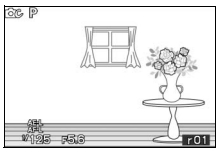

Ne modifiez pas la distance entre l'appareil photo et le sujet pendant la mémorisation de la mise au point. Si le sujet se déplace, effectuez à nouveau la mise au point en fonction de la nouvelle distance.

# **AF priorité visage**

Choisissez **Activé** pour activer la fonction AF priorité visage  $(D 24)$  $(D 24)$ .

### <span id="page-171-0"></span>**Illuminateur AF intégré**

Lorsque **Activé** et un mode différent du mode vidéo sont sélectionnés, l'illuminateur d'assistance AF intégré s'allume pour éclairer les sujets faiblement éclairés si :

- **• AF-S** est sélectionné comme mode de mise au point ( $\Box$  [144](#page-163-1)) ou AF ponctuel est sélectionné en mode **AF-A**, et
- **• Zone automatique** est sélectionné comme **Mode de zone AF** ( $\Box$  [149\)](#page-168-1) ou la zone de mise au point centrale est sélectionnée comme **Point sélectif**.

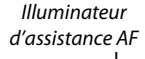

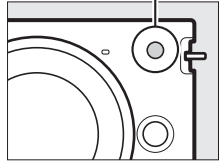

Si **Désactivé** est sélectionné, l'illuminateur d'assistance AF ne s'allume pas pour faciliter la mise au point. L'autofocus risque de ne pas produire les résultats attendus en cas de faible éclairage.

#### A**Informations complémentaires**

Reportez-vous en page [145](#page-164-0) pour en savoir plus sur l'illuminateur d'assistance AF. Vous trouverez des informations sur les modes permettant l'utilisation de l'illuminateur d'assistance AF en page [53.](#page-72-0)

<u>ia</u>

# **Correction du flash**

La correction du flash modifie l'intensité du flash par rapport à la valeur suggérée par l'appareil photo afin de changer la luminosité du sujet principal par rapport à l'arrière-plan. Choisissez une valeur comprise entre –3 IL (plus sombre) et +1 IL (plus clair) par incréments de **<sup>1</sup>** /**3** IL ; de manière générale, si vous choisissez une valeur positive, le sujet devient plus clair, tandis qu'une valeur négative l'assombrit.

L'icône **El** s'affiche lorsque la correction du flash est activée. Vous pouvez rétablir l'intensité normale du flash en réglant la correction du flash sur ±0. La correction du flash n'est pas réinitialisée lorsque vous mettez l'appareil photo hors tension.

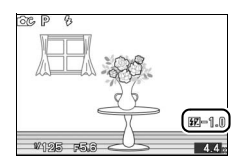

i.<br>S

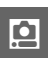

# $\frac{1}{2}$ **Menu Configuration**

Pour afficher le menu Configuration, appuyez sur MENU et sélectionnez l'onglet du menu Configuration (Y).

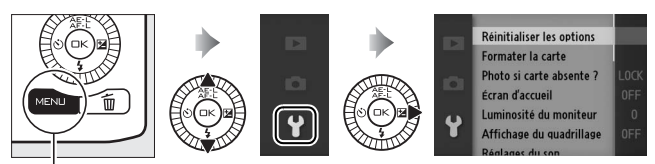

Commande MENU

#### Le menu Configuration contient les options suivantes :

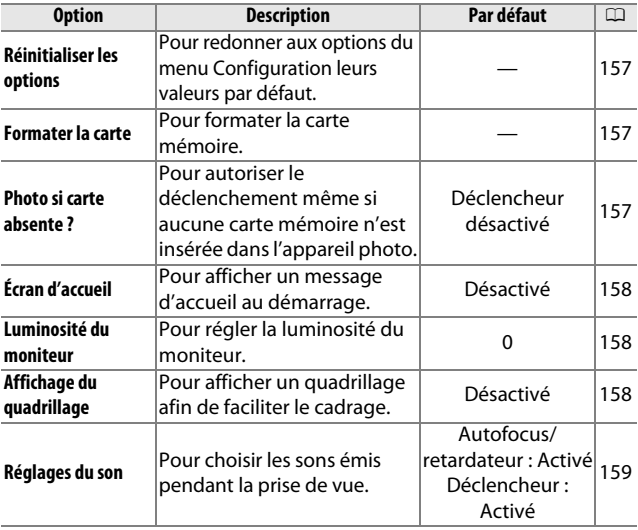

 $\mathbf{i}$ 

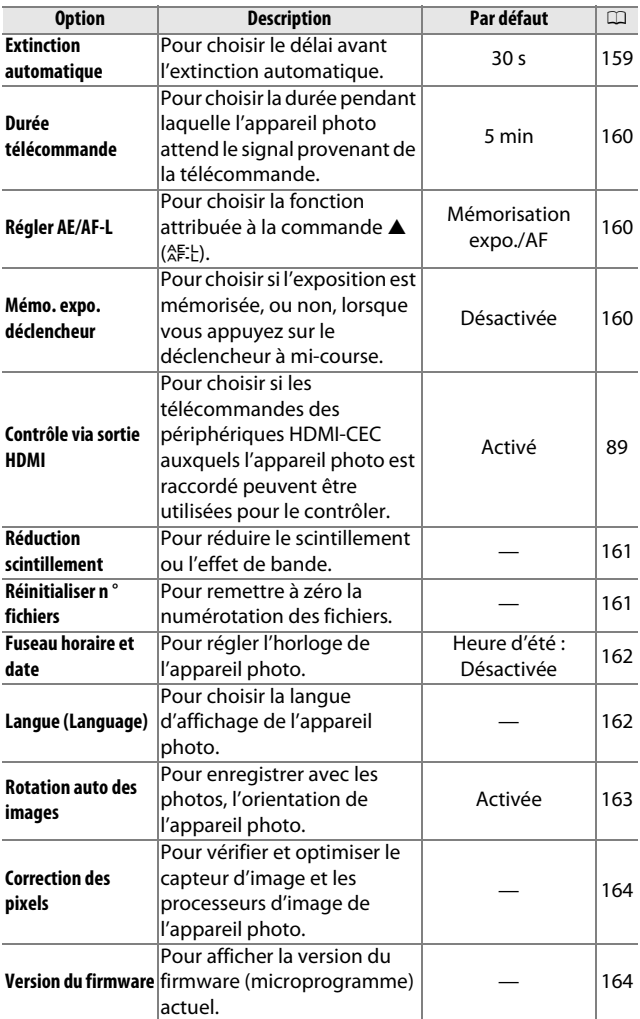

# <span id="page-176-0"></span>**Réinitialiser les options**

Sélectionnez **Oui** pour réinitialiser toutes les options du menu Configuration à l'exception de **Réduction scintillement**, **Fuseau horaire et date** et **Langue (Language)**, sur leurs valeurs par défaut.

# <span id="page-176-1"></span>**Formater la carte**

Sélectionnez **Oui** pour formater la carte mémoire. Notez que cette opération supprime définitivement toutes les données de la carte, dont les images protégées ; avant de continuer, veillez à bien copier toutes les photos importantes et autres données sur un ordinateur ( $\Box$  [83\)](#page-102-0). Pour quitter sans formater la carte mémoire, mettez en surbrillance **Non** et appuyez sur  $\odot$ .

Le message indiqué à droite apparaît pendant le formatage de la carte ; ne retirez pas la carte mémoire, ni ne coupez l'alimentation tant que le formatage n'est pas terminé.

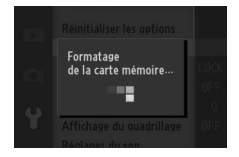

### <span id="page-176-2"></span>**Photo si carte absente ?**

Si **Déclencheur activé** est sélectionné, le déclenchement peut avoir lieu même en l'absence de carte mémoire. Aucune photo n'est enregistrée, bien que les photos s'affichent en mode démo. Sélectionnez **Déclencheur désactivé** pour autoriser le déclenchement uniquement si une carte est insérée.

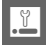

# <span id="page-177-0"></span>**Écran d'accueil**

Si **Activé** est sélectionné, le message cicontre s'affiche chaque fois que vous mettez l'appareil photo sous tension.

<span id="page-177-1"></span>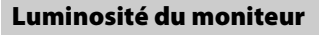

Mettez en surbrillance **Luminosité du moniteur** et appuyez sur  $\blacktriangleright$ . Vous pouvez ensuite régler la luminosité en appuyant sur  $\triangle$  ou  $\nabla$  ; choisissez des valeurs supérieures pour augmenter la luminosité, des valeurs inférieures pour la réduire.

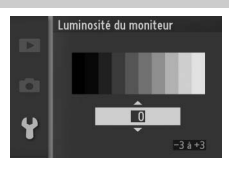

**Nikon** 

# <span id="page-177-2"></span>**Affichage du quadrillage**

Sélectionnez **Activé** pour afficher un quadrillage afin de faciliter le cadrage  $(D 5)$ .

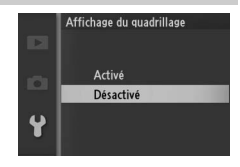

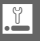

# <span id="page-178-2"></span><span id="page-178-1"></span>**Réglages du son**

Mettez les éléments souhaités en surbrillance et appuyez sur  $\triangleright$  pour les sélectionner ou les désélectionner. Si **Autofocus/retardateur** est sélectionné, un signal sonore est émis lorsque l'appareil photo obtient la mise au point

et lorsqu'il prend des photos avec le retardateur et la télécommande ; pour éteindre le son, décochez cet élément. Sélectionnez **Déclencheur** pour émettre un signal sonore au moment du déclenchement ou décochez cet élément pour rendre le déclenchement silencieux. Appuyez sur  $\circledR$  pour quitter, une fois les réglages terminés.

### <span id="page-178-3"></span><span id="page-178-0"></span>**Extinction automatique**

Choisissez la durée pendant laquelle les affichages restent allumés lorsqu'aucune opération n'est effectuée ( $\Box$  [17](#page-36-0)).

Choisissez des délais courts pour réduire la consommation de l'accumulateur. Une fois les affichages éteints, vous pouvez

les réactiver en utilisant les commandes ou le sélecteur de mode de l'appareil photo.

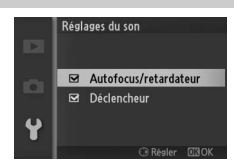

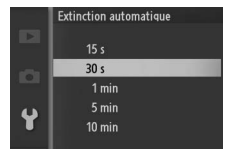

# <span id="page-179-1"></span>**Durée télécommande**

Choisissez la durée pendant laquelle l'appareil photo reste activé dans l'attente d'un signal en provenance de la télécommande ( $\Box$  [57](#page-76-0)). Choisissez des délais courts pour réduire la consommation de l'accumulateur. Notez

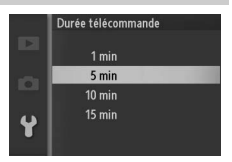

que vous devez à nouveau sélectionner le mode télécommande une fois la durée écoulée.

# <span id="page-179-2"></span><span id="page-179-0"></span>**Régler AE/AF-L**

Choisissez si la commande  $\triangle$  ( $\triangle$ ): mémorise à la fois la mise au point et l'exposition (**Mémorisation expo./AF**), uniquement l'exposition (**Mémorisation expo. seule**) ou uniquement la mise au point (**Mémorisation AF seule**). La mémorisation de la mise au point est décrite à la page [150,](#page-169-1) celle de l'exposition à la page [125.](#page-144-1)

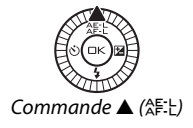

### <span id="page-179-3"></span>**Mémo. expo. déclencheur**

Si l'option **Activée** est sélectionnée, l'exposition est mémorisée lorsque vous maintenez le déclencheur enfoncé à mi-course.

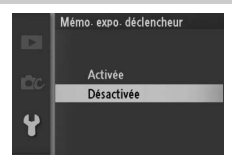

 $\frac{1}{2}$
# <span id="page-180-0"></span>**Réduction scintillement**

Réduisez le scintillement et l'effet de bande des affichages et des vidéos lorsque vous opérez sous un éclairage fluorescent ou à vapeur de mercure. Choisissez une fréquence correspondant à celle de l'alimentation secteur locale.

#### A**Réduction scintillement**

Si vous ne connaissez pas la fréquence de l'alimentation secteur locale, testez les deux options et choisissez celle qui produit le meilleur résultat. La réduction du scintillement peut ne pas produire les résultats attendus si le sujet est très lumineux. Si c'est le cas, sélectionnez **A Auto à priorité ouverture** ou **M Manuel** comme **Mode d'exposition** et choisissez une plus petite ouverture (une plus grande valeur f/).

# <span id="page-180-1"></span>**Réinitialiser n° fichiers**

Lorsque vous prenez une photo ou enregistrez une vidéo, l'appareil nomme le fichier en augmentant d'un chiffre le numéro du fichier précédent ( $\Box$  [120](#page-139-0)). Si le dossier en cours est numéroté 999 et contient soit 999 photos, soit une photo

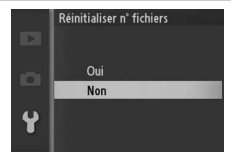

numérotée 9999, le déclenchement est désactivé et vous ne pouvez plus prendre aucune photo. Pour réinitialiser la numérotation des fichiers à 0001, sélectionnez **Oui** pour **Réinitialiser n° fichiers**, puis formatez la carte mémoire en cours d'utilisation ou insérez-en une autre.

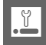

# <span id="page-181-0"></span>**Fuseau horaire et date**

Modifiez le fuseau horaire, réglez l'horloge de l'appareil photo, choisissez l'ordre d'affichage de la date et activez ou désactivez l'heure d'été ( $\Box$  [18](#page-37-0)).

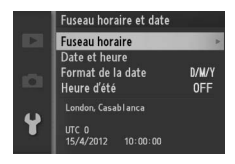

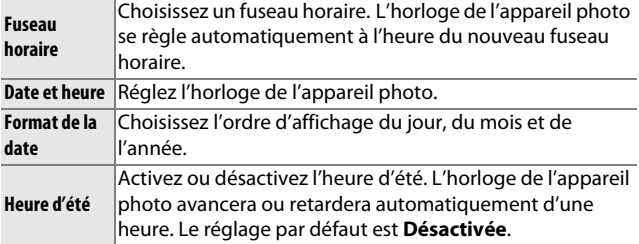

# **Langue (Language)**

Choisissez la langue d'affichage de l'appareil photo.

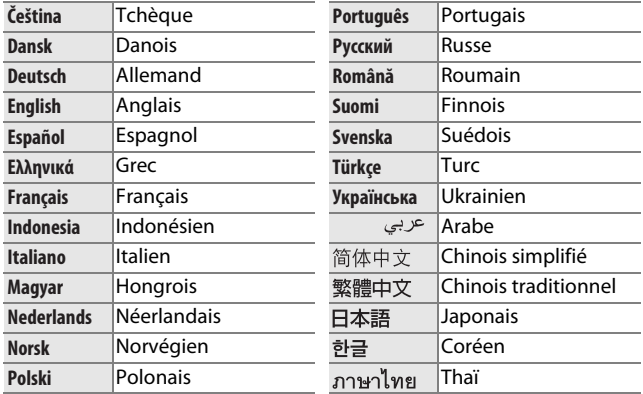

 $\frac{1}{2}$ 

# <span id="page-182-0"></span>**Rotation auto des images**

Les photos prises lorsque **Activée** est sélectionné contiennent des informations sur l'orientation de l'appareil photo. Vous pouvez ainsi les faire pivoter automatiquement pendant la visualisation ou lorsqu'elles sont affichées dans ViewNX 2 ou Capture NX 2 (disponible séparément ;  $\Box$  [166\)](#page-185-0). Les orientations suivantes sont enregistrées :

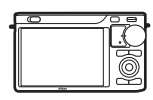

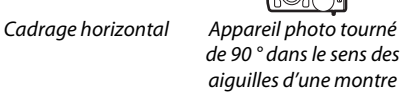

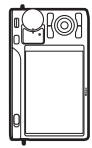

Appareil photo tourné de 90 ° dans le sens inverse des aiguilles d'une montre

L'orientation de l'appareil photo n'est pas enregistrée lorsque **Désactivée** est sélectionné. Choisissez cette option lorsque vous effectuez un filé panoramique ou prenez des photos en pointant l'objectif vers le haut ou vers le bas.

#### D**Rotation auto des images**

L'orientation des images n'est pas enregistrée pour les vidéos, les Instants animés et les panoramiques.

#### A**Rotation des images**

Pour faire pivoter automatiquement les photos à la verticale pendant la visualisation, sélectionnez **Activée** pour l'option **Rotation des images** du menu Visualisation  $(11100)$  $(11100)$ .

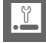

## **Correction des pixels**

Vérifiez et optimisez le capteur d'image et les processeurs d'image de l'appareil photo si vous observez des points lumineux inhabituels sur vos photos (remarque : l'appareil photo est équipé d'un capteur et de processeurs déjà optimisés). Avant d'effectuer la correction des pixels comme décrit ci-dessous, vérifiez que l'accumulateur est entièrement chargé.

## **1 Fixez un objectif et son bouchon.**

Mettez l'appareil photo hors tension et fixez un objectif 1 NIKKOR. Ne retirez pas le bouchon d'objectif.

## **2 Sélectionnez Correction des pixels.**

Mettez l'appareil photo sous tension, appuyez sur MENU et sélectionnez **Correction des pixels** dans le menu Configuration.

## **3 Sélectionnez Oui.**

La correction des pixels commence immédiatement. Notez qu'il est impossible d'effectuer d'autres opérations pendant la correction des pixels. Ne mettez pas l'appareil photo hors tension, ni ne retirez ou débranchez la source d'alimentation avant la fin de la correction des pixels.

## **4 Mettez l'appareil photo hors tension.**

Mettez l'appareil photo hors tension une fois la correction des pixels effectuée.

## **Version du firmware**

Affichez la version du firmware (microprogramme) actuel.

# Re **Remarques techniques**

Veuillez lire ce chapitre pour en savoir plus sur les accessoires compatibles, le nettoyage et le rangement de l'appareil photo, et la procédure à suivre en cas d'affichage d'un message d'erreur ou de problèmes avec l'appareil photo.

## **Accessoires optionnels**

Au moment de la rédaction de ce manuel, les accessoires suivants sont disponibles pour votre appareil photo.

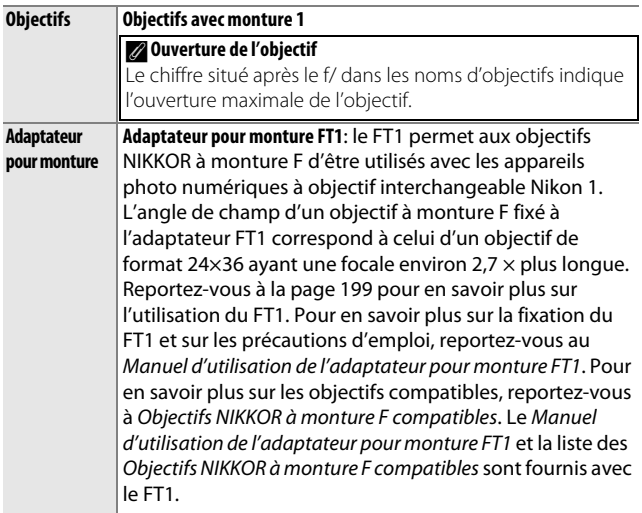

<span id="page-185-2"></span><span id="page-185-1"></span><span id="page-185-0"></span>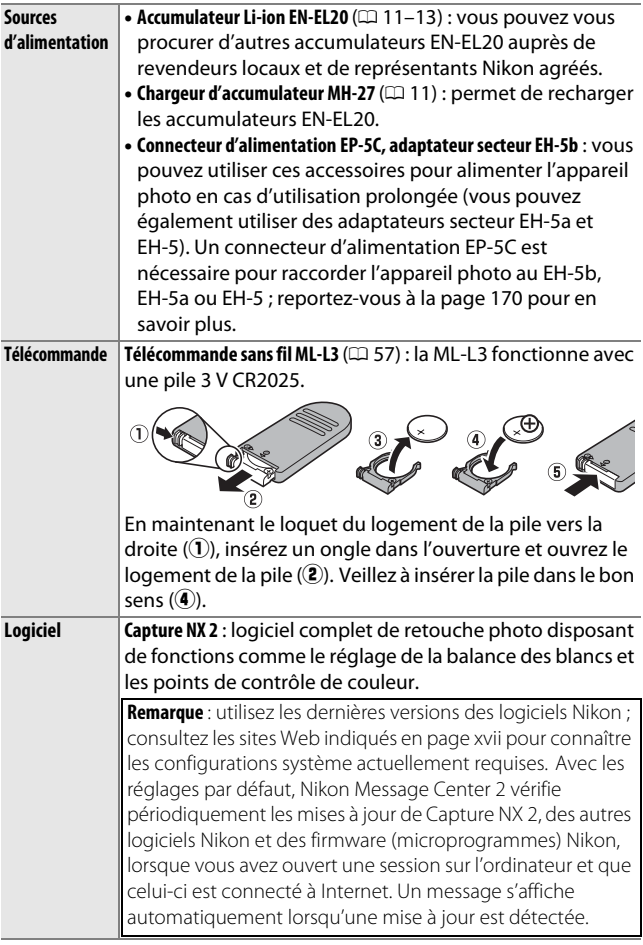

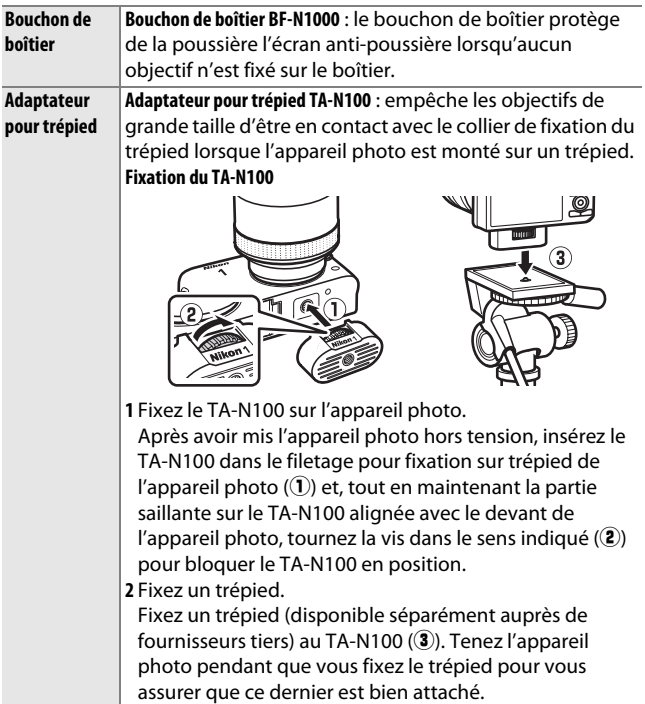

## <span id="page-187-0"></span>*Cartes mémoire agréées*

Les cartes mémoire suivantes ont été testées et approuvées pour être utilisées avec l'appareil photo. Il est recommandé d'utiliser des cartes de catégorie de vitesse 6 ou supérieure pour l'enregistrement des vidéos. L'enregistrement peut s'arrêter de manière inattendue si vous utilisez des cartes dont la vitesse d'écriture est inférieure.

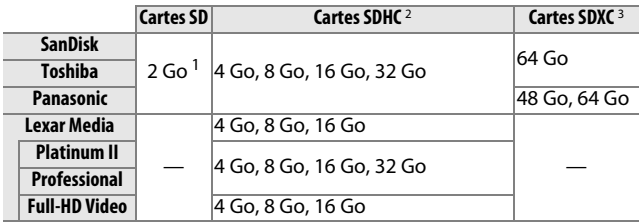

**1** Vérifiez que les lecteurs de cartes ou les autres périphériques que vous allez utiliser avec la carte acceptent les cartes de 2 Go.

- **2** Vérifiez que les lecteurs de cartes ou les autres périphériques que vous allez utiliser avec la carte sont compatibles avec la norme SDHC. L'appareil photo est compatible UHS-1.
- **3** Vérifiez que les lecteurs de cartes ou les autres périphériques que vous allez utiliser avec la carte sont compatibles avec la norme SDXC. L'appareil photo est compatible UHS-1.

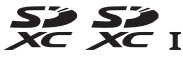

Les autres cartes n'ont pas été testées. Pour en savoir plus sur les cartes ci-dessus, contactez leur fabricant.

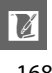

## *Cartes Eye-Fi agréées*

Lorsqu'elles sont insérées dans l'appareil photo, les cartes Eye-Fi permettent de transférer les photos vers une destination présélectionnée. Au mois de mai 2012, l'appareil photo est compatible avec les cartes SDHC Pro X2 de 8 Go. Les cartes Eye-Fi sont destinées à être utilisées dans le pays d'achat uniquement, conformément aux réglementations locales. Il se peut que les cartes Eye-Fi ne soient pas disponibles dans certains pays ou régions ; contactez le fabricant pour en savoir plus. Assurez-vous que le firmware de la carte Eye-Fi a été mis à jour avec la dernière version disponible.

L'icône  $\hat{\boldsymbol{\epsilon}}$  s'affiche lorsqu'une carte Eye-Fi est insérée.

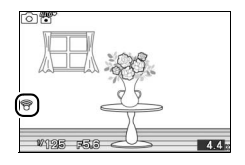

#### D**Cartes Eye-Fi**

Notez que les photos ne seront pas transférées si le signal est trop faible. Dans les lieux où les périphériques sans fil sont interdits, mettez l'appareil photo hors tension et retirez la carte. Reportez-vous au manuel fourni avec la carte Eye-Fi et adressez vos questions au fabricant.

## <span id="page-189-0"></span>*Utilisation d'un connecteur d'alimentation et d'un adaptateur secteur*

Mettez l'appareil photo hors tension avant de fixer un connecteur d'alimentation et un adaptateur secteur (optionnels).

**1 Préparez l'appareil photo.** Ouvrez le volet du logement pour accumulateur et le volet du connecteur d'alimentation.

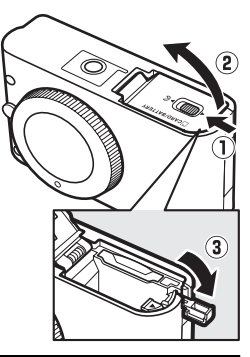

## **2 Insérez le connecteur d'alimentation EP-5C.**

Insérez le connecteur dans le sens indiqué, en l'utilisant pour maintenir le loquet orange appuyé sur un côté. Le loquet maintient en place le connecteur lorsque ce dernier est entièrement enfoncé.

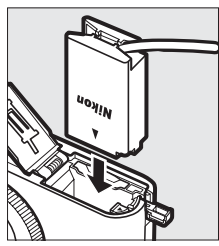

**3 Fermez le volet du logement pour accumulateur.**

Positionnez le câble du connecteur d'alimentation de manière à ce qu'il passe par le logement du connecteur, puis fermez le volet du logement pour accumulateur.

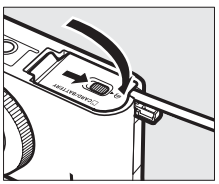

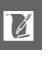

## **4 Raccordez l'adaptateur secteur.**

Raccordez le câble d'alimentation de l'adaptateur secteur à la prise d'entrée secteur de l'adaptateur  $(3)$  et le câble d'alimentation de l'EP-5C à la prise de sortie CC  $(4)$ . L'icône  $-\equiv$  s'affiche sur le moniteur lorsque l'appareil photo est alimenté par l'adaptateur secteur et le connecteur d'alimentation.

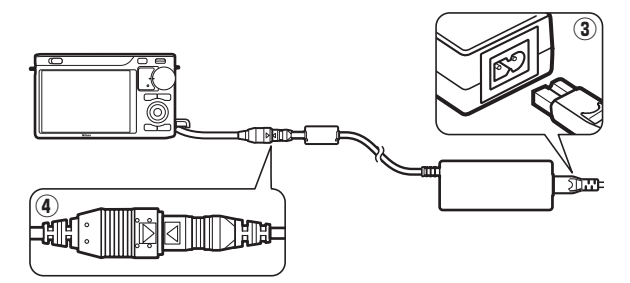

# **Rangement et nettoyage**

## *Rangement*

Si vous ne prévoyez pas d'utiliser votre appareil photo pendant une longue période, retirez l'accumulateur que vous rangerez dans un endroit frais et sec, le cache-contacts bien en place. Pour éviter la formation de moisissure ou de rouille, rangez l'appareil photo dans un endroit sec et aéré. Ne le rangez jamais avec des boules antimites ou de la naphtaline, ou dans un endroit qui est :

- **•** mal aéré ou avec un taux d'humidité supérieur à 60%
- **•** à proximité d'appareils générateurs de forts champs électromagnétiques, comme des téléviseurs ou des radios
- **•** exposé à des températures supérieures à 50 °C ou inférieures à –10 °C

# *Nettoyage*

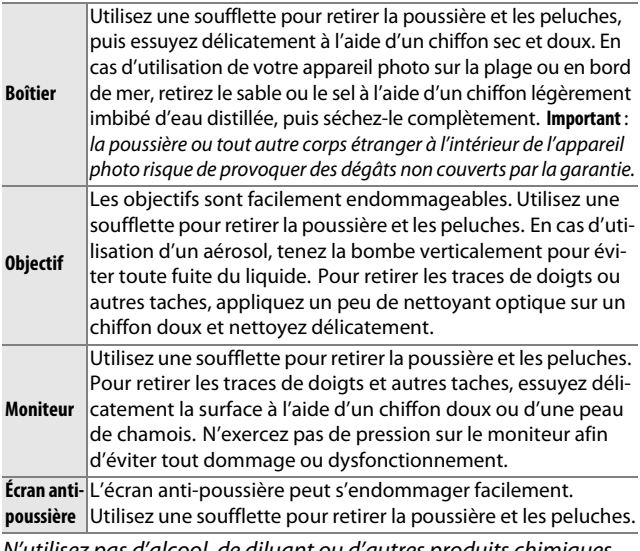

<span id="page-191-0"></span>N'utilisez pas d'alcool, de diluant ou d'autres produits chimiques volatiles.

## **Entretien de l'appareil photo et de l'accumulateur : précautions**

**Évitez toute chute** : votre matériel peut se mettre à mal fonctionner s'il a subi des chocs ou des vibrations.

**Gardez-le au sec** : ce produit n'étant pas étanche, il peut se mettre à mal fonctionner après une immersion dans l'eau ou une exposition à de forts taux d'humidité. La formation de rouille sur les mécanismes internes peut provoquer des dommages irréparables.

**Évitez les brusques changements de température** : les brusques changements de température, qui peuvent se produire par exemple en hiver lorsque vous entrez dans un endroit chauffé ou en sortez, peuvent entraîner la présence de condensation à l'intérieur de l'appareil photo. Pour empêcher cette formation de condensation, enveloppez votre appareil dans un étui ou un sac plastique avant de l'exposer à de brusques changements de température.

**Tenez-le à l'écart des champs magnétiques puissants** : n'utilisez pas et ne rangez pas votre matériel à proximité d'équipements susceptibles de générer des radiations électromagnétiques ou des champs magnétiques puissants. Des charges statiques puissantes ou les champs magnétiques générés par du matériel comme des émetteurs radio peuvent causer des interférences avec les affichages, endommager les données stockées sur la carte mémoire ou affecter les circuits internes de votre matériel.

**Ne pointez pas l'objectif en direction du soleil** : évitez de diriger l'objectif vers le soleil ou toute autre source très lumineuse pendant une période prolongée. La lumière intense peut entraîner la détérioration du capteur d'image ou l'apparition d'un effet de flou blanc sur les photos.

**Protégez la monture d'objectif** : veillez à remettre en place le bouchon de boîtier si aucun objectif n'est fixé sur l'appareil photo.

**Ne touchez pas l'écran anti-poussière** : l'écran anti-poussière qui protège le capteur d'image peut être facilement endommagé. Vous ne devez en aucun cas exercer une quelconque pression sur l'écran anti-poussière ou le pousser avec des outils de nettoyage. Vous risquez sinon de le rayer ou de l'endommager.

**Mettez votre appareil photo hors tension avant de retirer l'accumulateur ou de débrancher la source d'alimentation** : ne débranchez pas l'appareil photo, ni ne retirez l'accumulateur lorsque l'appareil photo est sous tension ou lorsque des images sont en cours d'enregistrement ou d'effacement. Toute coupure d'alimentation forcée dans ces cas-là peut entraîner la perte de données ou endommager la carte mémoire ou les circuits internes de l'appareil photo. Pour éviter toute coupure accidentelle de l'alimentation, évitez de changer votre appareil photo de place quand il est raccordé à l'adaptateur secteur.

**Nettoyage** : pour nettoyer le boîtier de votre appareil photo, retirez délicatement la poussière et les peluches à l'aide d'une soufflette, puis essuyez délicatement à l'aide d'un chiffon sec et doux. En cas d'utilisation de l'appareil photo en bord de mer, retirez le sable ou le sel à l'aide d'un chiffon légèrement imbibé d'eau douce, puis séchez votre appareil photo complètement.

Les objectifs sont facilement endommageables. Retirez délicatement la poussière et les peluches à l'aide d'une soufflette. En cas d'utilisation d'un aérosol, tenez la bombe verticalement pour éviter toute fuite du liquide. Pour retirer les traces de doigts et autres taches, appliquez un peu de nettoyant optique sur un chiffon doux et nettoyez délicatement l'objectif.

**Rangement** : pour éviter la formation de moisissure ou de rouille, rangez l'appareil photo dans un endroit sec et aéré. Si vous utilisez un adaptateur secteur, débranchez-le pour éviter tout risque d'incendie. Si vous prévoyez de ne pas utiliser le matériel pendant une période prolongée, retirez l'accumulateur afin d'éviter toute fuite et rangez votre appareil photo dans un sac plastique contenant un absorbeur d'humidité. Cependant, ne mettez pas l'étui de l'appareil photo dans un sac plastique. Cela pourrait l'abîmer. Notez que les absorbeurs d'humidité perdant en efficacité avec le temps, ils doivent être régulièrement changés.

Pour éviter toute formation de moisissure ou de rouille, sortez votre appareil photo de son rangement au moins une fois par mois. Mettez-le sous tension et déclenchez-le plusieurs fois avant de le ranger.

Rangez l'accumulateur dans un endroit sec et frais. Remettez en place le cache-contacts avant de ranger l'accumulateur.

**Remarques à propos du moniteur** : le moniteur est fabriqué avec une très haute précision ; 99,99% des pixels au moins sont effectifs et seuls 0,01% sont absents ou défectueux. Par conséquent, bien que cet écran puisse comporter des pixels allumés en permanence (blanc, rouge, bleu ou vert) ou au contraire éteints en permanence (noir), ceci ne constitue pas un dysfonctionnement et n'affecte pas les images enregistrées avec votre appareil.

Le moniteur peut être difficilement lisible en cas de forte luminosité ambiante.

N'exercez aucune pression sur l'écran afin d'éviter de l'endommager ou de le faire dysfonctionner. Retirez la poussière ou les peluches sur l'écran à l'aide d'une soufflette. Pour retirer les taches, essuyez-les délicatement à l'aide d'un chiffon doux ou d'une peau de chamois. En cas de bris du moniteur, veillez à ne pas vous couper avec les bris de verre et évitez tout contact des cristaux liquides avec la peau, les yeux et la bouche.

**Moiré** : il s'agit d'un effet visuel d'interférence créé par la superposition d'une image contenant un motif régulier et répétitif, comme des rayures sur un vêtement ou les fenêtres d'un bâtiment, et de la grille du capteur d'image de l'appareil photo. Dans certains cas, il peut apparaître sous forme de lignes. Si vous observez du moiré sur vos photos, essayez de modifier la distance ou l'angle entre l'appareil photo et le sujet, ou d'effectuer un zoom avant et arrière.

**Lignes** : du bruit sous forme de lignes peut exceptionnellement apparaître dans les images extrêmement lumineuses ou avec des sujets en contre-jour.

**Accumulateurs** : en cas de manipulation inappropriée, les accumulateurs risquent de fuir ou d'exploser. Respectez les consignes de manipulation des accumulateurs suivantes :

- **•** Utilisez uniquement des accumulateurs agréés pour ce matériel.
- **•** N'exposez pas l'accumulateur aux flammes ni à une chaleur excessive.
- **•** Veillez à ce que les contacts de l'accumulateur restent propres.
- **•** Mettez le matériel hors tension avant de remplacer son accumulateur.
- **•** Retirez l'accumulateur de l'appareil photo ou du chargeur si vous ne les utilisez pas et remettez en place le cache-contacts. Ces produits consomment de petites quantités de charge même s'ils sont hors tension et peuvent décharger entièrement l'accumulateur, si bien que ce dernier ne fonctionnera plus. Si vous n'avez pas l'intention d'utiliser l'accumulateur pendant une longue période, insérez-le dans l'appareil photo, déchargez-le entièrement, puis retirez-le et rangez-le dans un endroit où la température ambiante est comprise entre 15 et 25°C (évitez les endroits extrêmement chauds ou froids). Répétez cette procédure au moins une fois tous les 6 mois.
- **•** La mise sous tension et hors tension répétée de l'appareil photo lorsque l'accumulateur est entièrement déchargé entraîne une baisse de l'autonomie de l'accumulateur. Vous devez recharger les accumulateurs entièrement déchargés avant toute utilisation.
- **•** La température interne de l'accumulateur risque d'augmenter lorsque celui-ci est en cours d'utilisation. Si vous rechargez l'accumulateur alors que sa température interne est élevée, vous affecterez ses performances. En outre, il risque de ne pas se recharger ou de ne se recharger que partiellement. Attendez que l'accumulateur soit refroidi avant de le recharger.
- **•** Continuer de recharger l'accumulateur alors qu'il est totalement chargé peut avoir une incidence sur ses performances.
- **•** Une nette diminution de la durée de conservation de la charge d'un accumulateur entièrement chargé et utilisé à température ambiante indique qu'il doit être remplacé. Achetez un nouvel accumulateur EN-EL20.
- **•** Chargez-le avant toute utilisation. Pour les événements importants, préparez un accumulateur EN-EL20 de rechange entièrement chargé. En effet, il peut être difficile dans certains endroits de trouver rapidement des accumulateurs de rechange. Notez que par temps froid, la capacité des accumulateurs a tendance à diminuer. Veillez à ce que l'accumulateur soit entièrement chargé avant de photographier en extérieur par temps froid. Gardez un accumulateur de rechange au chaud et intervertissez les deux accumulateurs dès que nécessaire. Une fois réchauffé, un accumulateur peut retrouver de sa capacité.
- **•** Les accumulateurs usagés demeurent une ressource précieuse. Veuillez les recycler conformément aux réglementations en vigueur dans votre pays.

#### D**Révision de votre appareil photo et des accessoires**

Cet appareil photo est un appareil de précision qui nécessite d'être révisé régulièrement. Nikon recommande de le faire vérifier par le revendeur d'origine ou un centre de SAV Nikon agréé une fois par an ou tous les 2 ans et de le faire réviser entièrement une fois tous les 3 à 5 ans (veuillez remarquer que ces services sont payants). Ces révisions sont d'autant plus importantes si vous utilisez votre appareil photo à titre professionnel. Lorsque vous laissez votre appareil photo en révision ou en réparation, pensez à joindre tous les accessoires avec lesquels vous l'utilisez régulièrement, comme les objectifs et les flashes optionnels.

# **Réglages par défaut**

Les valeurs par défaut des options des menus Visualisation, Prise de vue et Configuration se trouvent respectivement aux pages [97](#page-116-0), [107](#page-126-0) et [155](#page-174-0). Les valeurs par défaut des autres réglages sont répertoriées ci-dessous.

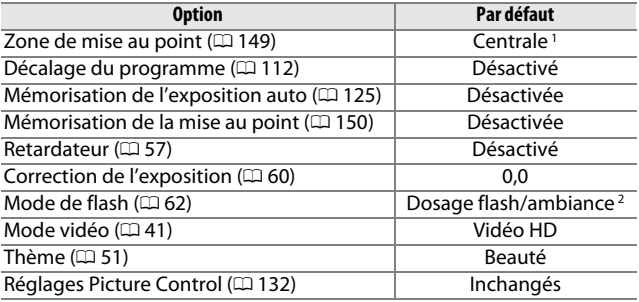

**1** N'est pas affichée lorsque **Zone automatique** est sélectionné comme **Mode de zone AF**.

**2** En mode Créativité **Portrait de nuit** ( $\Box$  [28\)](#page-47-0), le mode de flash par défaut est atténuation des yeux rouges.

# **Capacité des cartes mémoire**

Le tableau suivant indique le nombre de photos ou la durée des vidéos qui peuvent être stockées sur une carte SDHC Toshiba SD-E016GUX UHS-I de 16 Go avec différentes qualités et tailles d'image ou différents paramètres vidéo. Tous les chiffres sont approximatifs ; la taille du fichier dépend de la scène enregistrée.

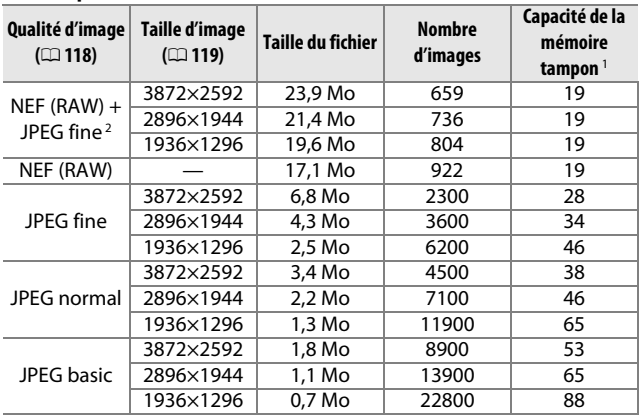

#### ❚❚ **Mode photo auto**

**1** Nombre maximal de photos pouvant être stockées dans la mémoire tampon à 100 ISO.

**2** La taille de l'image s'applique uniquement aux images JPEG. Il n'est pas possible de modifier la taille des images NEF (RAW). La taille du fichier correspond à la somme de la taille de l'image NEF (RAW) et de la taille de l'image JPEG.

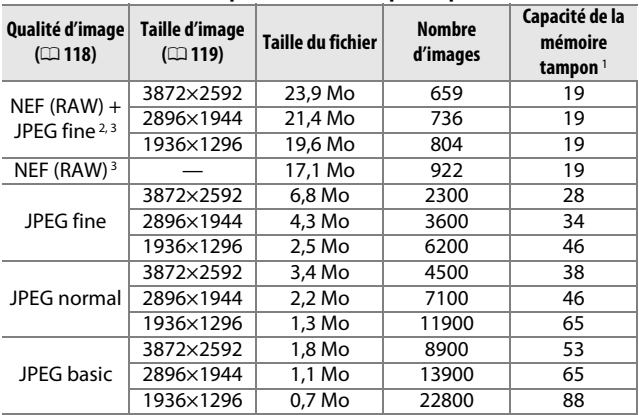

#### ❚❚ **Mode Créativité (à l'exception de Panoramique simplifié)**

**1** Nombre maximal de photos pouvant être stockées dans la mémoire tampon à 100 ISO. Baisse si la réduction du bruit est activée ( $\Box$  [140](#page-159-0)).

**2** La taille de l'image s'applique uniquement aux images JPEG. Il n'est pas possible de modifier la taille des images NEF (RAW). La taille du fichier correspond à la somme de la taille de l'image NEF (RAW) et de la taille de l'image JPEG.

**3** Disponible en mode **P**, **S**, **A**, **M** uniquement.

#### ❚❚ **Panoramique simplifié**

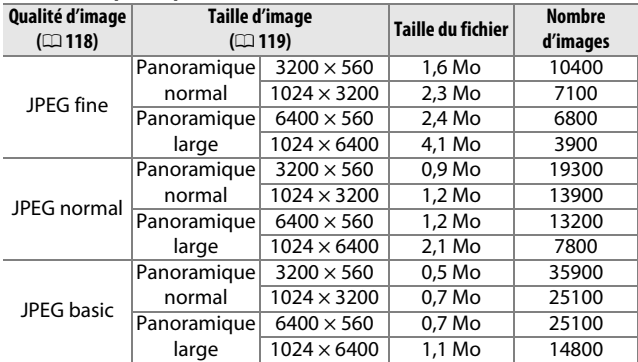

179 <u>n</u>

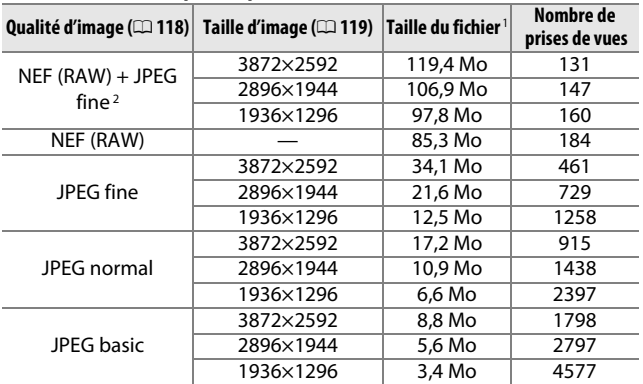

#### ❚❚ **Mode Sélecteur de photo optimisé**

**1** Taille totale des 5 images enregistrées à chaque prise de vue.

**2** La taille d'image s'applique uniquement aux images JPEG. Il n'est pas possible de modifier la taille des images NEF (RAW). La taille du fichier correspond à la somme de la taille de l'image NEF (RAW) et de la taille de l'image JPEG.

#### ❚❚ **Vidéos HD**

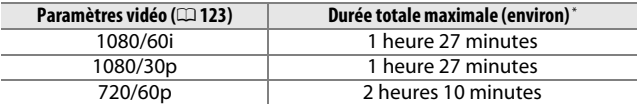

**\***Pour en savoir plus sur la durée maximale d'une seule vidéo, reportez-vous à la page [123.](#page-142-1)

#### ❚❚ **Ralentis**

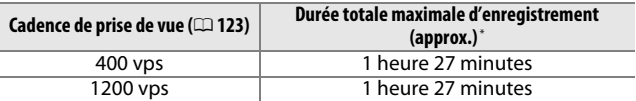

**\*** Jusqu'à 5 secondes de ralentis peuvent être enregistrées dans une seule vidéo. Les ralentis sont lus sur une durée correspondant à environ 13,2 (**400 vps**) ou 40 (**1200 vps**) fois le temps d'enregistrement.

#### ❚❚ **Mode Instant animé**

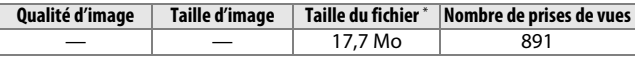

**\*** La taille du fichier correspond à la somme de la taille de la photo et de celle de la vidéo.

# **Dépannage**

Si vous constatez un dysfonctionnement de votre appareil photo, consultez cette liste des problèmes les plus courants avant de faire appel à votre revendeur ou représentant Nikon.

# *Affichage*

#### **Le moniteur est éteint** :

- L'appareil photo est hors tension ( $\Box$  [17](#page-36-0)) ou l'accumulateur est déchargé  $(D 11, 20)$  $(D 11, 20)$  $(D 11, 20)$  $(D 11, 20)$  $(D 11, 20)$ .
- **•** Le moniteur s'est éteint automatiquement pour économiser l'énergie (0 [159](#page-178-0)). Vous pouvez le réactiver en actionnant les commandes ou le sélecteur de mode.
- L'appareil photo est raccordé à un ordinateur ( $\Box$  [83\)](#page-102-0) ou un téléviseur  $(D 88)$  $(D 88)$  $(D 88)$ .

#### **Le moniteur s'éteint brusquement** :

- La charge de l'accumulateur est faible ( $\Box$  [11,](#page-30-0) [20](#page-39-0)).
- **•** Le moniteur s'est éteint automatiquement pour économiser l'énergie (0 [159](#page-178-0)). Vous pouvez le réactiver en actionnant les commandes ou le sélecteur de mode.
- L'appareil a trop chauffé ( $\Box$  [xvi,](#page-17-0) [188](#page-207-0)). Laissez-le refroidir avant de le mettre de nouveau sous tension.

**Aucun indicateur n'est affiché** : appuyez sur la commande DISP ( $\Box$  5).

# *Prise de vue (tous les modes de prise de vue et d'exposition)*

**L'appareil photo met du temps à s'allumer** : effacez des fichiers ou formatez la carte mémoire.

#### **Le déclenchement est désactivé** :

- L'accumulateur est déchargé ( $\Box$  [11](#page-30-0), [20](#page-39-0)).
- La carte mémoire est verrouillée ( $\Box$  [14](#page-33-0)) ou pleine ( $\Box$  [20](#page-39-1)).
- Le flash est en cours de recyclage ( $\Box$  [62\)](#page-81-0).
- La mise au point n'est pas effectuée ( $\Box$  [23](#page-42-0)).
- Vous êtes en train de réaliser un ralenti ( $\Box$  [44\)](#page-63-0).

**Une seule photo est prise lorsque vous appuyez sur le déclencheur en mode de déclenchement rafale** : la prise de vue en rafale n'est pas possible lorsque le flash est libéré en mode **Rafale** ( $\Box$  [64,](#page-83-0) [121\)](#page-140-0).

**L'appareil photo n'effectue pas la mise au point automatiquement** :

• Le sujet ne permet pas la mise au point automatique (autofocus) ( $\Box$  [146\)](#page-165-0).

• L'appareil photo est en mode de mise au point manuelle ( $\Box$  [144,](#page-163-0) [147\)](#page-166-0).

**La mise au point n'est pas mémorisée lorsque vous appuyez à mi-course sur le déclencheur** : utilisez la commande  $\triangle$  ( $\frac{AE}{2}$ ) pour mémoriser la mise au point lorsque **AF-C** est sélectionné comme mode de mise au point ou lorsque vous photographiez des sujets en mouvement en mode **AF-A** (CD [144](#page-163-0), [150](#page-169-0)).

**Il est impossible de sélectionner le mode de zone AF** : l'appareil est en mode photo auto ou Sélecteur de photo optimisé ( $\Box$  [21,](#page-40-0) [35](#page-54-0)), une option autre que **P**, S, A, **M** est sélectionnée en mode Créativité ( $\Box$ ) [28](#page-47-1)) ou le mode de mise au point manuelle est sélectionné ( $\Box$  [144\)](#page-163-0).

**Il est impossible de sélectionner la zone de mise au point** : la sélection de la zone de mise au point n'est pas disponible en mode zone AF automatique  $(1, 149)$  $(1, 149)$  $(1, 149)$  ou AF priorité visage ( $\Box$ ) [24\)](#page-43-0). Avec les autres modes de zone AF, il est possible de sélectionner la zone de mise au point en appuyant sur  $\odot$ .

**La fonction AF suivi du sujet n'est pas disponible** : sélectionnez un Picture Control autre que Monochrome ( $\Box$  [132](#page-151-1), [149](#page-168-2)).

**La sélection de la taille de l'image n'est pas disponible** : **NEF (RAW)** est sélectionné comme qualité d'image  $(1118)$  $(1118)$  $(1118)$ .

**L'appareil photo met du temps pour enregistrer les photos** : désactivez la réduction du bruit ( $\Box$  [140\)](#page-159-0). En mode Créativité, le temps nécessaire à l'enregistrement des photos peut être plus long lorsque **Paysage de nuit** ( $\Box$  [28\)](#page-47-2), **Portrait de nuit** ( $\Box$  [28](#page-47-0)) ou **Panoramique simplifié** ( $\Box$  32) est sélectionné ou lorsque **Contre-jour** est sélectionné et que **HDR** est activé  $(D \n 31)$  $(D \n 31)$  $(D \n 31)$ .

**Il y a du « bruit » (points lumineux, pixels lumineux répartis de manière aléatoire, voile ou lignes) sur les photos** :

- **•** Choisissez une sensibilité (ISO) inférieure ou activez la réduction du bruit  $ISO (1140).$  $ISO (1140).$  $ISO (1140).$
- **•** Utilisez la réduction du bruit si la vitesse d'obturation est inférieure à 1 s  $($  $\Box$  [140\)](#page-159-0).

#### **Aucune photo n'est prise lorsque vous appuyez sur le déclencheur de la télécommande** :

- Changez la pile de la télécommande ( $\Box$  [166](#page-185-1)).
- Choisissez un mode télécommande (□ [57\)](#page-76-0).
- Le délai de temporisation de la télécommande est dépassé ( $\Box$  [160\)](#page-179-0).
- **•** La télécommande n'est pas dirigée vers l'appareil photo ou le récepteur infrarouge n'est pas visible  $(1, 2, 58)$  $(1, 2, 58)$  $(1, 2, 58)$ .
- La télécommande est trop éloignée de l'appareil photo ( $\Box$  [58](#page-77-0)).
- **•** Une lumière vive interfère avec le déclenchement à distance.

**Il y a des taches sur les photos** : nettoyez les lentilles avant et l'arrière de l'objectif ou l'écran anti-poussière (E [172\)](#page-191-0).

**Un effet de scintillement ou de bande est visible dans les vidéos ou sur les affichages** : choisissez le réglage **Réduction scintillement** correspondant à l'alimentation secteur locale  $( \Box 161)$  $( \Box 161)$ .

**Les rubriques des menus ne sont pas accessibles** : certaines options ne sont disponibles qu'avec certains modes d'exposition ou de prise de vue  $(D 53)$  $(D 53)$ .

## *Prise de vue (modes P, S, A et M)*

**Le déclenchement est désactivé** : vous avez sélectionné **S Auto à priorité vitesse** comme **Mode d'exposition** après avoir sélectionné « Bulb » (pose B) en mode d'exposition Manuel ( $\Box$  [113\)](#page-132-0).

**Certaines vitesses d'obturation ne sont pas disponibles** : vous utilisez un flash. **Les couleurs ne sont pas naturelles** :

- Réglez la balance des blancs en fonction de la source lumineuse ( $\Box$  [126](#page-145-0)).
- Modifiez les réglages Picture Control ( $\Box$  [132\)](#page-151-2).

**Impossible de mesurer la balance des blancs** : le sujet est trop sombre ou trop lumineux  $(11 129)$  $(11 129)$ .

**Les Picture Control produisent des résultats différents** : **A** (automatique) est sélectionné pour l'accentutation, le contraste, ou la saturation. Pour avoir des résultats identiques sur une série de photos, choisissez un autre réglage  $(D 134)$  $(D 134)$ .

**Impossible de modifier la luminosité et le contraste des Picture Control** : la fonction D-Lighting actif est activée  $( \Box 134, 139)$  $( \Box 134, 139)$  $( \Box 134, 139)$  $( \Box 134, 139)$  $( \Box 134, 139)$ .

**Impossible de modifier la mesure** : la mémorisation de l'exposition est activée  $(D = 125)$  $(D = 125)$ .

**Du bruit (zones rougeâtres et autres parasites) apparaît en cas d'exposition prolongée** : activez la réduction du bruit  $( \Box 140)$  $( \Box 140)$  $( \Box 140)$ .

# *Vidéos*

**Impossible d'enregistrer des vidéos** : la commande d'enregistrement vidéo permet d'enregistrer des vidéos uniquement en mode vidéo ( $\Box$  [41](#page-60-0)).

**Aucun son n'est enregistré avec les vidéos** :

- **• Microphone désactivé** est sélectionné pour **Options audio des vidéos** > **Microphone** ( $\Box$  [141\)](#page-160-0).
- Le son extérieur n'est pas enregistré avec les ralentis ( $\Box$  [45\)](#page-64-0) ou les Instants animés  $(D \n 49)$  $(D \n 49)$ .

# *Visualisation*

**Les images NEF (RAW) ne s'affichent pas** : l'appareil photo affiche uniquement les copies JPEG des images NEF (RAW) + JPEG fine  $( \Box 118)$  $( \Box 118)$  $( \Box 118)$ .

**Les photos prises en cadrage vertical ne s'affichent pas dans le bon sens** :

- Sélectionnez **Activée** pour **Rotation des images** ( $\Box$  [100](#page-119-0)).
- **•** Les photos ont été prises avec **Rotation auto des images** désactivée  $(D = 163)$  $(D = 163)$ .
- **•** L'appareil photo a été dirigé vers le haut ou vers le bas au moment de la prise de vue  $(11 163)$  $(11 163)$ .
- La photo est affichée en aperçu juste après la prise de vue ( $\Box$  [100](#page-119-0)).

#### **Impossible d'entendre le son des vidéos** :

- Appuyez en haut de  $\frac{8}{2}$  pour augmenter le volume ( $\Box$  47). Si l'appareil photo est raccordé à un téléviseur ( $\Box$  [88](#page-107-0)), utilisez les commandes de ce dernier pour régler le volume.
- Le son extérieur n'est pas enregistré lors de la création de ralentis ( $\Box$  [45](#page-64-0)) ou d'Instants animés ( $\Box$  [51\)](#page-70-1).

#### **Impossible d'effacer des images** :

- Annulez la protection des fichiers avant de les effacer ( $\Box$  [100](#page-119-1)).
- La carte mémoire est verrouillée ( $\Box$  [14](#page-33-0)).

**Impossible de sélectionner les photos en vue de les imprimer** : la carte mémoire est pleine ( $\Box$  [20\)](#page-39-1) ou verrouillée ( $\Box$  [14](#page-33-0)), ou les photos sont au format NEF (RAW). Pour imprimer des photos au format NEF (RAW), transférez-les sur un ordinateur et servez-vous du logiciel fourni ou de Capture NX 2 ( $\Box$  [83](#page-102-0)).

**Les photos ne s'affichent pas sur le téléviseur** : l'appareil photo n'est pas correctement connecté (CD [88\)](#page-107-0).

**Impossible de transférer les photos sur un ordinateur** : si votre système ne répond pas à la configuration indiquée à la page [81](#page-100-0), vous pouvez néanmoins transférer les photos sur l'ordinateur à l'aide d'un lecteur de cartes.

**Les photos ne s'affichent pas dans Capture NX 2 :** mettez à jour Capture NX 2 ( $\Box$  [166\)](#page-185-2).

## *Divers*

**L'appareil photo ne répond pas** : dans des cas extrêmement rares, il se peut que l'affichage ne réponde pas comme attendu et que l'appareil cesse de fonctionner. Ce phénomène est généralement dû à une forte électricité statique. Mettez l'appareil photo hors tension, retirez et réinsérez l'accumulateur en faisant attention de ne pas vous brûler, et remettez l'appareil photo sous tension, ou, si vous utilisez un adaptateur secteur (disponible séparément), débranchez-le et rebranchez-le, puis remettez l'appareil photo sous tension. Si le problème persiste après avoir retiré et réinséré l'accumulateur, contactez votre revendeur ou un représentant Nikon agréé.

**La date d'enregistrement n'est pas correcte** : réglez l'horloge de l'appareil photo  $(D 18, 162)$  $(D 18, 162)$  $(D 18, 162)$  $(D 18, 162)$  $(D 18, 162)$ .

**Les rubriques des menus ne sont pas disponibles** : certaines options ne sont disponibles qu'avec certains réglages ( $\Box$  [53](#page-72-0)) ou lorsqu'une carte mémoire est insérée (CD [13\)](#page-32-0).

# **Messages d'erreur**

Ce chapitre répertorie les messages d'erreur qui peuvent apparaître.

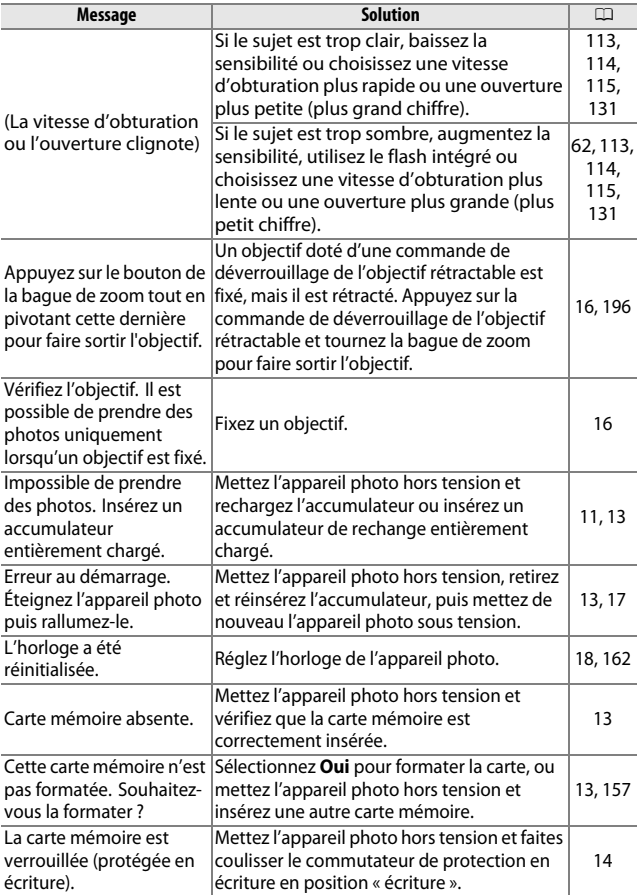

 $\mathbb{N}$ 

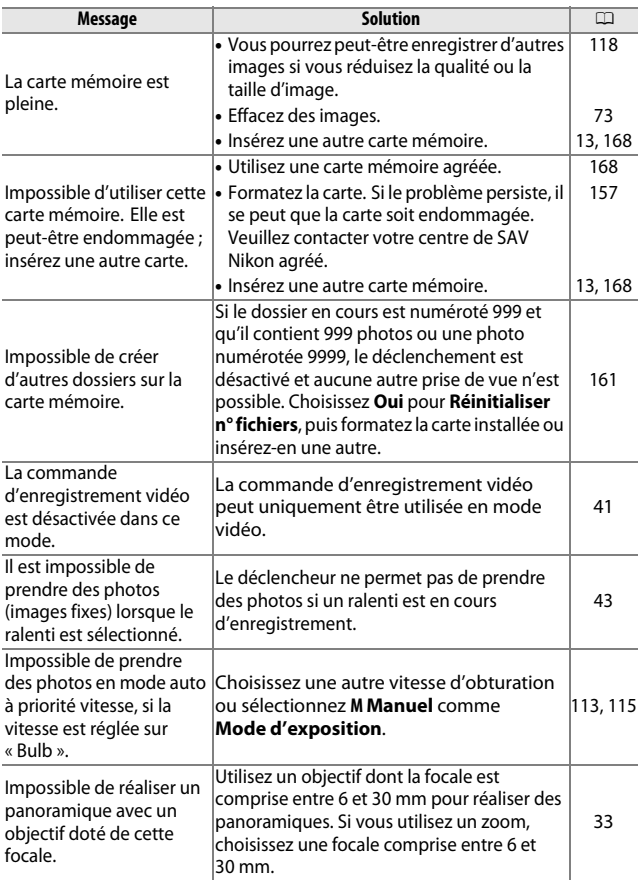

<span id="page-207-0"></span>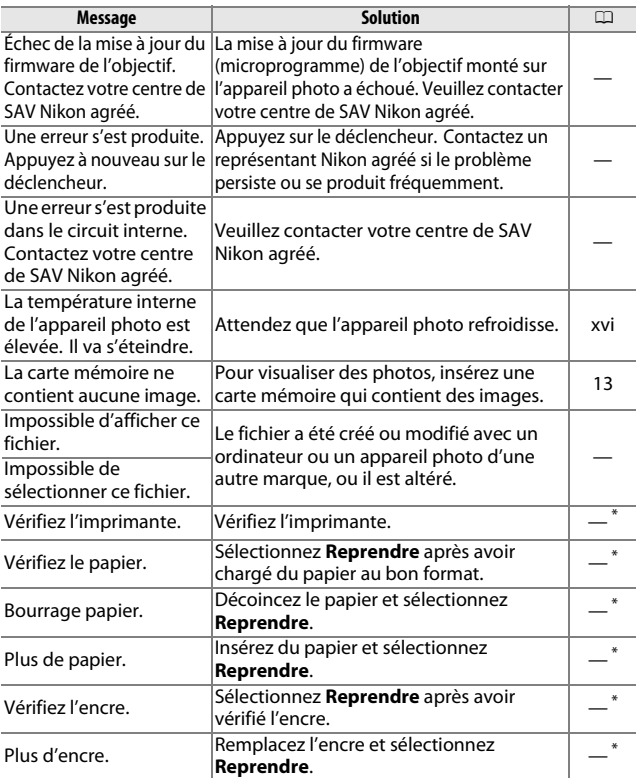

**\***Pour en savoir plus, reportez-vous au manuel de l'imprimante.

# **Caractéristiques techniques**

## *Appareil photo numérique Nikon 1 J2*

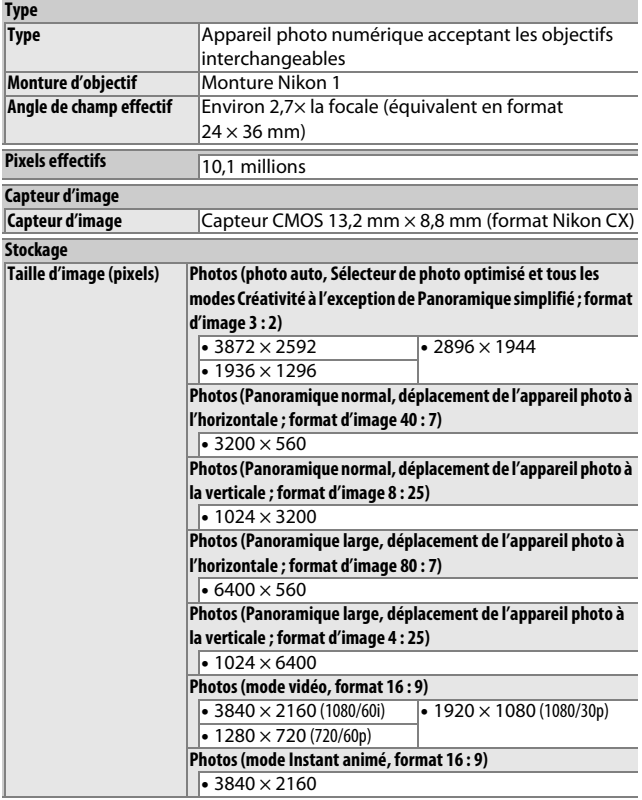

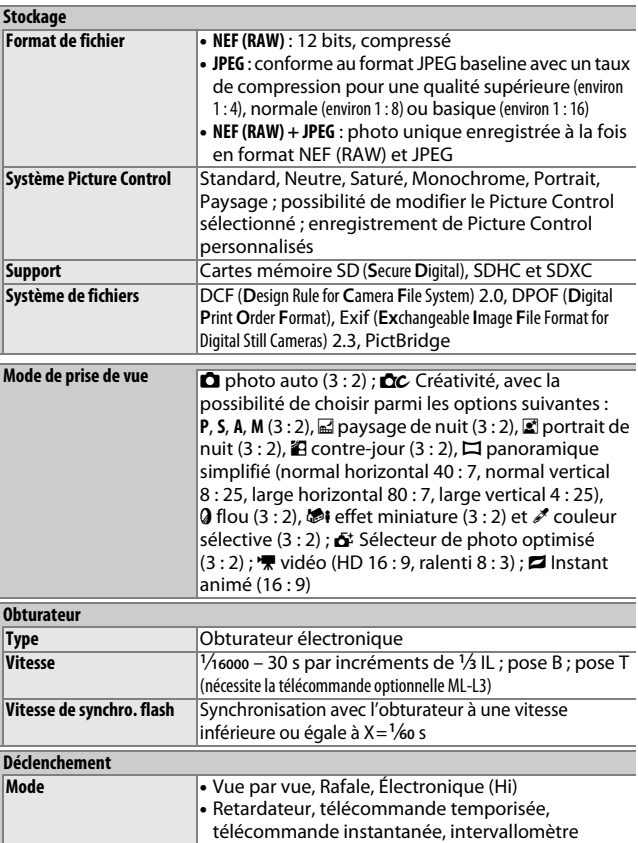

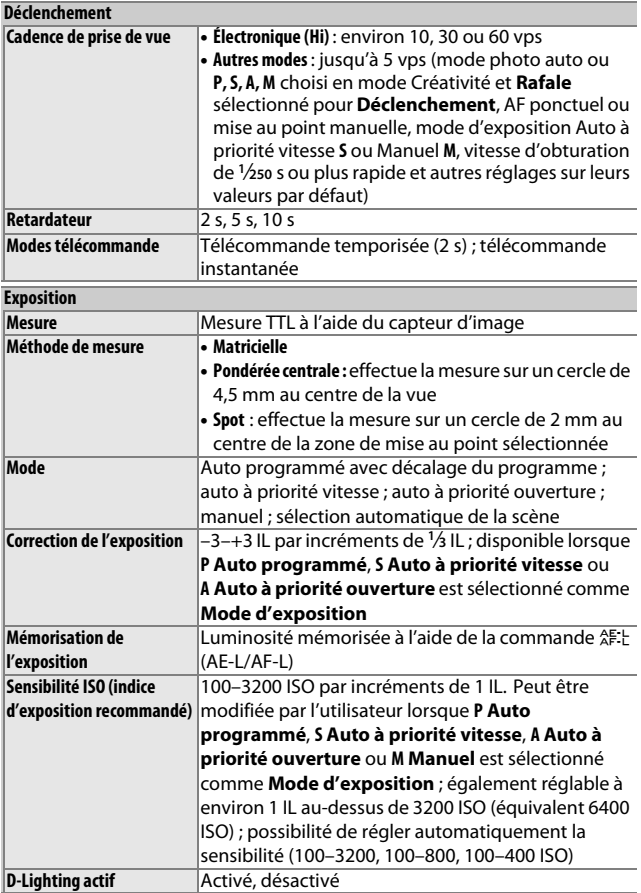

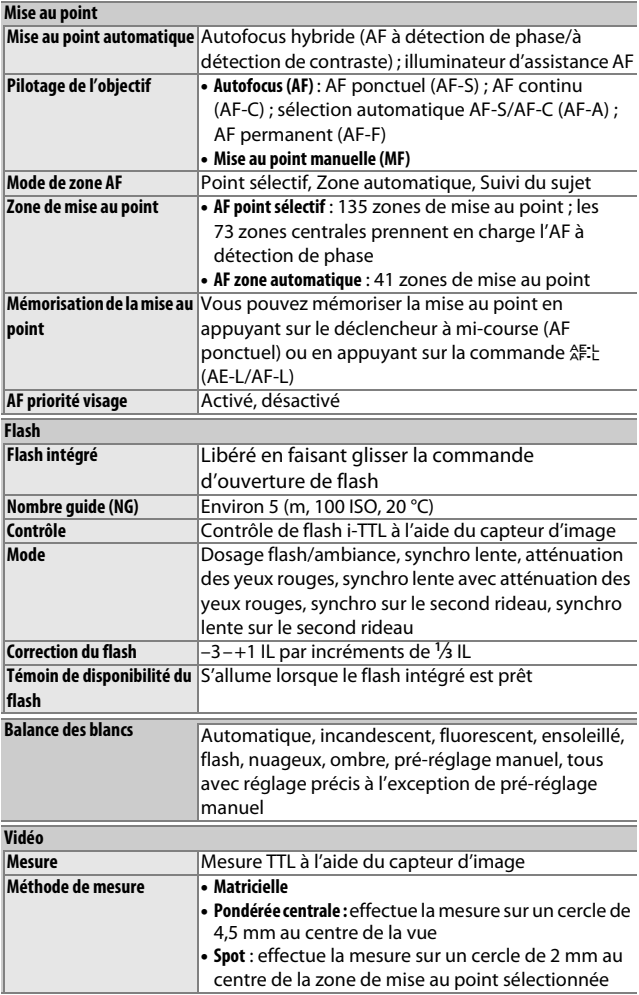

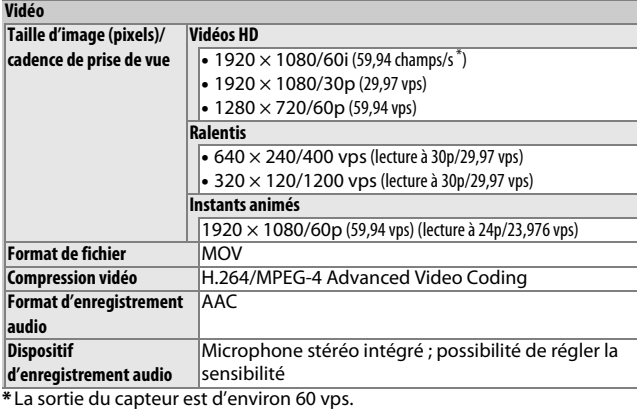

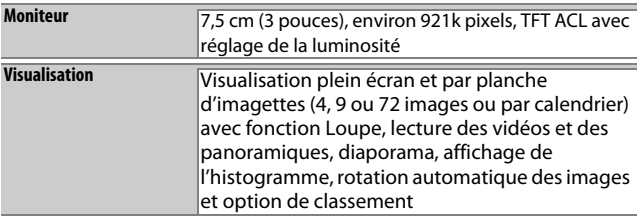

**Interface**

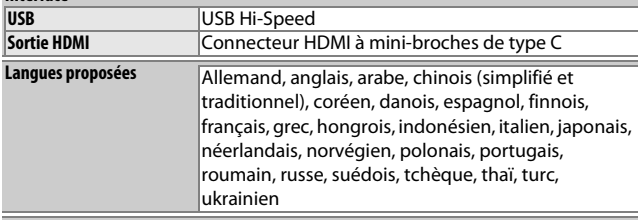

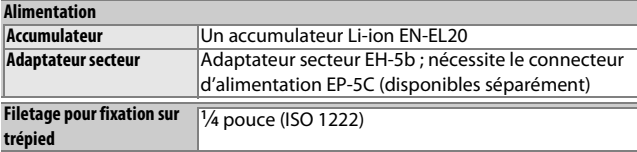

193 n

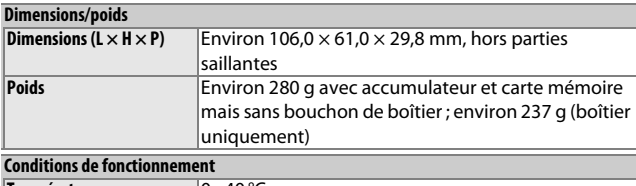

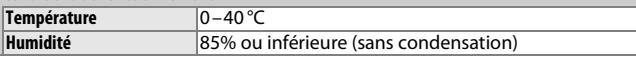

- **•** Sauf indication contraire, tous les chiffres se rapportent à un appareil photo doté d'un accumulateur entièrement chargé et fonctionnant à la température préconisée par la CIPA (**C**amera and **I**maging **P**roducts  $\textsf{Association}: 23 \pm 3 \text{ }^{\circ}\textsf{C}.$
- **•** Nikon se réserve le droit de modifier les caractéristiques techniques du matériel ou des logiciels décrits dans ce manuel à tout moment et sans préavis. Nikon ne peut être tenu pour responsable des dommages résultant d'erreurs éventuelles contenues dans ce manuel.

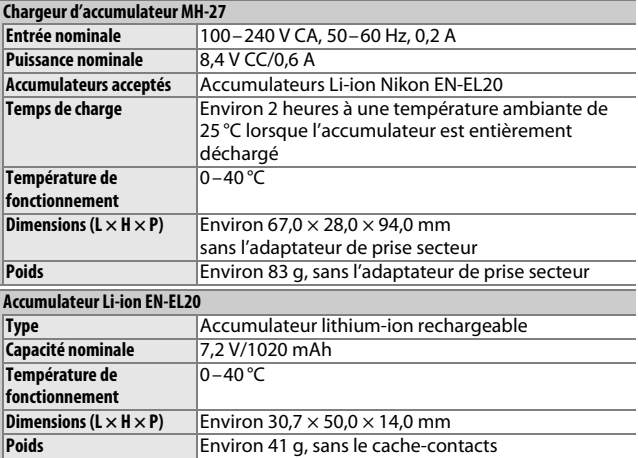

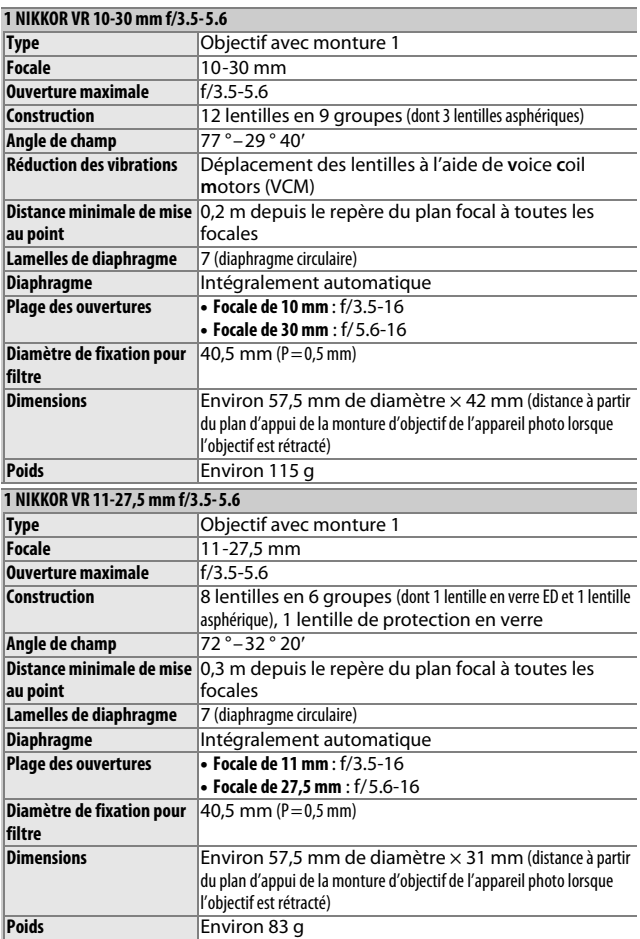

Les caractéristiques peuvent faire l'objet de modifications sans préavis. Nikon ne peut être tenu pour responsable des dommages résultant d'erreurs éventuelles contenues dans ce manuel.

## <span id="page-215-0"></span>❚❚ **Objectifs 1 NIKKOR 1 NIKKOR VR 10 -30 mm f/3.5 -5.6**

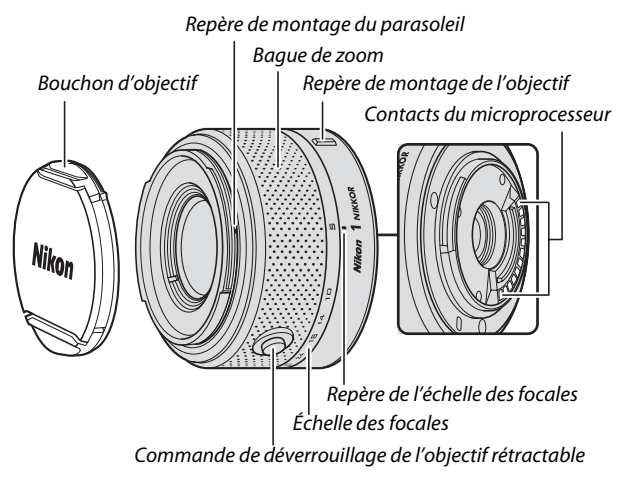

#### **1 NIKKOR 11–27,5 mm f/3.5–5.6**

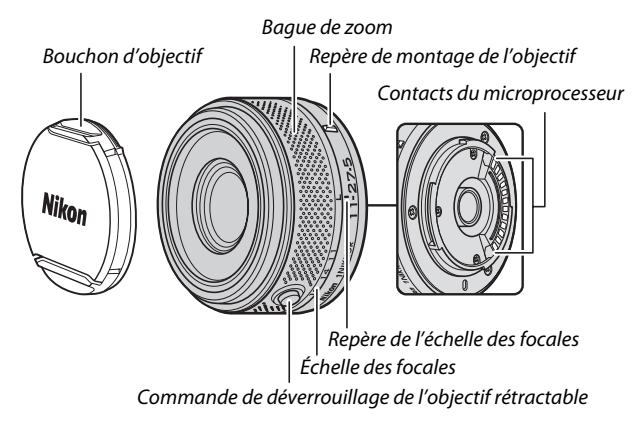
Les objectifs 1 NIKKOR sont destinés exclusivement aux appareils photo numériques Nikon 1 qui acceptent les objectifs interchangeables. Leur angle de champ est équivalent à celui d'un objectif 24x36 mm doté d'une focale environ 2,7  $\times$  plus longue. L'objectif 1 NIKKOR VR 10–30 mm f/3.5–5.6 bénéficie de la fonction de réduction de vibration en mode Normal, mode Actif ou mode Désactivé ( $\Box$  [143](#page-162-0)).

Servez-vous de la bague de zoom pour vous rapprocher ou vous éloigner au zoom.

#### <span id="page-216-0"></span>A**Retrait de l'objectif**

Avant de retirer l'objectif, rétractez-le et mettez l'appareil photo hors tension  $( \Box 16)$  $( \Box 16)$  $( \Box 16)$ . Pour retirer l'objectif, maintenez enfoncée la commande de déverrouillage de l'obiectif (1) tout en faisant tourner l'objectif dans le sens des aiguilles d'une montre ( $\ddot{z}$ ). Après avoir retiré l'objectif, remettez en place les bouchons d'objectif et le bouchon de boîtier de l'appareil photo.

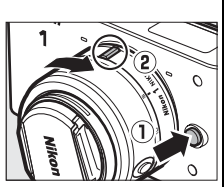

#### A**Entretien de l'objectif**

- **•** Si vous utilisez un parasoleil optionnel, ne prenez pas, ni ne tenez l'objectif ou l'appareil photo uniquement par le parasoleil.
- **•** Veillez à ce que les contacts du microprocesseur restent propres.
- **•** Utilisez une soufflette pour retirer la poussière et les peluches de la surface de l'objectif. Pour effacer les taches et les traces de doigt, imprégnez un morceau de tissu propre en coton avec une petite quantité d'éthanol ou de nettoyant pour objectif ou utilisez une lingette nettoyante pour objectif, et nettoyez avec un mouvement circulaire à partir du centre vers l'extérieur, tout en prenant soin à ne pas laisser de taches, ni à toucher le verre avec vos doigts.
- **•** N'utilisez jamais de solvants organiques comme un diluant à peinture ou du benzène pour nettoyer l'objectif.
- **•** Un parasoleil ou un filtre NC peut être utilisé pour protéger la lentille frontale.
- **•** Remettez en place les bouchons avant et arrière lorsque vous n'utilisez pas l'objectif.
- **•** Si vous n'avez pas l'intention d'utiliser l'objectif pendant une période prolongée, rangez-le dans un endroit frais et sec pour éviter la moisissure et la rouille. Ne le rangez pas à la lumière directe du soleil ou avec des boules antimites de naphtaline ou de camphre.
- **•** Gardez bien l'objectif au sec. La formation de rouille sur les mécanismes internes peut provoquer des dommages irréparables.
- **•** Laisser l'objectif dans des endroits extrêmement chauds peut endommager ou déformer ses éléments en plastique renforcé.

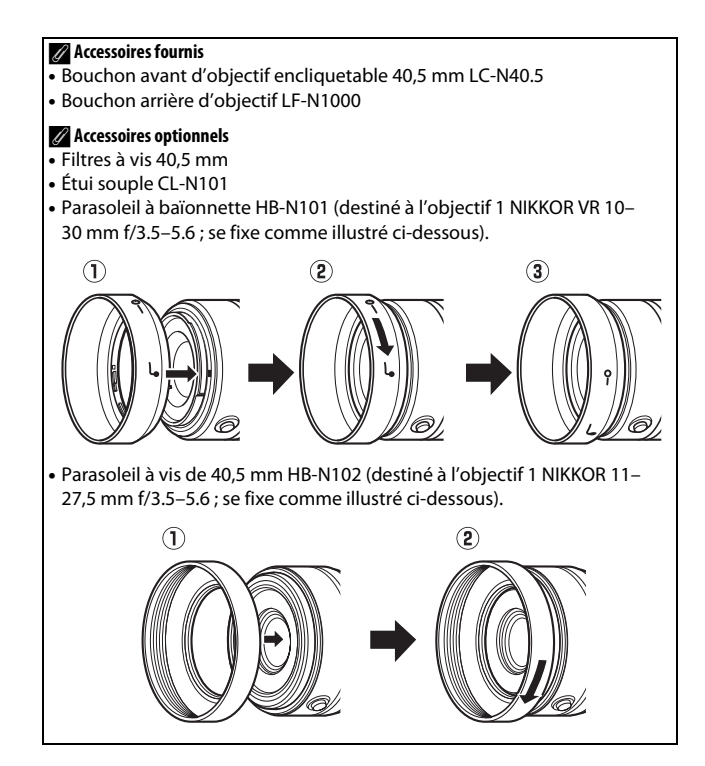

### <span id="page-218-0"></span>❚❚ **L'adaptateur pour monture FT1 (optionnel)**

Lisez la section suivante pour en savoir plus sur l'utilisation de l'adaptateur pour monture FT1 (optionnel). Avant d'aller plus loin, assurez-vous d'avoir lu et compris le contenu de ce manuel et des documents relatifs au FT1 et aux objectifs.

#### **Autofocus**

L'autofocus n'est disponible qu'avec les objectifs AF-S. Les autres objectifs permettent uniquement la mise au point manuelle. Réglez le mode de mise au point de l'appareil photo sur **AF-S** (l'appareil photo n'effectuera pas la mise au point avec les autres modes autofocus). Le seul mode de zone AF disponible est **Point sélectif** et l'appareil photo effectue la mise au point uniquement sur le sujet situé dans le point AF central. L'option AF priorité visage n'est pas prise en charge. Dans certains cas, il se peut que l'appareil photo émette un signal sonore, que l'indicateur de mise au point s'affiche et que vous puissiez prendre des photos même si la mise au point n'est pas effectuée. Dans ce cas, faites la mise au point manuellement.

#### **Mise au point manuelle**

Suivez les étapes ci-dessous pour faire la mise au point manuellement lors de l'utilisation du FT1 avec un objectif NIKKOR à monture F.

**1 Sélectionnez le mode de mise au point manuelle.** Sélectionnez **Mode de mise au point** dans le menu Prise de vue, mettez en surbrillance **Mise au point manuelle** et appuyez sur  $\odot$ . Appuyez sur le déclencheur à mi-course pour quitter les menus une fois les réglages effectués.

Si l'objectif permet l'autofocus à priorité manuelle, vous pouvez, après avoir fait la mise au point à l'aide de l'autofocus, maintenir le déclencheur à mi-course et tourner la bague de mise au point de l'objectif pour affiner manuellement la mise au point. Pour refaire la mise au point à l'aide de l'autofocus, appuyez à nouveau sur le déclencheur à mi-course.

Tournez la bague de mise au point de l'objectif jusqu'à ce que le sujet soit net.

Pour zoomer sur l'affichage afin de régler plus précisément la mise au point, appuyez sur  $\odot$  (notez que cette fonctionnalité n'est pas disponible lors de l'enregistrement de vidéos ou en mode vidéo Ralenti). Une fenêtre de navigation s'affiche dans un cadre gris en bas à droite de l'affichage.

Appuyez en haut de la commande  $\frac{Q}{P}$ pour effectuer un zoom avant (jusqu'à 10×) ou en bas pour effectuer un zoom arrière. Servez-vous du sélecteur multidirectionnel pour faire défiler les zones de l'image qui ne sont pas actuellement visibles. Appuyez sur  $\circledcirc$  pour annuler le zoom.

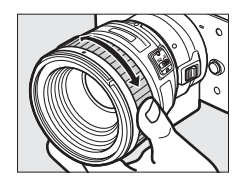

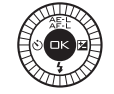

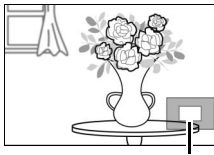

Fenêtre de navigation

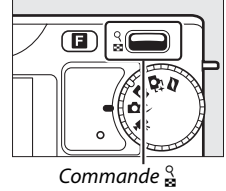

#### **Télémètre électronique**

En mode de mise au point manuelle, si un objectif à microprocesseur est utilisé, l'indicateur de mise au point permet de vérifier si l'appareil photo a fait la mise au point sur le sujet situé dans le collimateur central.

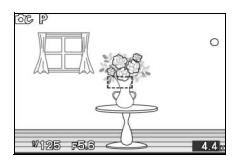

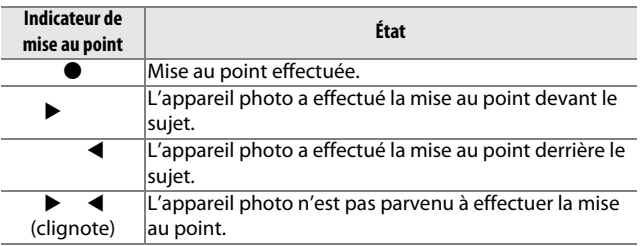

Notez qu'avec certains sujets, l'indicateur de mise au point  $(\bullet)$ peut s'afficher même si l'appareil photo n'a pas effectué la mise au point. Vérifiez la mise au point sur l'affichage avant de prendre la photo.

#### **Affichages et messages d'erreur**

Les avertissements suivants apparaissent au niveau de l'affichage de l'ouverture, sur l'appareil photo.

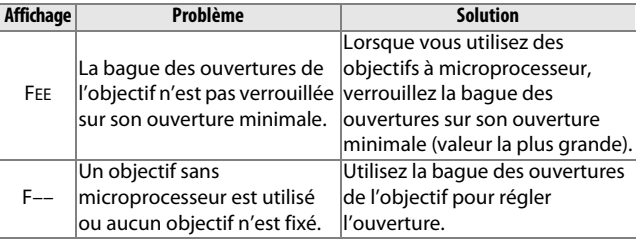

#### **Restrictions**

- **•** Modes photo auto et Sélecteur de photo optimisé non pris en charge.
- **•** Vous pouvez enregistrer des Instants animés uniquement si les trois conditions suivantes sont respectées : utilisation d'un objectif AF-S, sélection de **AF-S** (**AF ponctuel**) comme mode de mise au point et mise au point effectuée par l'appareil photo. N'essayez pas de régler la mise au point avec la bague de mise au point.
- **•** Les vitesses d'obturation de 1 s ou plus lentes ne sont pas disponibles.
- **•** L'interrupteur de contrôle sonore et le bouton de mise au point (Verrouillage Mise au Point/RAPPEL MÉMOIRE/Départ AF) sont sans effet.
- **•** La fonction de **Réduction de vibration** n'est pas disponible.

#### **Précautions d'utilisation**

- **•** Les objectifs dont le poids est supérieur à 380 g doivent être maintenus constamment. Ne tenez pas ou ne transportez pas l'appareil photo par la courroie sans maintenir l'objectif. Vous risquez sinon d'endommager la monture d'objectif de l'appareil photo.
- **•** Des lignes peuvent apparaître sur les photos prises avec des objectifs sans microprocesseur réglés sur leur ouverture minimale.
- **•** L'appareil photo ajuste l'exposition en continu pendant l'enregistrement de vidéos. Sélectionnez le mode d'exposition **A** ou **M** pour empêcher que le microphone n'enregistre les bruits émis par l'objectif.
- **•** Lors de prises de vues en continu, la mise au point est verrouillée sur le réglage de la première vue de chaque rafale et la cadence ralentit avec les modes autres que **Électronique (Hi)**.
- **•** Il se peut que l'affichage change pendant la prise de vue lorsque **Électronique (Hi)** est sélectionné, mais cela n'affecte pas les photos.
- **•** Certains objectifs bloquent l'illuminateur d'assistance AF et, à certaines distances, le flash.
- **•** Un effet de vignetage peut être observé sur les flous d'arrière-plan (« bokeh ») circulaires créés à de grandes ouvertures avec des objectifs dotés d'une ouverture maximale de f/1.4.

#### <span id="page-222-0"></span>❚❚ **Normes prises en charge**

- **• DCF Version 2.0** : la norme DCF (Design Rule for Camera File System) est largement répandue dans le domaine des appareils photo numériques et garantit une compatibilité entre les différentes marques d'appareils.
- <span id="page-222-1"></span>**• DPOF** : **D**igital **P**rint **O**rder **F**ormat (DPOF) est une norme industrielle qui permet aux images d'être imprimées directement à partir de commandes d'impression sauvegardées sur la carte mémoire.
- <span id="page-222-2"></span>**• Exif version 2.3** : l'appareil photo prend en charge le format Exif (**Ex**changeable **I**mage **F**ile Format for Digital Still Cameras) version 2.3, une norme qui permet d'utiliser les informations stockées avec les photos pour garantir une reproduction optimale des couleurs lors d'une impression avec une imprimante compatible Exif.
- <span id="page-222-4"></span>**• PictBridge** : cette norme, conçue conjointement par les fabricants d'appareils photo numériques et d'imprimantes, permet l'impression directe des photos avec une imprimante sans transfert préalable des photos sur un ordinateur.
- <span id="page-222-3"></span>**• HDMI** : l'interface HDMI (**H**igh-**D**efinition **M**ultimedia **I**nterface) est une norme pour interface multimédia utilisée dans les composants électroniques et les périphériques AV grand public capables de transmettre des données audiovisuelles et des signaux de contrôle vers des périphériques compatibles HDMI via un seul câble de connexion.

#### **Informations concernant les marques commerciales**

Macintosh, Mac OS et QuickTime sont des marques déposées d'Apple Inc. aux États-Unis et/ou dans d'autres pays. Microsoft, Windows et Windows Vista sont soit des marques déposées, soit des marques commerciales de Microsoft Corporation aux États-Unis et/ou dans d'autres pays. Le logo PictBridge est une marque commerciale. Les logos SD, SDHC et SDXC sont des marques commerciales de SD-3C, LLC. HDMI, le logo  $\blacksquare\blacksquare\blacksquare\blacksquare\blacksquare$  et High-Definition Multimedia Interface sont des marques commerciales ou des marques déposées de HDMI Licensing LLC. Tous les autres noms de marques mentionnés dans ce manuel ou dans les autres documentations fournies avec votre matériel Nikon sont des marques commerciales ou des marques déposées de leurs détenteurs respectifs.

# *Autonomie de l'accumulateur*

Le nombre de vues ou la durée des vidéos pouvant être enregistrées avec un accumulateur entièrement chargé varie en fonction de l'état de l'accumulateur, de la température, de l'intervalle entre les prises de vues et de la durée d'affichage des menus. Voici quelques exemples donnés pour l'accumulateur EN-EL20 (1020 mAh) .

- **• Photos : environ 230 prises de vues**
- **• Vidéos : environ 50 minutes de séquences HD à 1080/60i** Mesures effectuées en conformité avec les normes CIPA : 23 ±3 °C, réglages par défaut de l'appareil photo, accumulateur entièrement rechargé, objectif 1 NIKKOR VR 10–30 mm f/3.5–5.6 et carte SDHC Toshiba SD-E016GUX UHS-I de 16 Go. Les valeurs des photos ont été obtenues dans les conditions de test suivantes : photos de qualité « NORMAL », prises à des intervalles de 30 s, flash déclenché une fois sur deux et appareil photo mis hors tension puis à nouveau sous tension toutes les 10 prises de vues. Les valeurs des vidéos ont été obtenues dans les conditions de test suivantes : enregistrement d'une série de vidéos d'une durée de 20 minutes, taille de fichier de 4 Go maximum ; l'enregistrement n'a été interrompu que si un avertissement relatif à la température s'affichait.

L'autonomie de l'accumulateur diminue avec :

- **•** de longues sollicitations du déclencheur à mi-course
- **•** des opérations de mise au point automatique répétées
- **•** des prises de vues au format NEF (RAW)
- **•** des vitesses d'obturation lentes
- **•** l'utilisation de cartes Eye-Fi
- **•** l'utilisation du mode de réduction de vibration avec des objectifs VR
- **•** l'utilisation du zoom avec des zooms motorisés

Pour une utilisation optimale des accumulateurs Nikon EN-EL20, respectez les recommandations suivantes :

- **•** Veillez à ce que les contacts de l'accumulateur restent propres. Des contacts sales peuvent réduire les performances de l'accumulateur.
- **•** Utilisez les accumulateurs immédiatement après leur charge. Les accumulateurs peuvent perdre leur charge s'ils restent inutilisés.

# **Index**

# **Symboles**

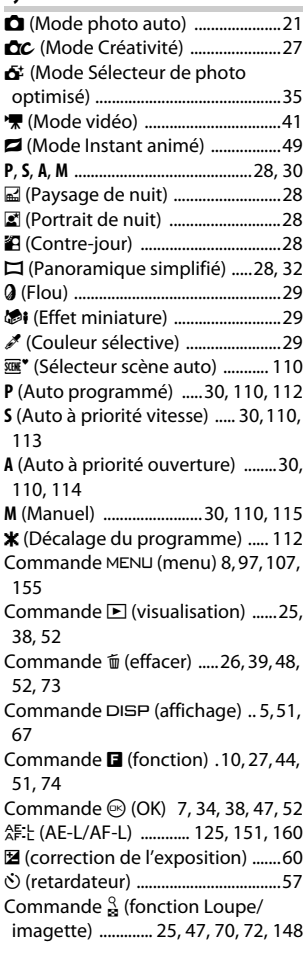

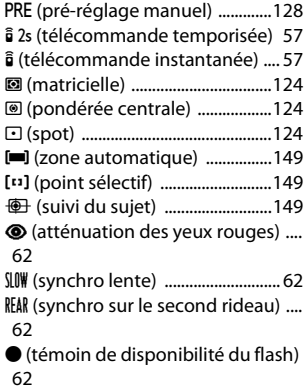

#### **A**

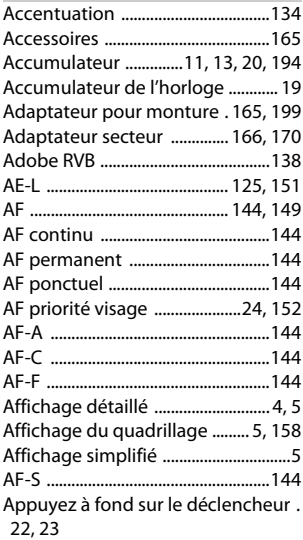

<u>n</u>

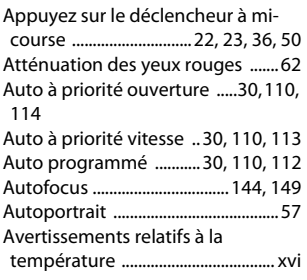

#### **B**

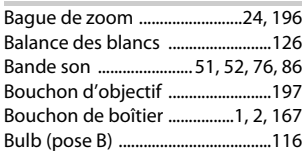

#### **C**

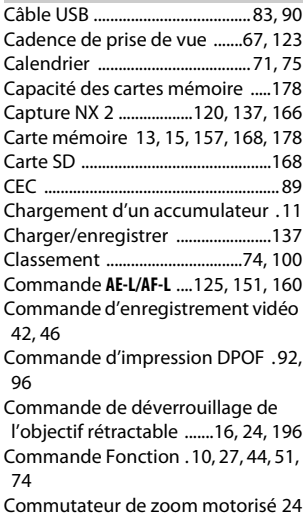

Commutateur marche-arrêt ..........[17](#page-36-0)

Configuration système requise ... [81](#page-100-0) Connecteur d'alimentation [166,](#page-185-0) [170](#page-189-0) Contraste ................................. [134,](#page-153-1) [139](#page-158-0) Contre-jour .......................................... [28](#page-47-3) Contrôle via sortie HDMI ................ [89](#page-108-1) Correction de l'exposition ............. [60](#page-79-1) Correction des pixels .....................[164](#page-183-0) Correction du flash .........................[153](#page-172-0) Couleur sélective .............................. [29](#page-48-2) Courroie ............................................... [11](#page-30-1) Création de courts métrages . [85,](#page-104-0) [86](#page-105-1)

#### **D**

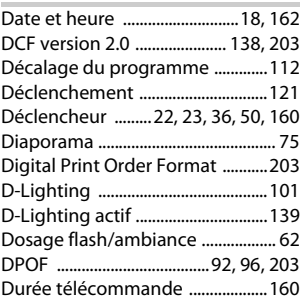

#### **E**

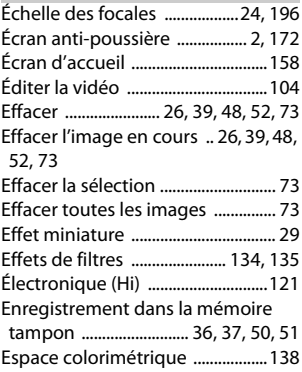

206  $\mathcal{U}$ 

Espaceur pour fixation sur trépied ... [59,](#page-78-0) [167](#page-186-1) Exif version 2.3 ........................[138](#page-157-3), [203](#page-222-2) Exposition ........ [30](#page-49-0), [60](#page-79-1), [110,](#page-129-5) [124](#page-143-3), [125](#page-144-1) Extinction automatique ........ [17](#page-36-1), [159](#page-178-0)

#### **F**

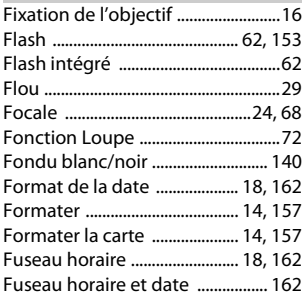

#### **G**

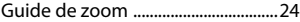

#### **H**

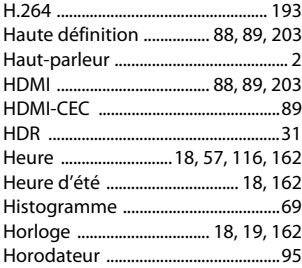

#### **I**

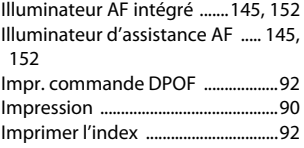

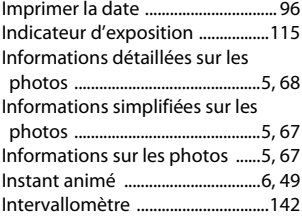

## **J**

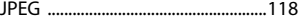

#### **L**

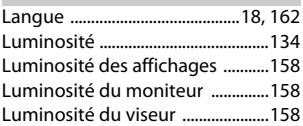

#### **M**

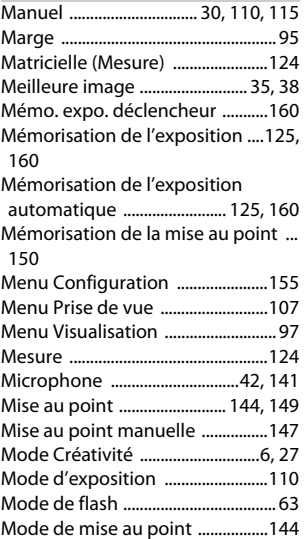

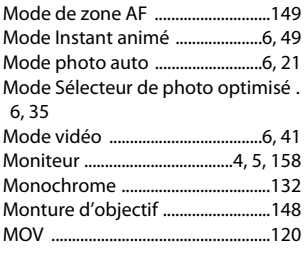

### **N**

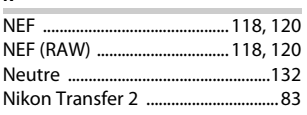

# **O**

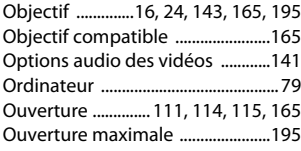

#### **P**

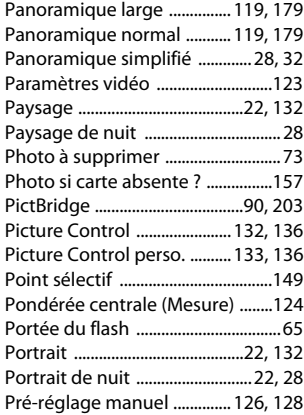

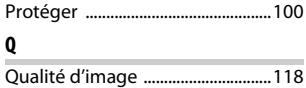

#### **R**

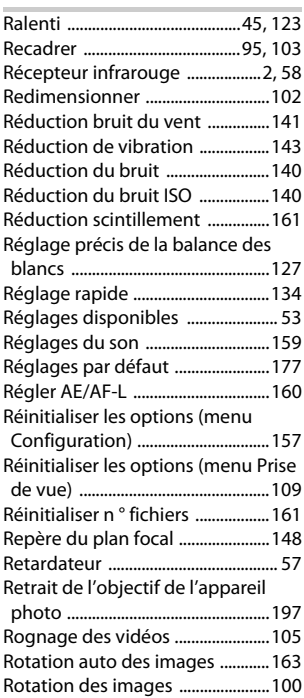

#### **S**

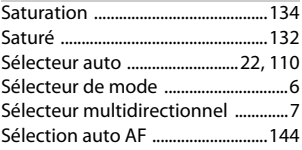

Sélection automatique de la scène .. [22](#page-41-6)

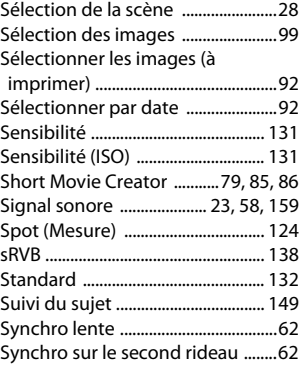

#### **T**

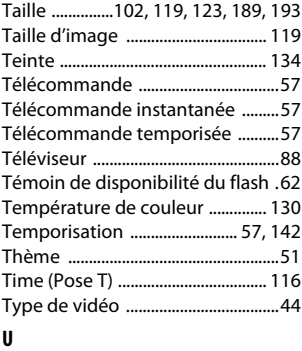

USB ..................................................[83](#page-102-0), [90](#page-109-0)

#### **V**

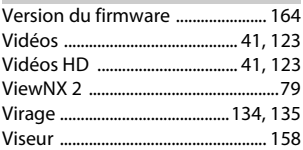

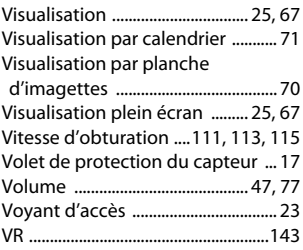

#### **Z**

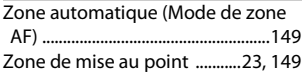

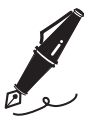

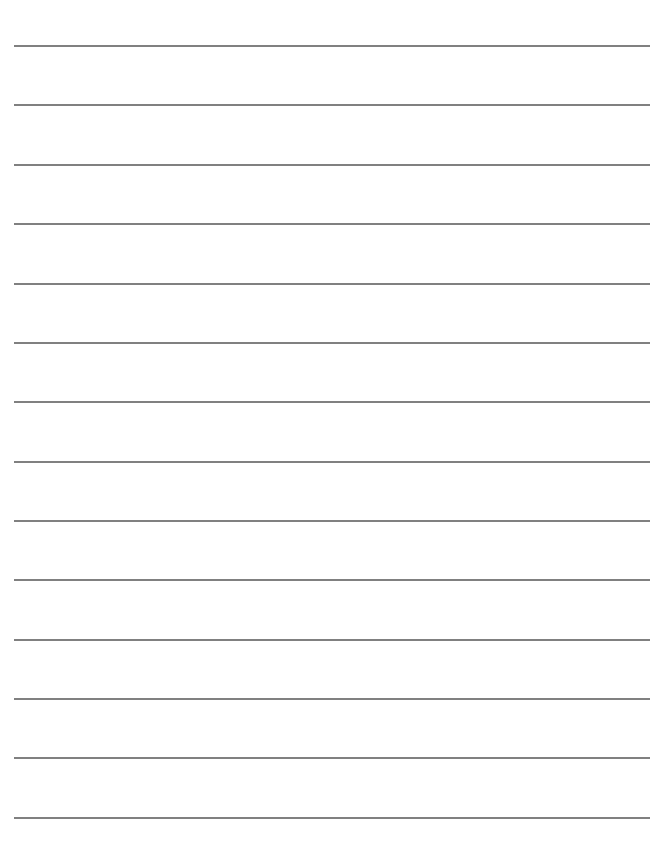

Il est interdit de reproduire une partie ou l'intégralité de ce manuel sous quelque forme que ce soit (à l'exception d'une brève citation dans un article ou un essai), sans autorisation écrite de NIKON CORPORATION.

**NIKON CORPORATION** 

© 2012 Nikon Corporation